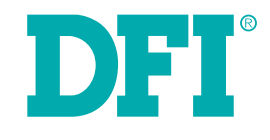

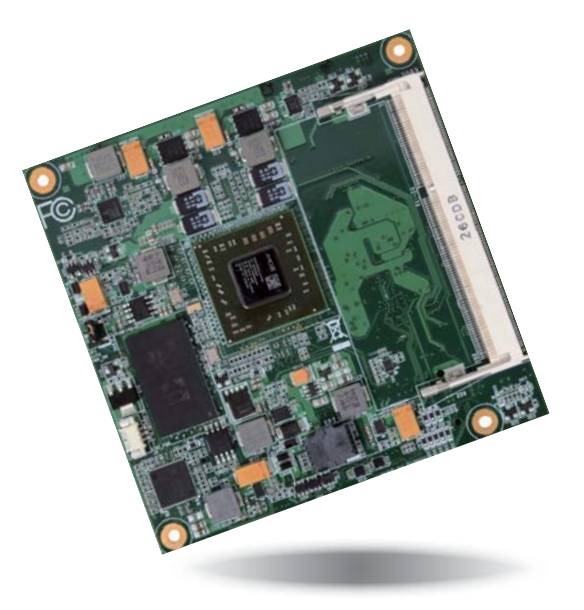

# **KB968**

# **COM Express Compact Module User's Manual**

# **Copyright**

This publication contains information that is protected by copyright. No part of it may be reproduced in any form or by any means or used to make any transformation/adaptation without the prior written permission from the copyright holders.

This publication is provided for informational purposes only. The manufacturer makes no representations or warranties with respect to the contents or use of this manual and specifically disclaims any express or implied warranties of merchantability or fitness for any particular purpose. The user will assume the entire risk of the use or the results of the use of this document. Further, the manufacturer reserves the right to revise this publication and make changes to its contents at any time, without obligation to notify any person or entity of such revisions or changes.

Changes after the publication's first release will be based on the product's revision. The website will always provide the most updated information.

© 2015. All Rights Reserved.

# **Trademarks**

Product names or trademarks appearing in this manual are for identification purpose only and are the properties of the respective owners.

# **COM Express Specification Reference**

PICMG<sup>®</sup> COM Express Module™ Base Specification.

http://www.picmg.org/

# **FCC and DOC Statement on Class B**

This equipment has been tested and found to comply with the limits for a Class B digital device, pursuant to Part 15 of the FCC rules. These limits are designed to provide reasonable protection against harmful interference when the equipment is operated in a residential installation. This equipment generates, uses and can radiate radio frequency energy and, if not installed and used in accordance with the instruction manual, may cause harmful interference to radio communications. However, there is no guarantee that interference will not occur in a particular installation. If this equipment does cause harmful interference to radio or television reception, which can be determined by turning the equipment off and on, the user is encouraged to try to correct the interference by one or more of the following measures:

- Reorient or relocate the receiving antenna.
- Increase the separation between the equipment and the receiver.
- Connect the equipment into an outlet on a circuit different from that to which the receiver is connected.
- Consult the dealer or an experienced radio TV technician for help.

## **Notice:**

- 1. The changes or modifications not expressly approved by the party responsible for compliance could void the user's authority to operate the equipment.
- 2. Shielded interface cables must be used in order to comply with the emission limits.

# **Table of Contents**

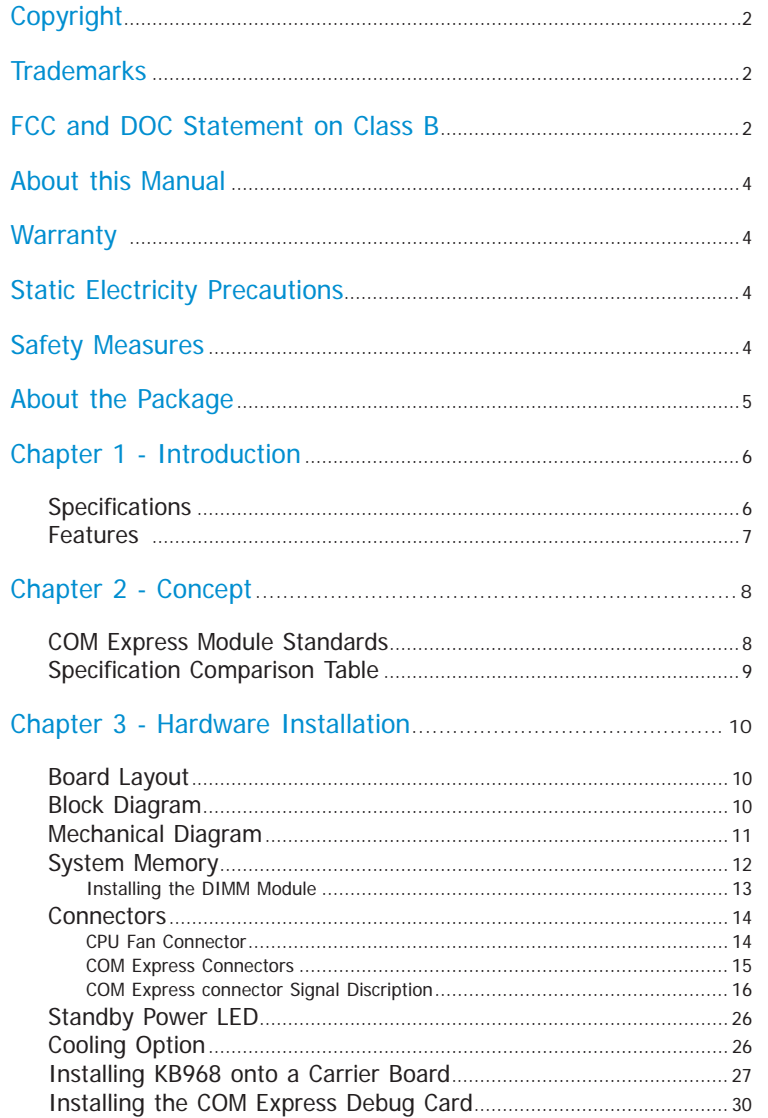

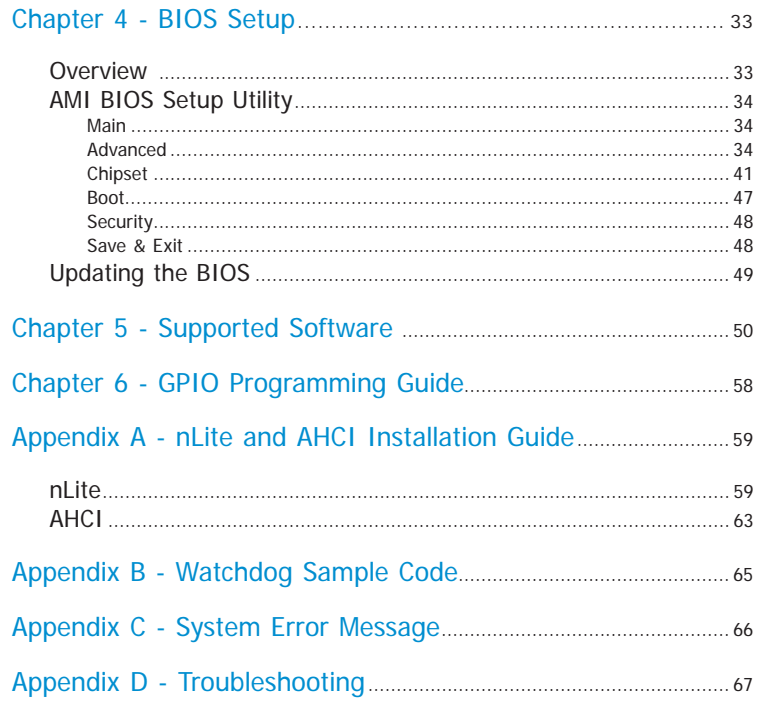

# **About this Manual**

An electronic file of this manual is included in the CD. To view the user's manual in the CD, insert the CD into a CD-ROM drive. The autorun screen (Main Board Utility CD) will appear. Click "User's Manual" on the main menu.

# **Warranty**

- 1. Warranty does not cover damages or failures that arised from misuse of the product, inability to use the product, unauthorized replacement or alteration of components and product specifications.
- 2. The warranty is void if the product has been subjected to physical abuse, improper installation, modification, accidents or unauthorized repair of the product.
- 3. Unless otherwise instructed in this user's manual, the user may not, under any circumstances, attempt to perform service, adjustments or repairs on the product, whether in or out of warranty. It must be returned to the purchase point, factory or authorized service agency for all such work.
- 4. We will not be liable for any indirect, special, incidental or consequencial damages to the product that has been modified or altered.

# **Static Electricity Precautions**

It is quite easy to inadvertently damage your PC, system board, components or devices even before installing them in your system unit. Static electrical discharge can damage computer components without causing any signs of physical damage. You must take extra care in handling them to ensure against electrostatic build-up.

- 1. To prevent electrostatic build-up, leave the system board in its anti-static bag until you are ready to install it.
- 2. Wear an antistatic wrist strap.
- 3. Do all preparation work on a static-free surface.
- 4. Hold the device only by its edges. Be careful not to touch any of the components, contacts or connections.
- 5. Avoid touching the pins or contacts on all modules and connectors. Hold modules or connectors by their ends.

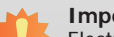

### **Important:**

Electrostatic discharge (ESD) can damage your processor, disk drive and other components. Perform the upgrade instruction procedures described at an ESD workstation only. If such a station is not available, you can provide some ESD protection by wearing an antistatic wrist strap and attaching it to a metal part of the system chassis. If a wrist strap is unavailable, establish and maintain contact with the system chassis throughout any procedures requiring ESD protection.

# **Safety Measures**

To avoid damage to the system:

• Use the correct AC input voltage range.

To reduce the risk of electric shock:

 • Unplug the power cord before removing the system chassis cover for installation or servicing. After installation or servicing, cover the system chassis before plugging the power cord.

# **About the Package**

The package contains the following items. If any of these items are missing or damaged, please contact your dealer or sales representative for assistance.

- One KB968 board
- One QR (Quick Reference)
- One DVD
- Heat spreader with heat sink and fan

# **Optional Items**

• COM331-B carrier board kit

The board and accessories in the package may not come similar to the information listed above. This may differ in accordance with the sales region or models in which it was sold. For more information about the standard package in your region, please contact your dealer or sales representative.

# **Before Using the System Board**

Before using the system board, prepare basic system components.

If you are installing the system board in a new system, you will need at least the following internal components.

- Memory module
- Storage devices such as hard disk drive, CD-ROM, etc.

You will also need external system peripherals you intend to use which will normally include at least a keyboard, a mouse and a video display monitor.

# **Chapter 1 - Introduction**

# **Specifications**

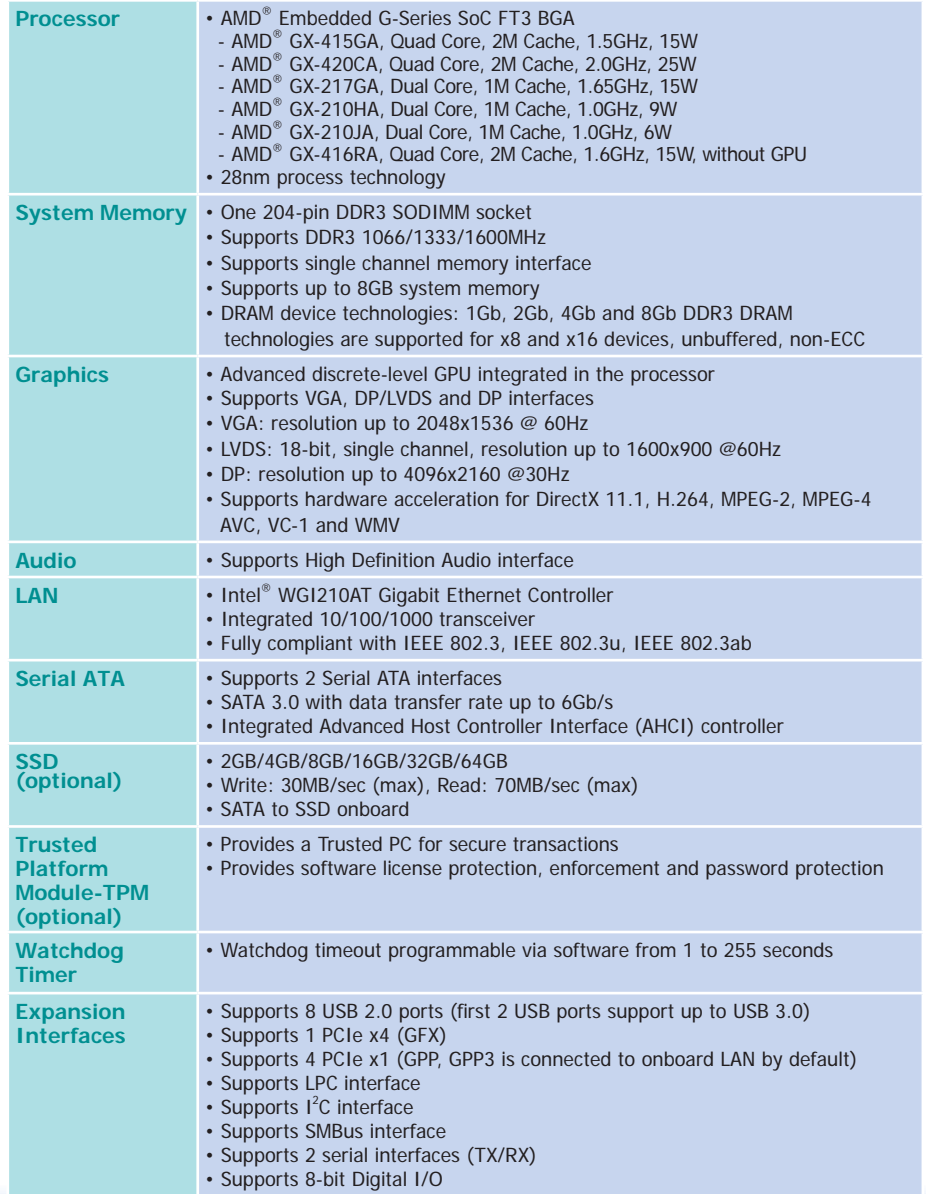

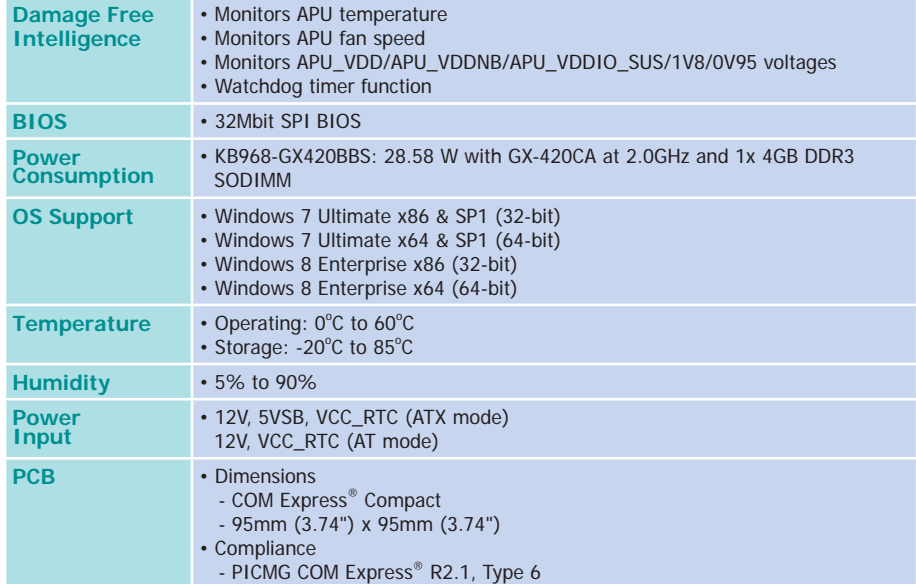

### **Features**

### • **Watchdog Timer**

The Watchdog Timer function allows your application to regularly "clear" the system at the set time interval. If the system hangs or fails to function, it will reset at the set time interval so that your system will continue to operate.

### • **DDR3**

DDR3 delivers increased system bandwidth and improved performance. The advantages of DDR3 are its higher bandwidth and its increase in performance at a lower power than DDR2.

### • **Graphics**

The AMD® Embedded G-Series SoC platform delivers high-performance processing coupled with a premium high-definition visual experience in a power-efficient solution. Enabling unprecedented integrated graphics and multi-display capabilities in embedded applications that can be compact and low-power. Supports VGA, DP/LVDS and DP interfaces for display outputs.

### • **Serial ATA**

Serial ATA is a storage interface that is compliant with SATA 1.0a specification. With speed of up to 6Gb/s (SATA 3.0), it improves hard drive performance faster than the standard parallel ATA whose data transfer rate is 100MB/s. The bandwidth of the SATA 3.0 will be limited by carrier board design.

### • **Gigabit LAN**

The Intel® WGI210AT Gigabit LAN controller supports up to 1Gbps data transmission.

### • **USB**

The system board supports the new USB 3.0. It is capable of running at a maximum transmission speed of up to 5 Gbit/s (625 MB/s) and is faster than USB 2.0 (480 Mbit/s, or 60 MB/s) and USB 1.1 (12Mb/s). USB 3.0 reduces the time required for data transmission, reduces power consumption, and is backward compatible with USB 2.0. It is a marked improvement in device transfer speeds between your computer and a wide range of simultaneously accessible external Plug and Play peripherals.

# **Chapter 2 - Concept**

# **COM Express Module Standards**

The figure below shows the dimensions of the different types of COM Express modules.

KB968 is a COM Express Compact module. The dimension is 95mm x 95mm.

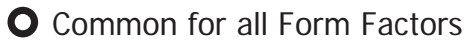

- $\circledcirc$  Extended only
- **A** Basic only
- Compact only
- Compact and Basic only
- ${}^{\mathcal{C}}\mathcal{O}$  Mini only

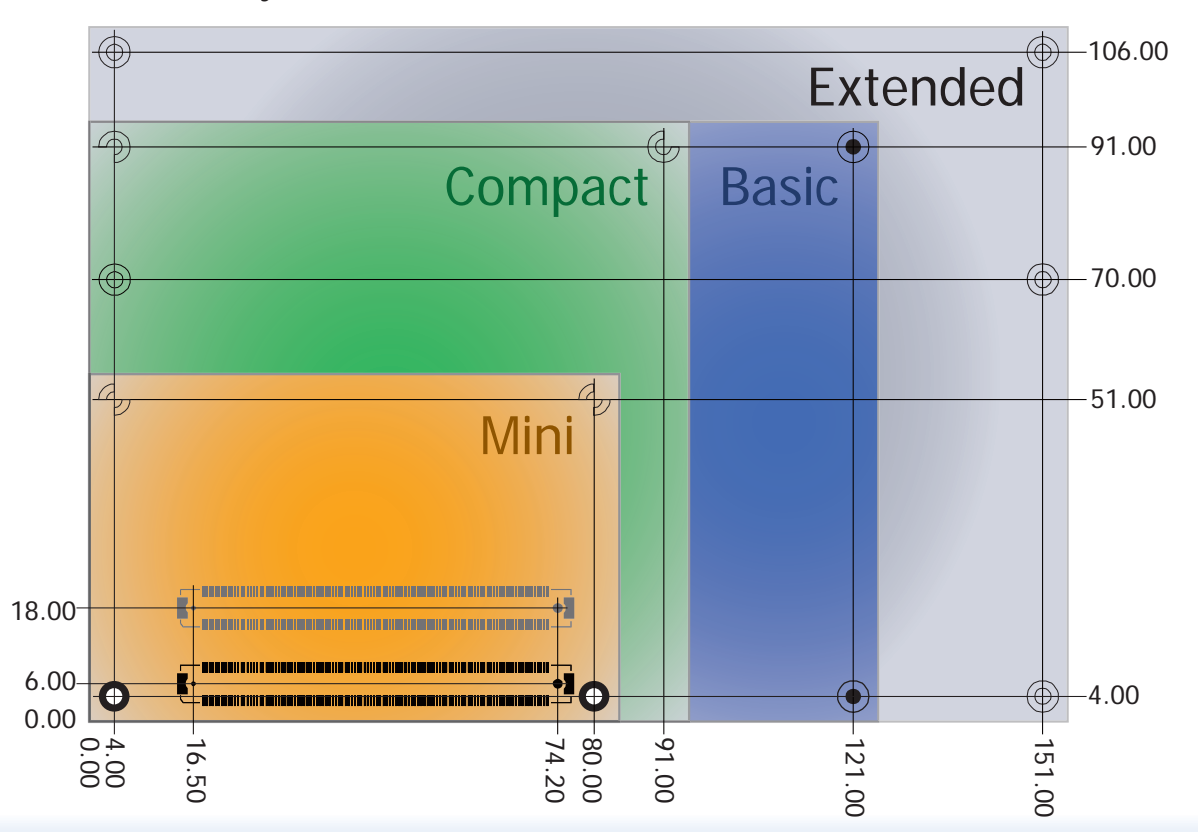

# **Specification Comparison Table**

The table below shows the COM Express standard specifications and the corresponding specifications supported on the KB968 module.

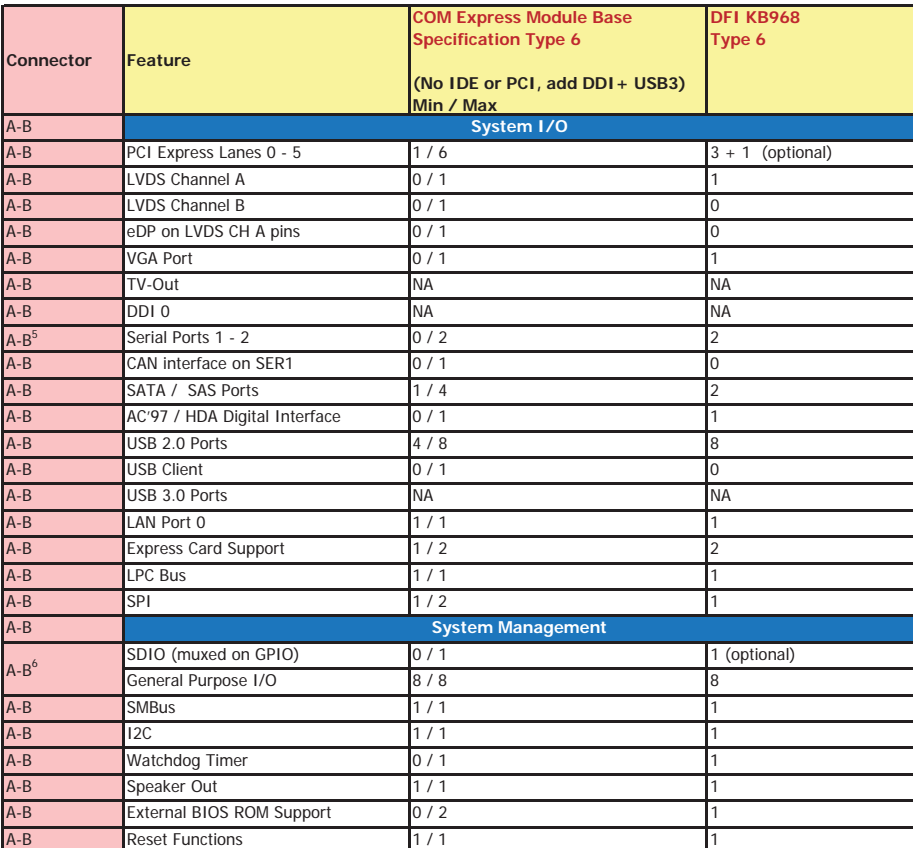

• 5 Indicates 12V-tolerant features on former VCC\_12V signals.

• 6 Cells in the connected columns spanning rows provide a rough approximation of features sharing connector pins.

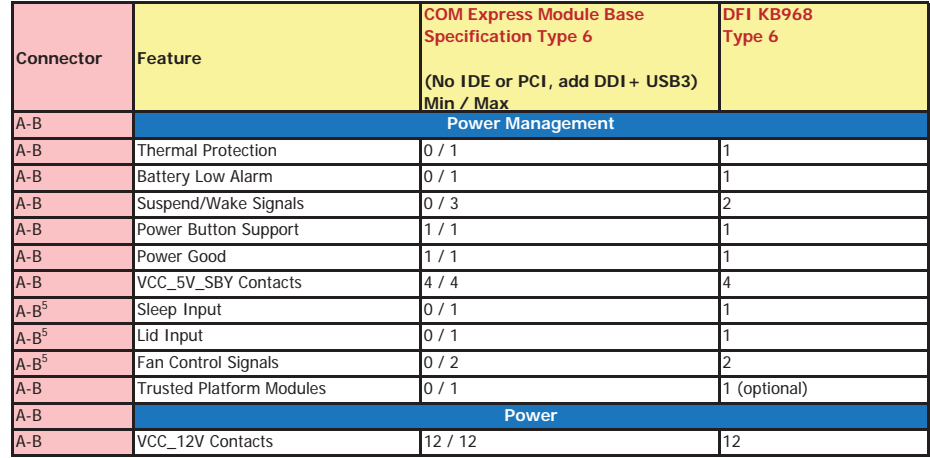

Module Pin-out - Required and Optional Features C-D Connector. PICMG® COM.0Revision 2.1

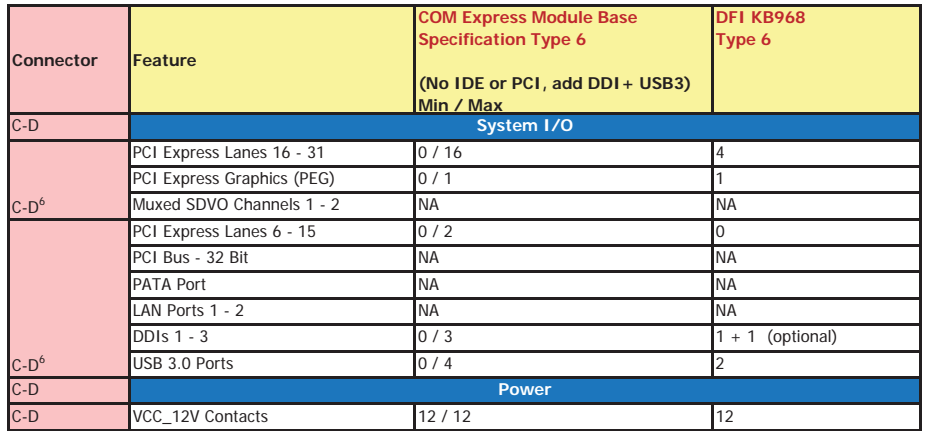

# **Chapter 3 - Hardware Installation**

# **Board Layout**

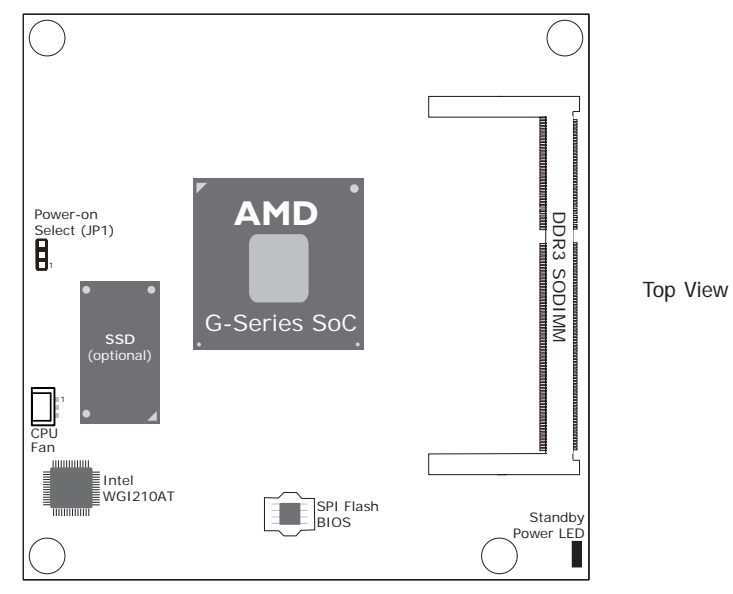

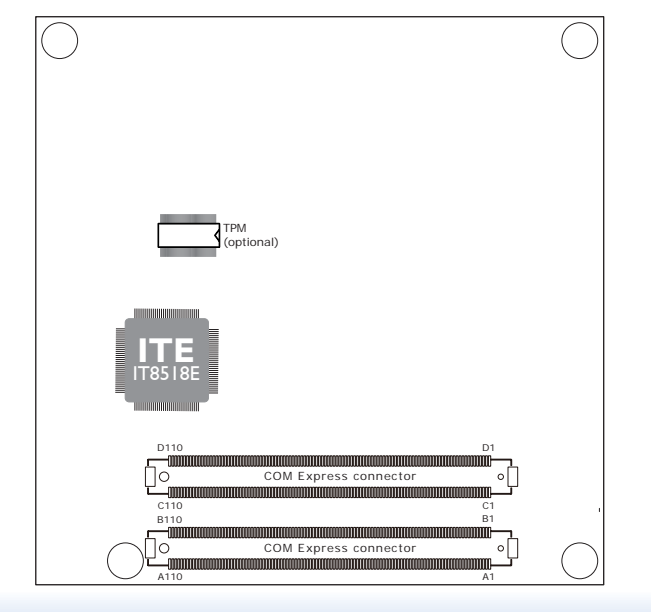

**Block Diagram**

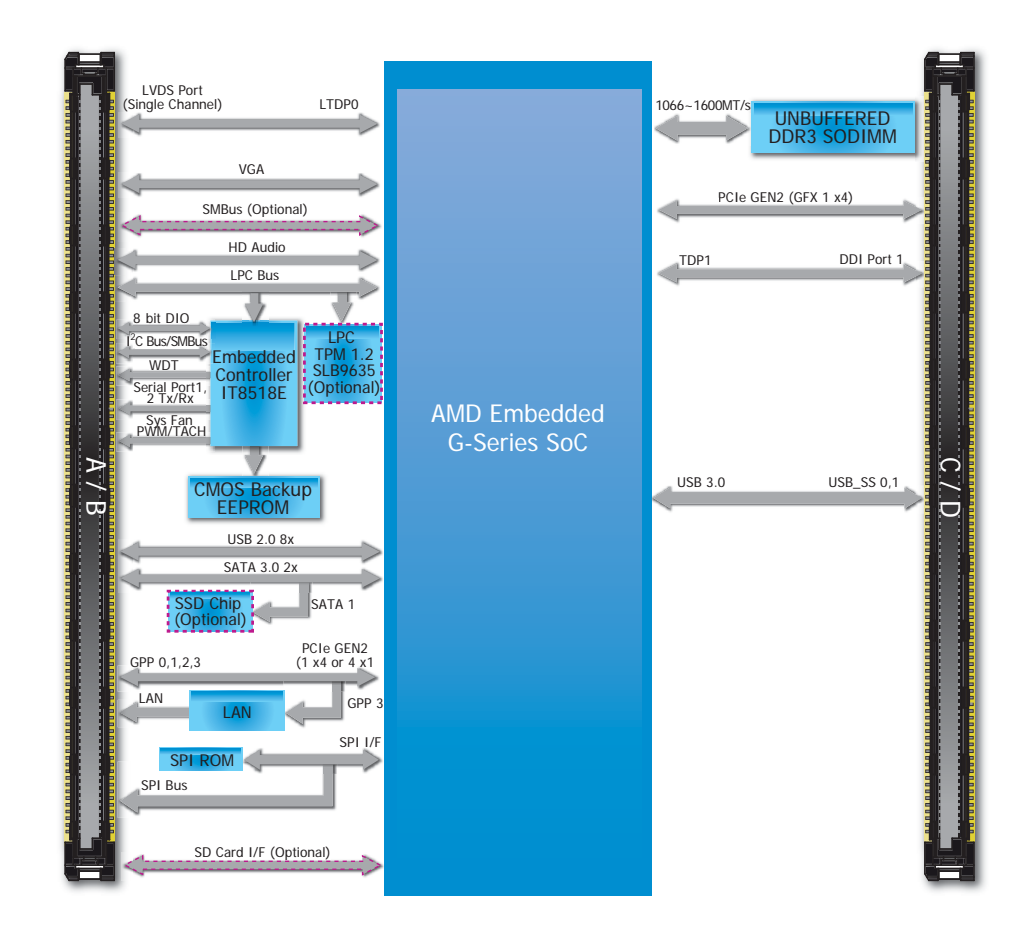

Bottom View

# **Mechanical Diagram**

#### **KB968 Module with Thermal Solution**

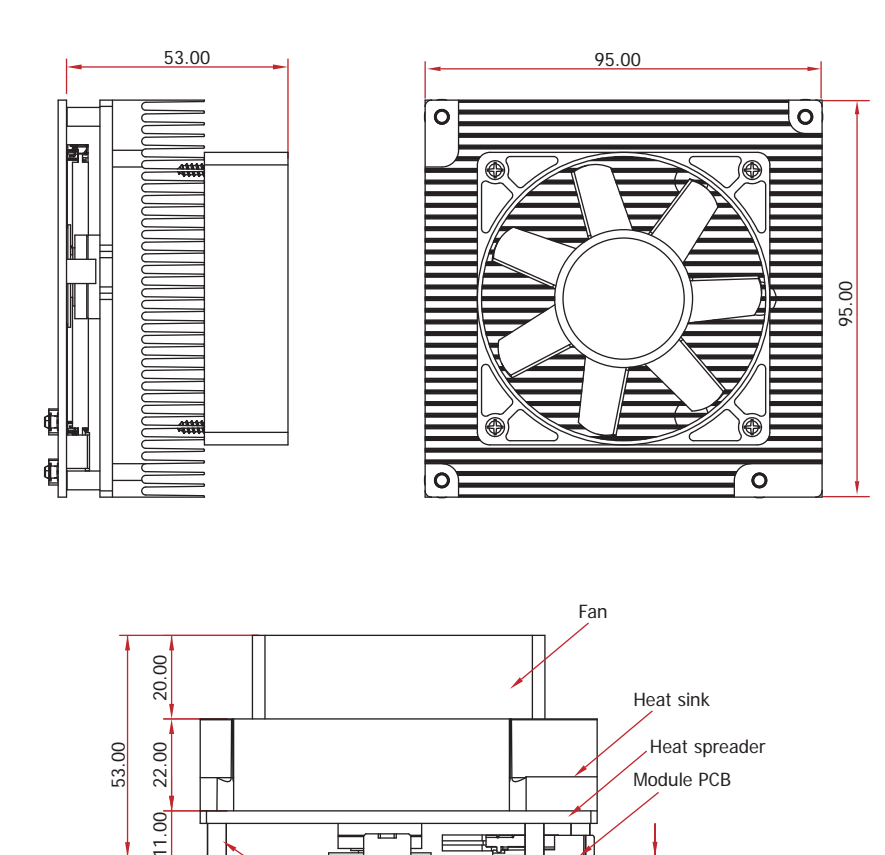

**Side View of the Module with Thermal Solution and Carrier Board**

2.00

**Standoff** 

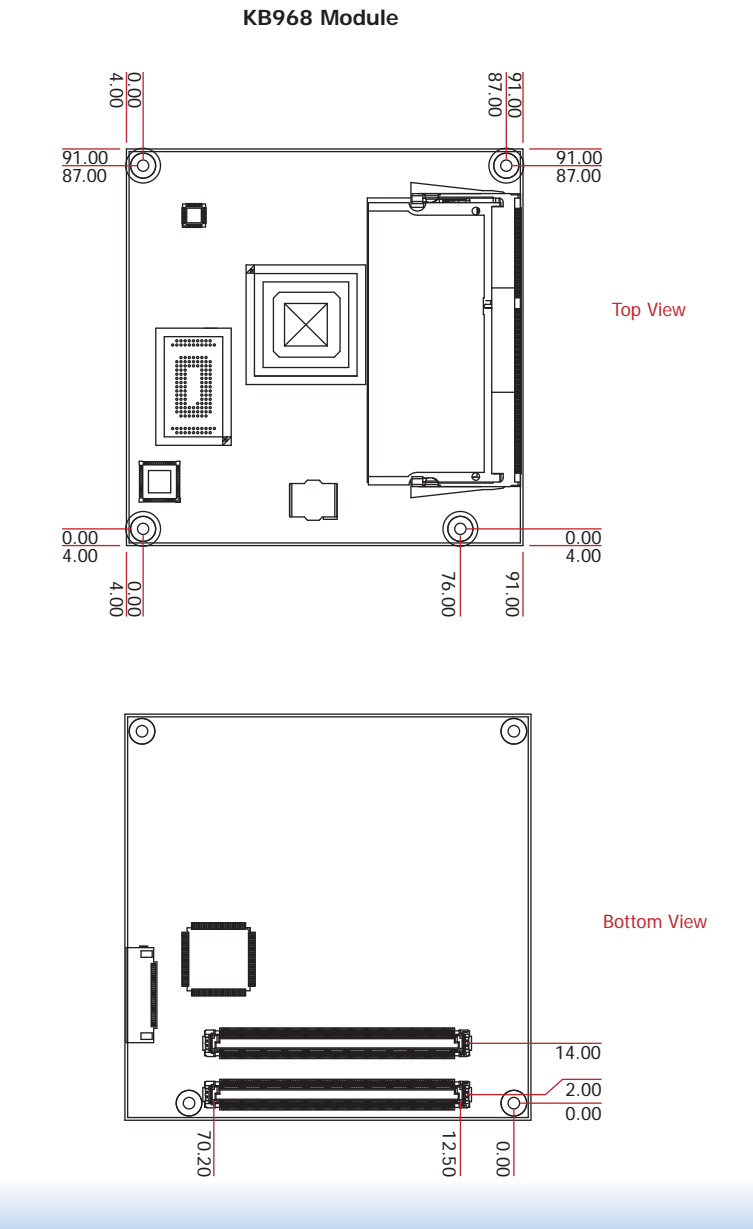

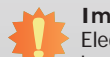

#### **Important:**

**System Memorials**<br>Electrostatic discharge (ESD) can damage your board, processor, disk drives, add-in boards, and other components. Perform installation procedures at an ESD workstation only. If such a station is not available, you can provide some ESD protection by wearing an antistatic wrist strap and attaching it to a metal part of the system chassis. If a wrist strap is unavailable, establish and maintain contact with the system chassis throughout any procedures requiring ESD protection.

# **System Memory**

The system board is equipped with one 204-pin SODIMM socket that supports DDR3 1066/1333/1600MHz (-420C/-415G/-217G) or 1066/1333MHz (-210H) memory interface as the figure shown below.

#### **Important:**

When the Standby Power LED lit red, it indicates that there is power on the board. Power-off the PC then unplug the power cord prior to installing any devices. Failure to do so will cause severe damage to the board and components.

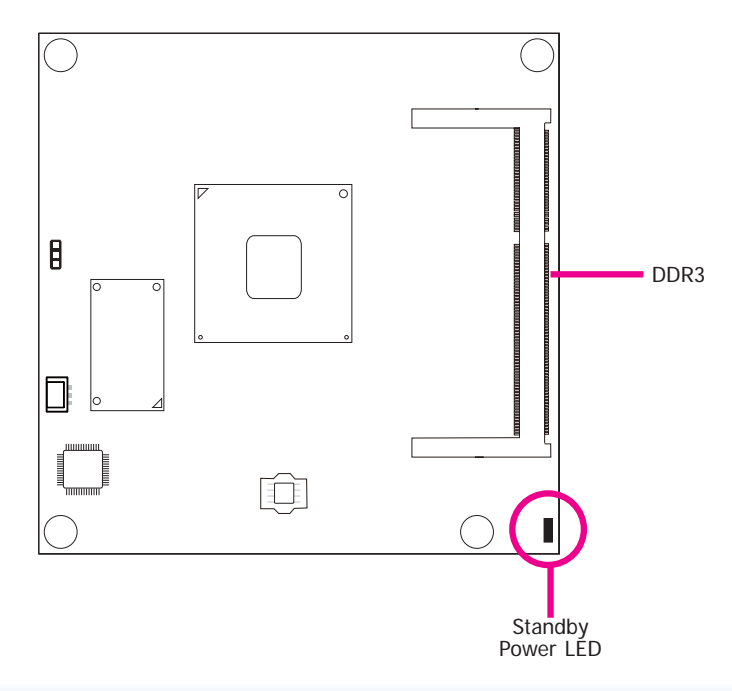

## **Installing the DIMM Module**

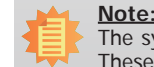

The system board used in the following illustrations may not resemble the actual one. These illustrations are for reference only.

- 1. Make sure the PC and all other peripheral devices connected to it has been powered down.
- 2. Disconnect all power cords and cables.
- 3. Locate the SODIMM socket on the system board.
- 4. Note the key on the socket. The key ensures the module can be plugged into the socket in only one direction.

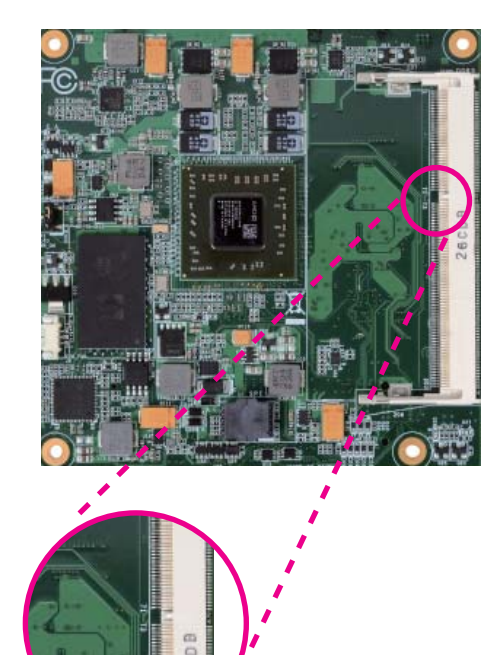

5. Grasping the module by its edges, align the module into the socket at an approximately 30 degrees angle. Apply firm even pressure to each end of the module until it slips down into the socket. The contact fingers on the edge of the module will almost completely disappear inside the socket.

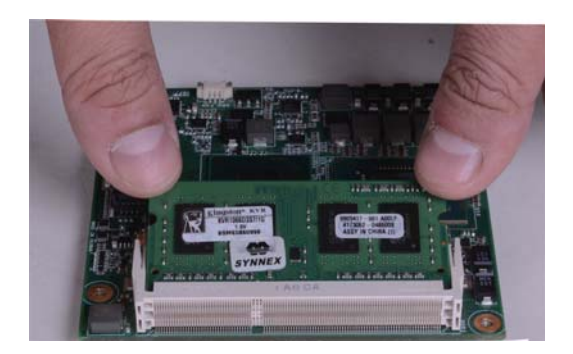

6. Push down the module until the clips at each end of the socket lock into position. You will hear a distinctive "click", indicating the module is correctly locked into position.

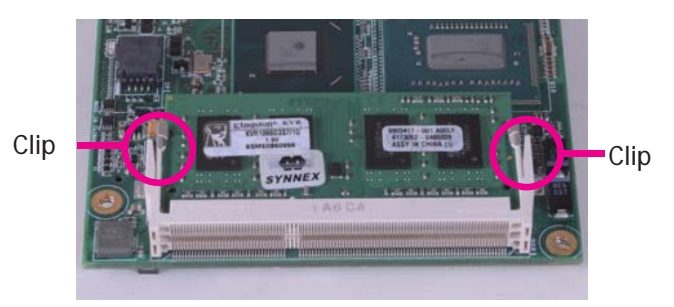

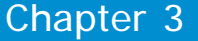

# **Connectors**

**CPU Fan Connector**

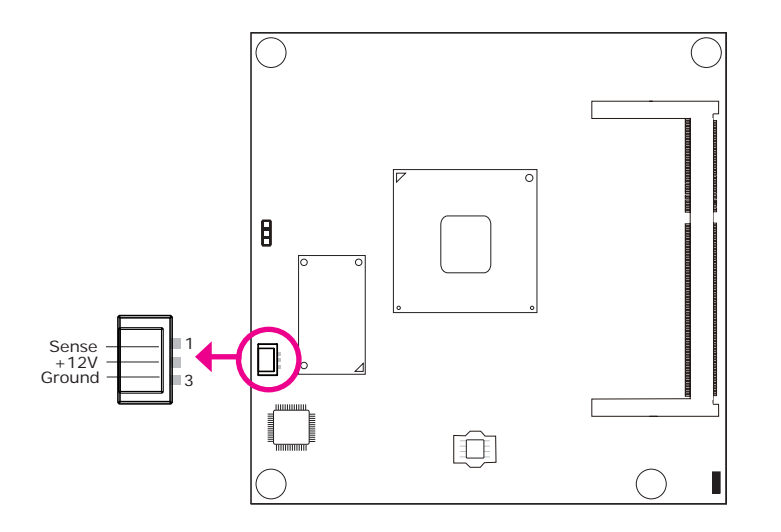

Connect the CPU fan's cable connector to the CPU fan connector on the board. The cooling fan will provide adequate airflow throughout the chassis to prevent overheating the CPU and board components.

# **BIOS Setting**

"PC Health Status" submenu in the Advanced menu of the BIOS will display the current speed of the cooling fan. Refer to the chapter 4 of the manual for more information.

## **COM Express Connectors**

The COM Express connectors are used to interface the KB968 COM Express board to a carrier board. Connect the COM Express connectors (located on the solder side of the board) to the COM Express connectors on the carrier board.

Refer to the "Installing KB968 onto a Carrier Board" section for more information.

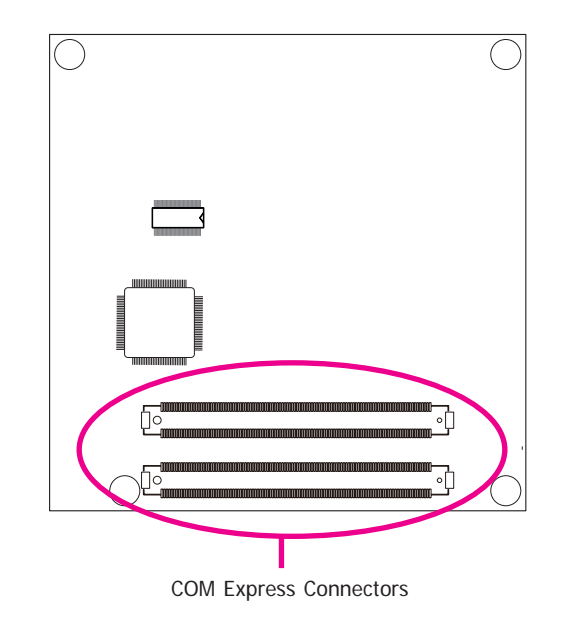

Refer to the following pages for the pin functions of these connectors.

# **COM Express Connectors**

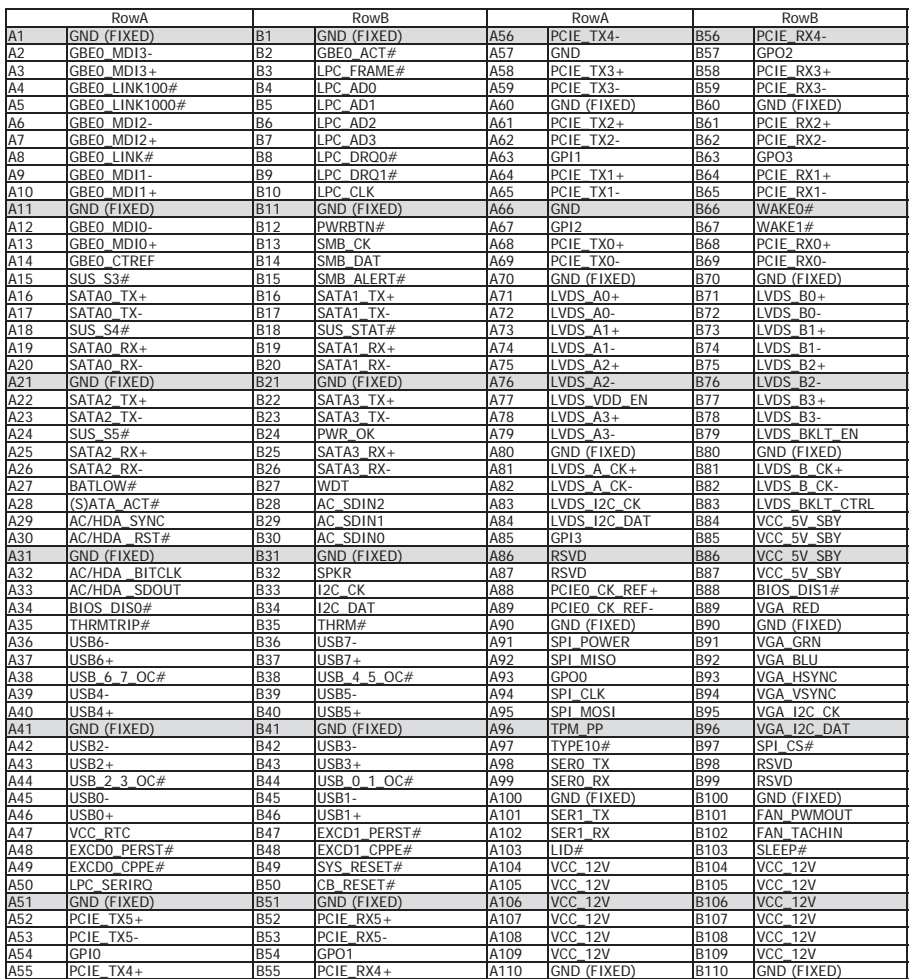

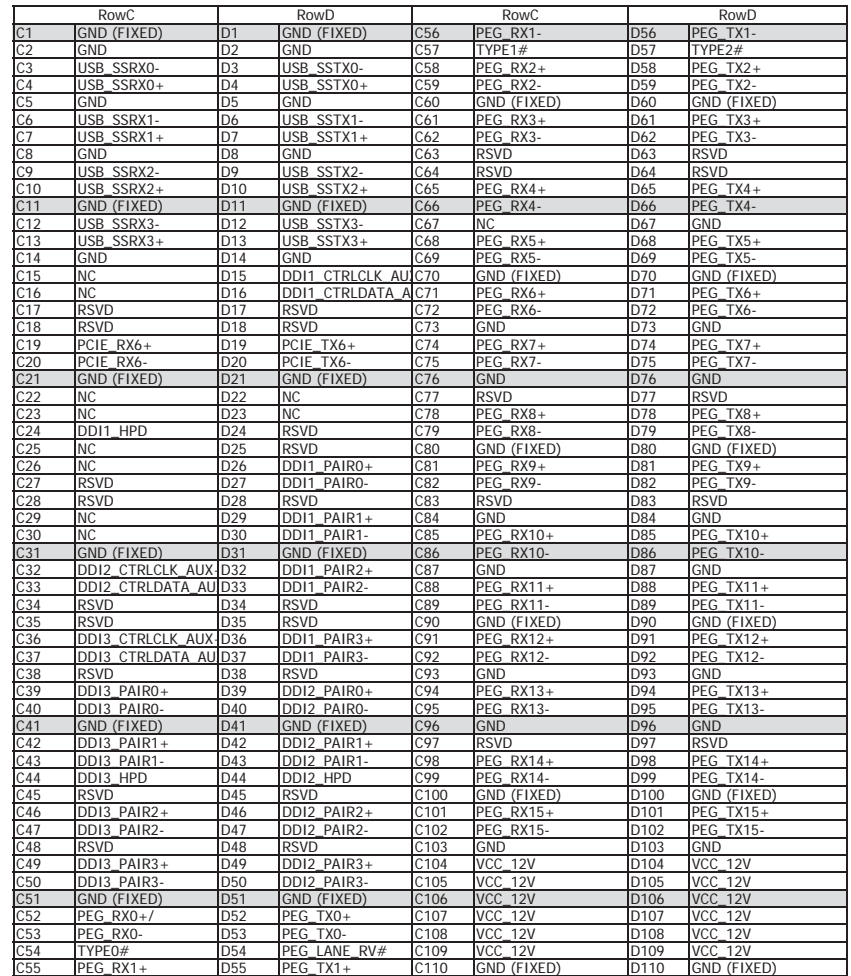

# **COM Express Connectors Signal Description**

Pin Types

I Input to the Module

O Output from the Module

I/O Bi-directional input / output signal

OD Open drain output

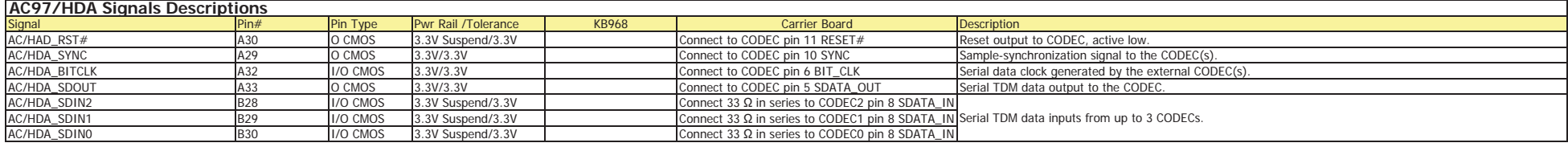

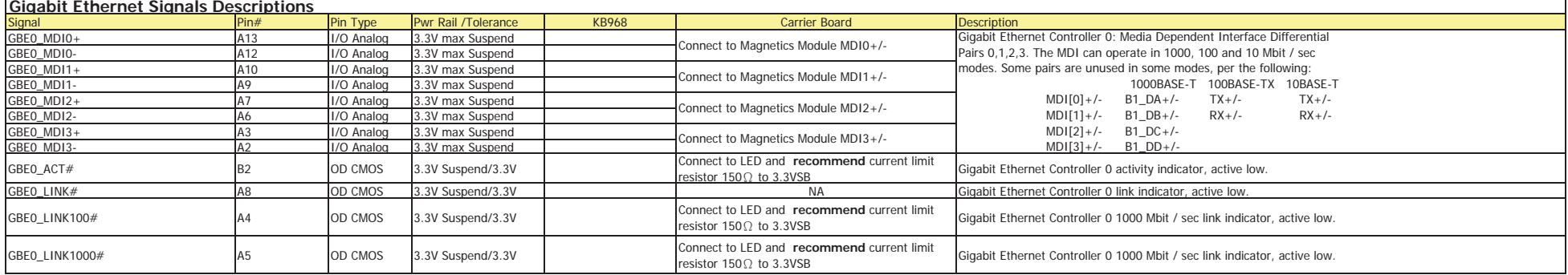

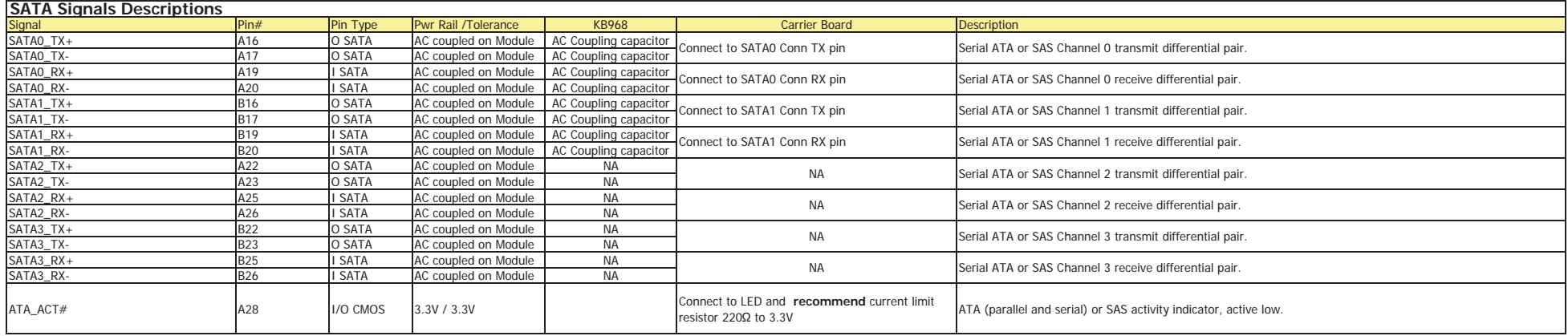

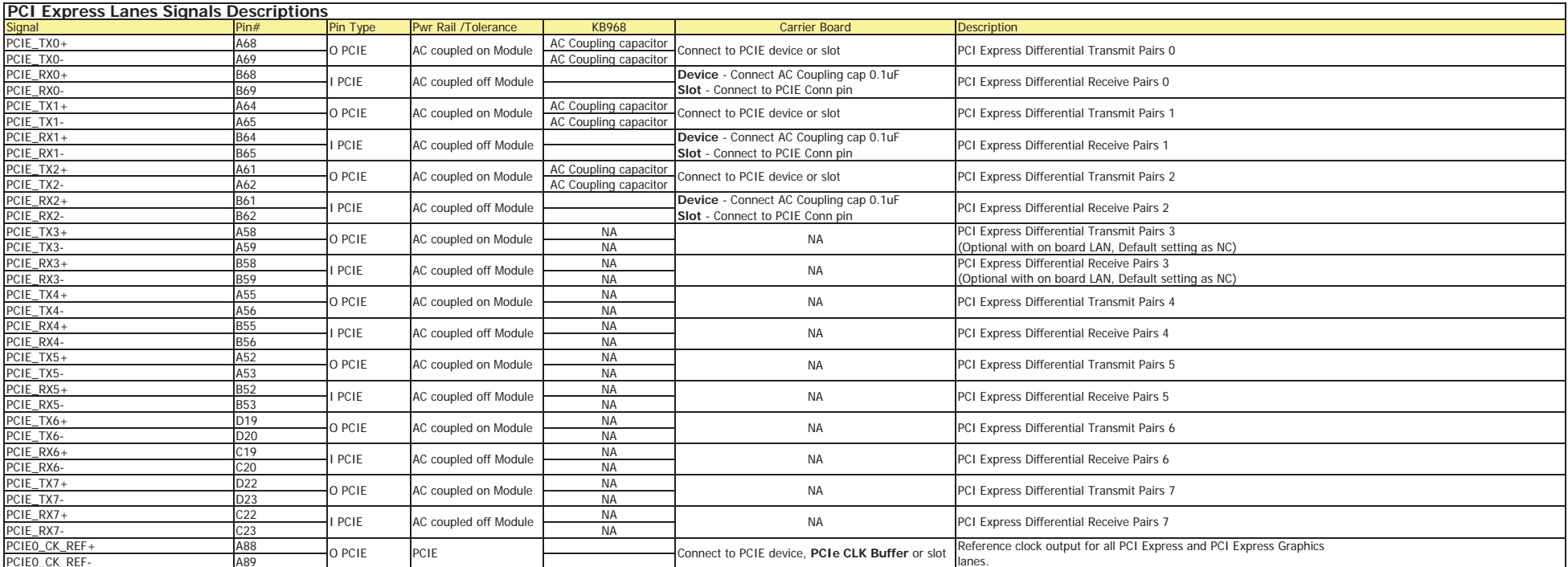

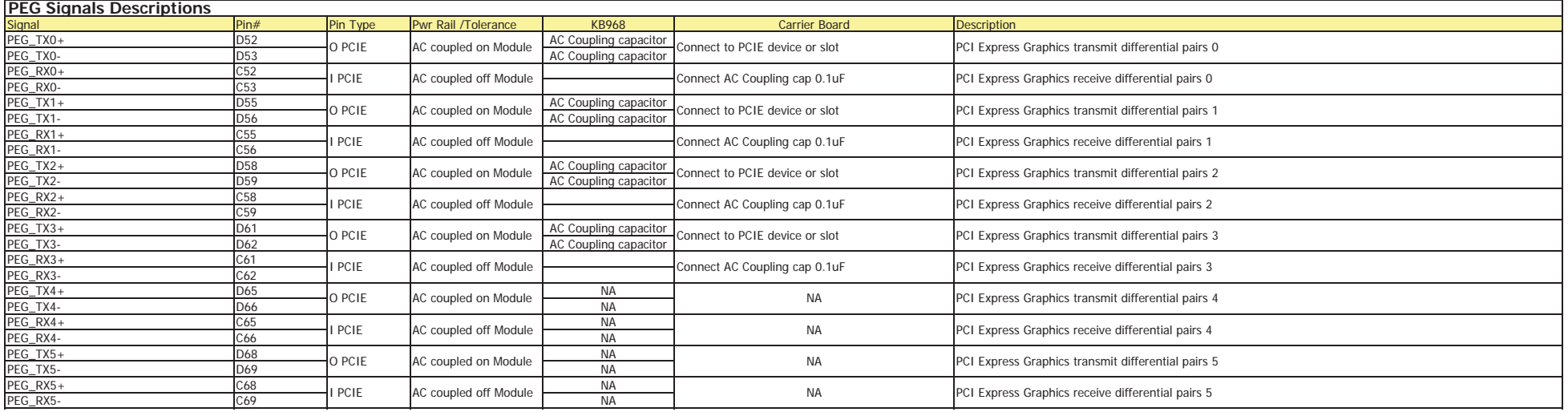

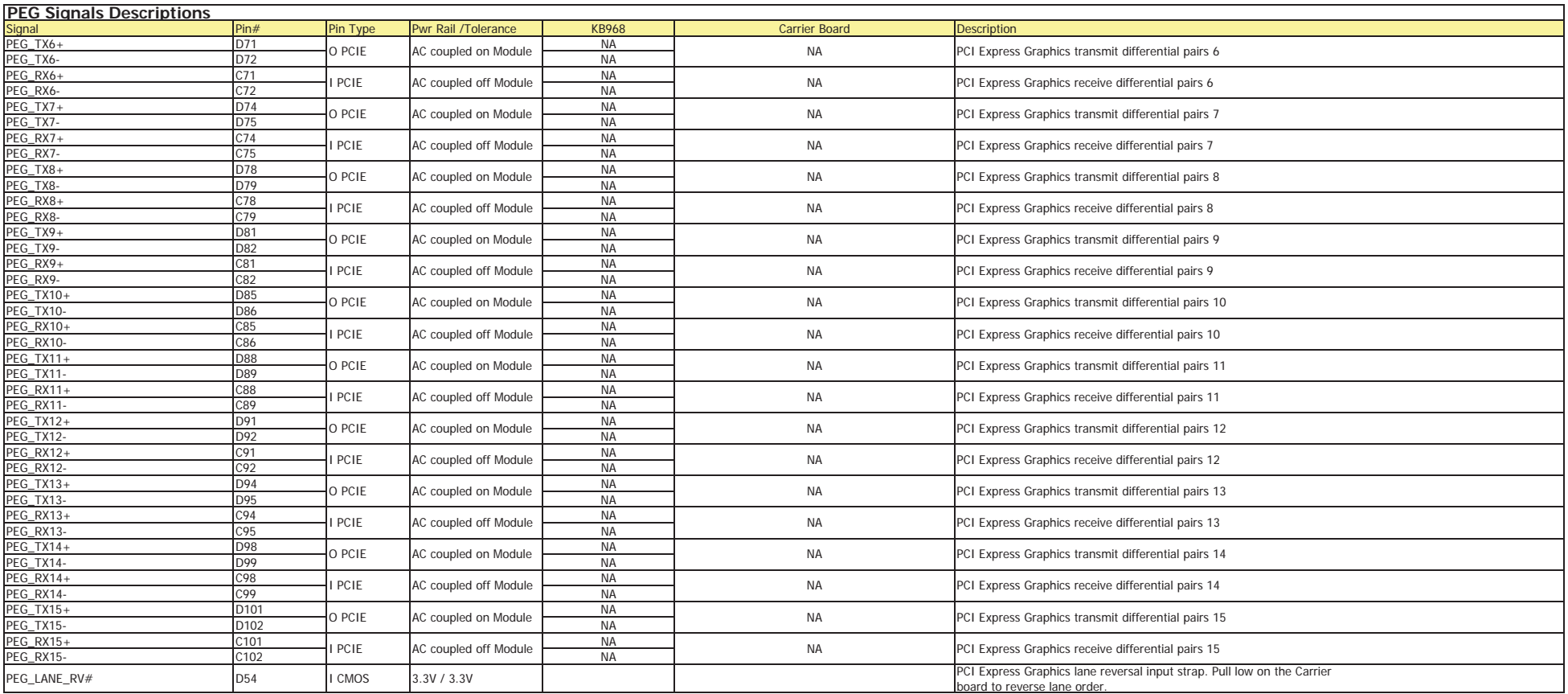

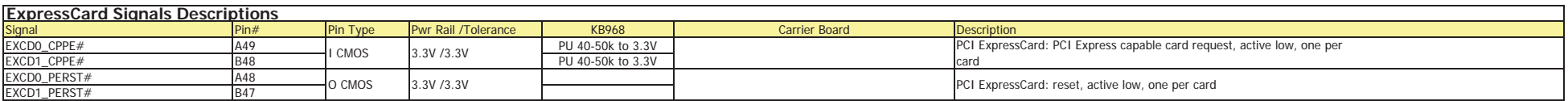

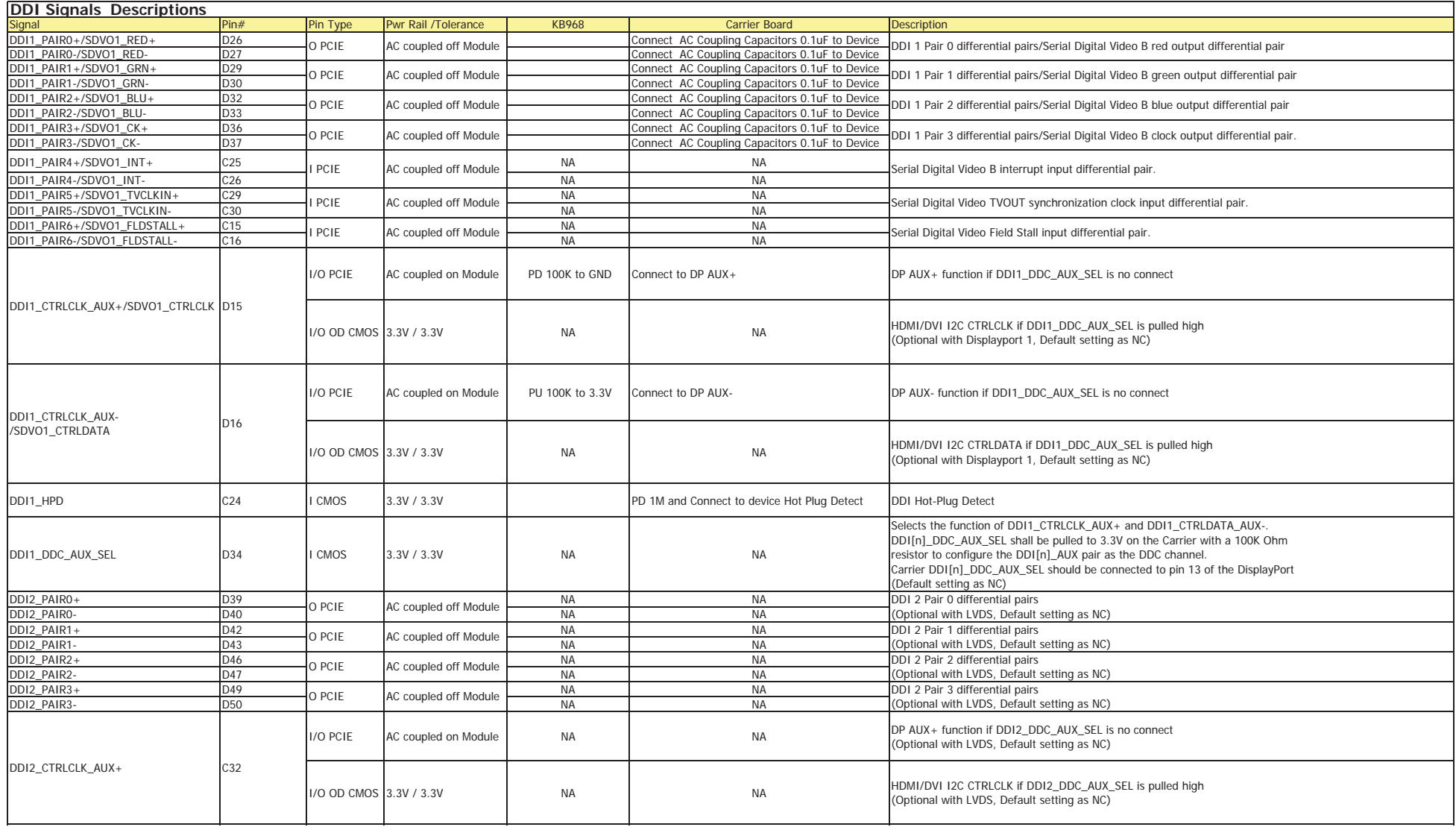

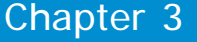

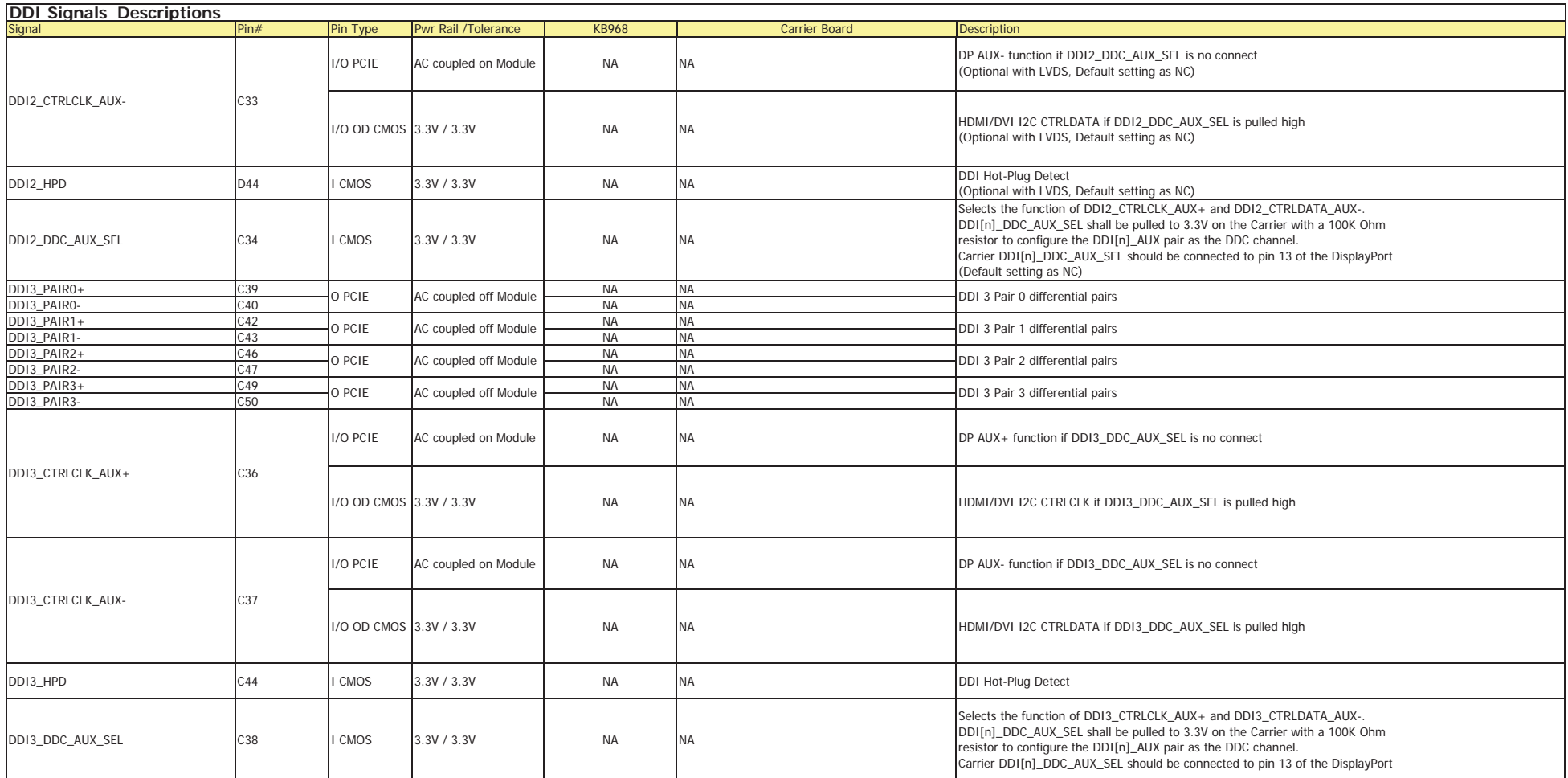

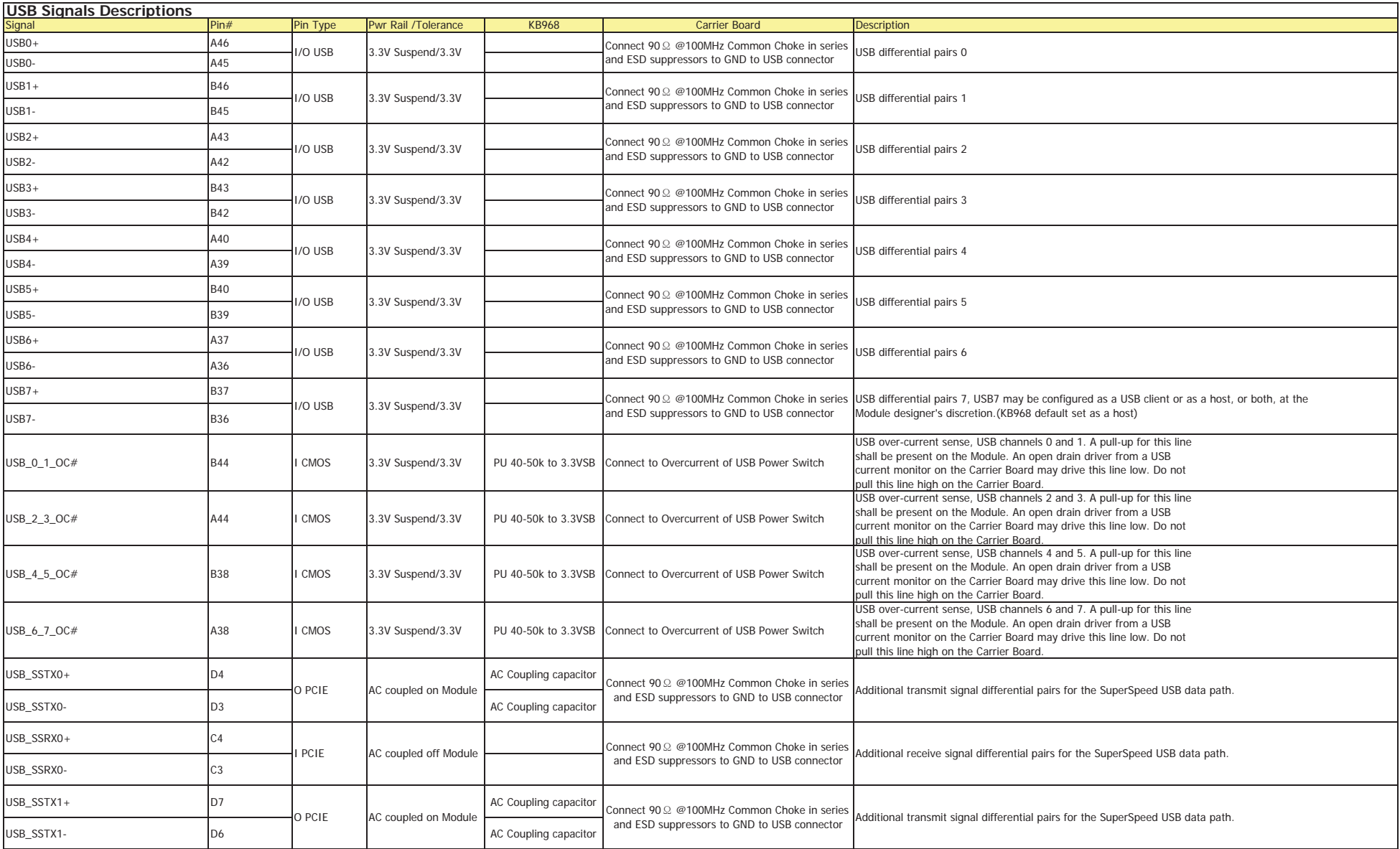

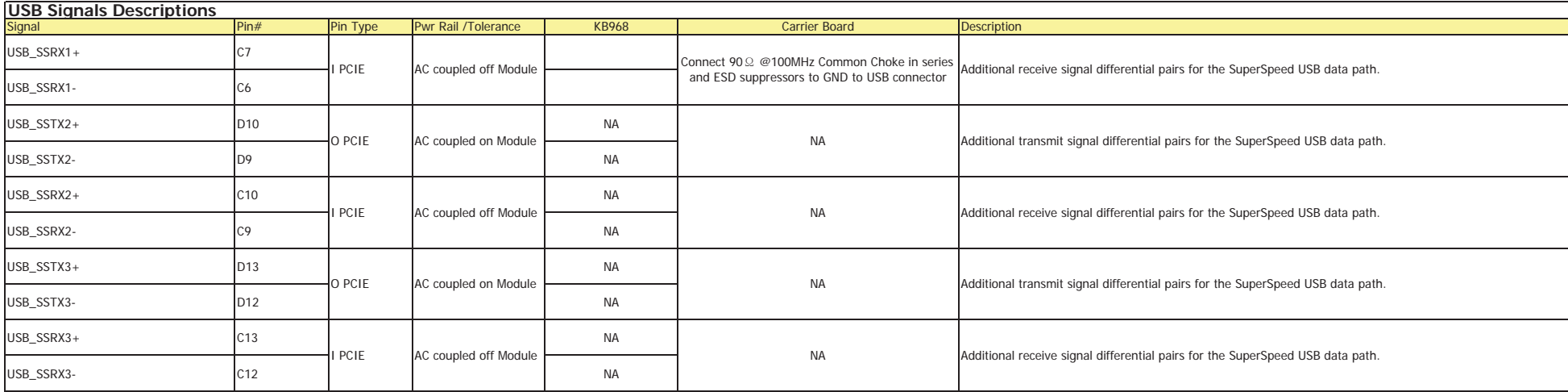

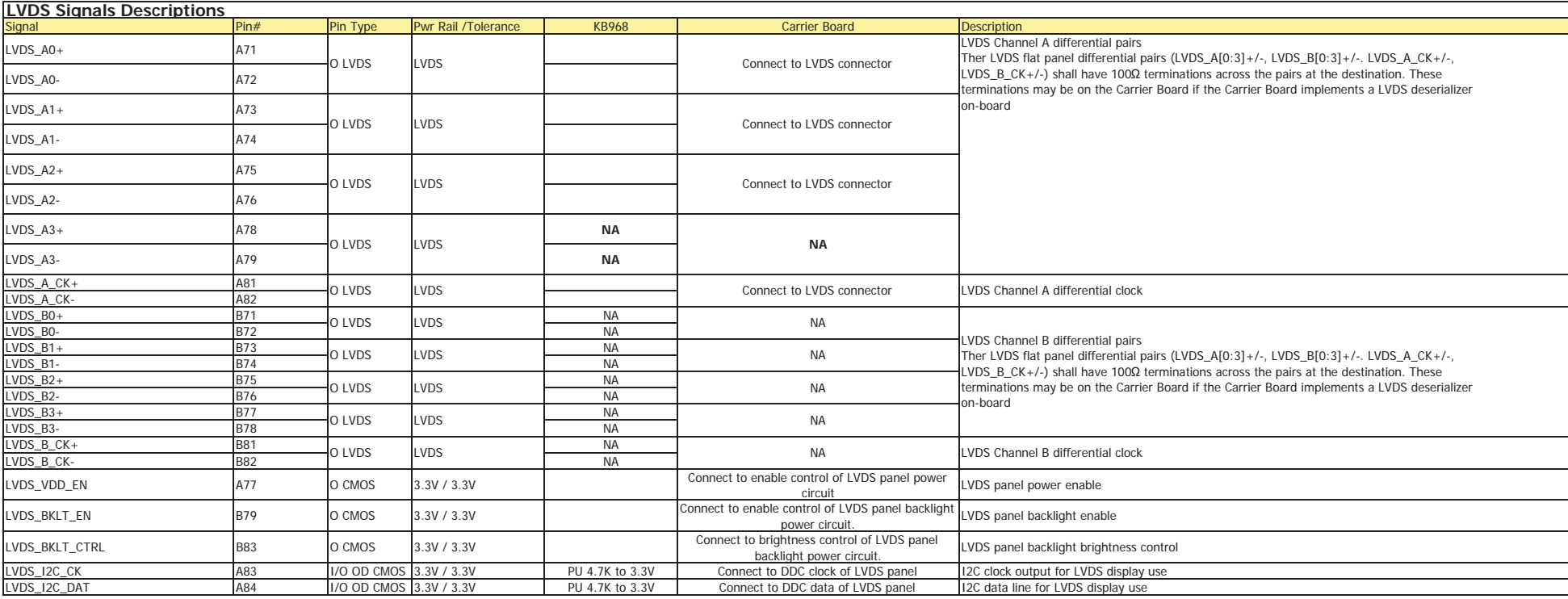

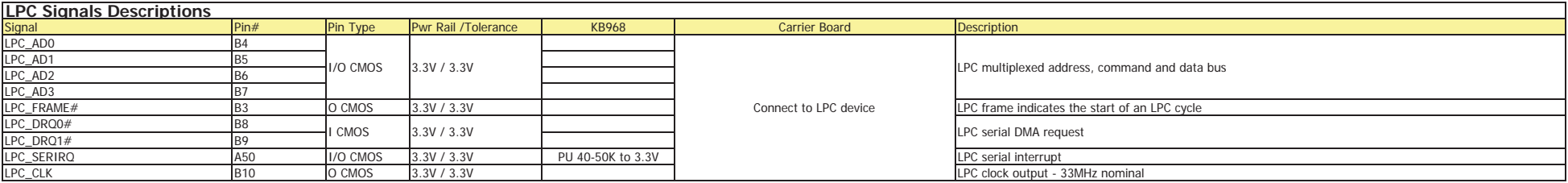

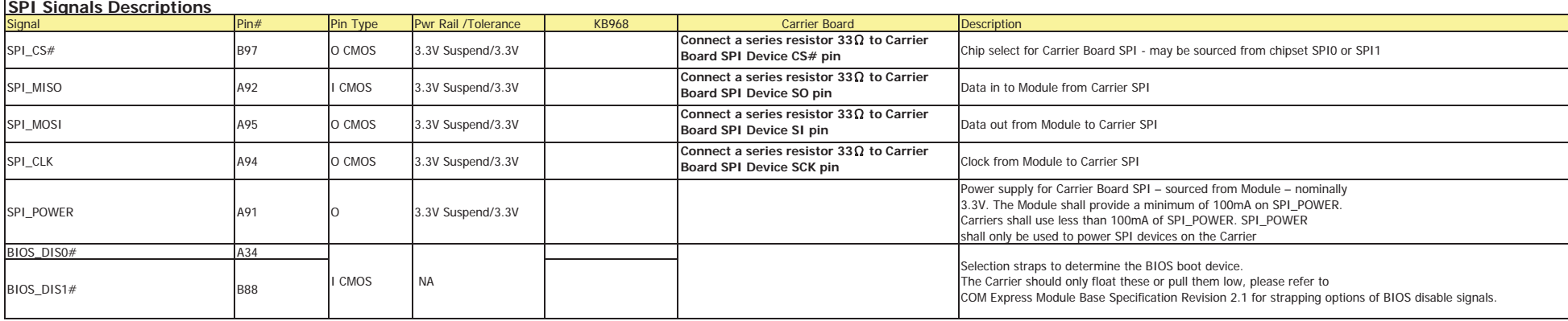

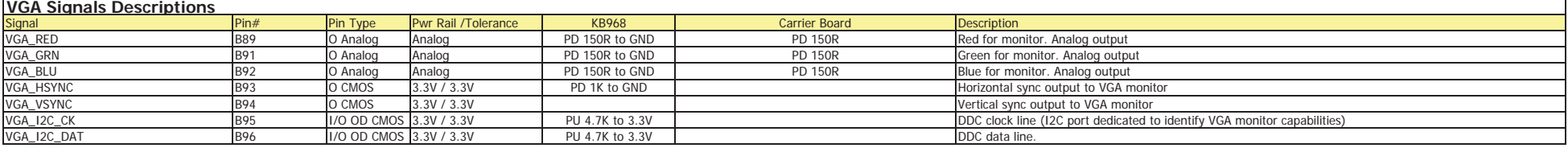

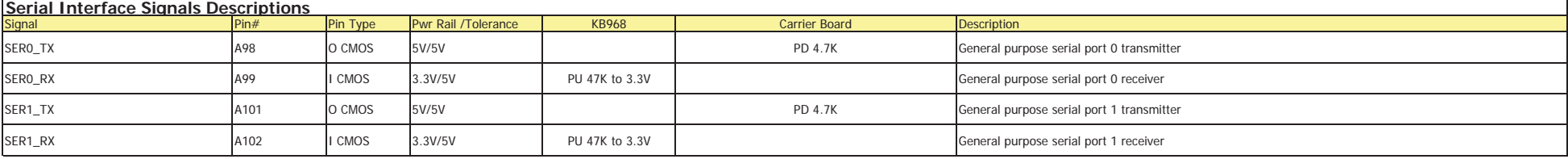

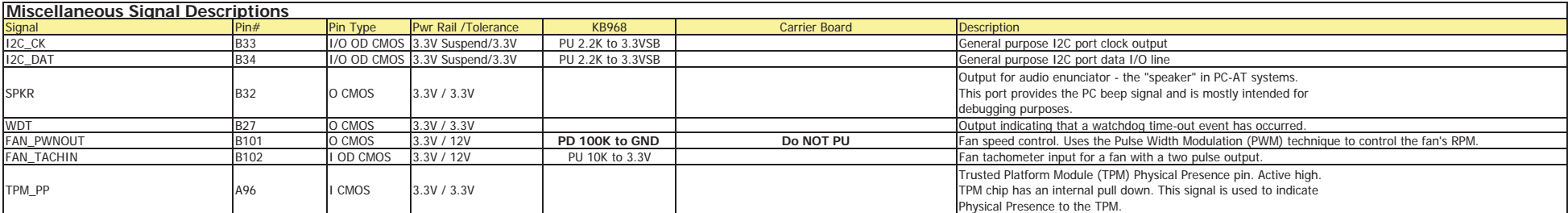

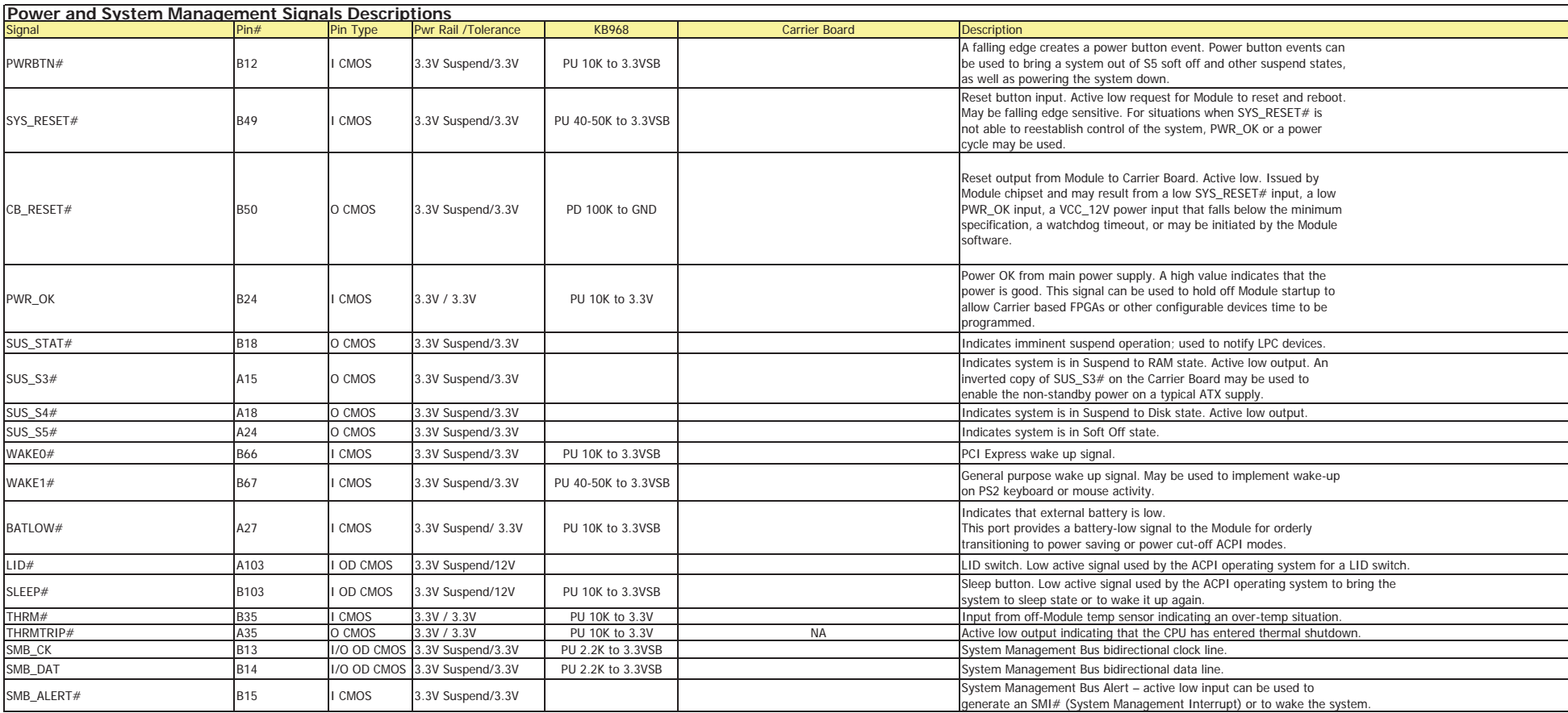

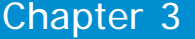

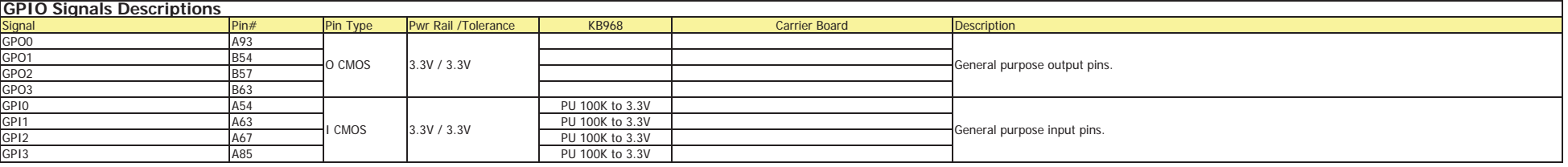

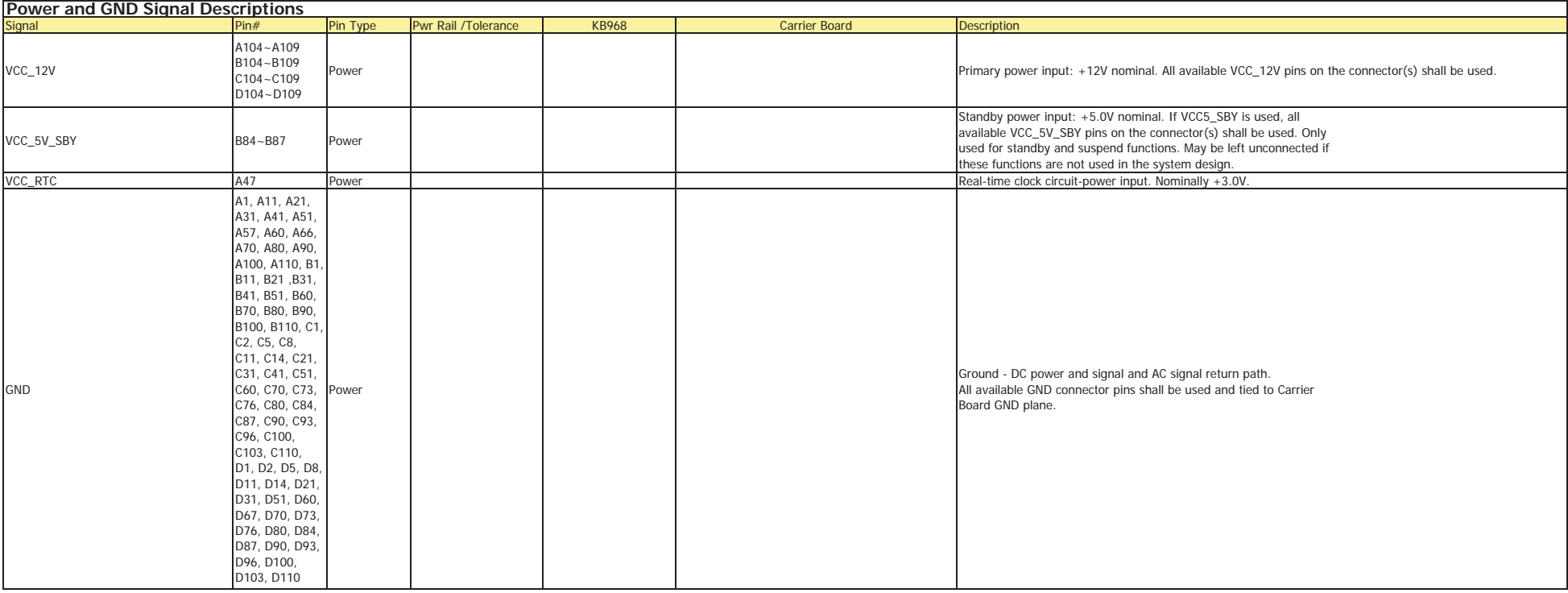

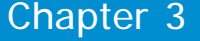

# **Standby Power LED**

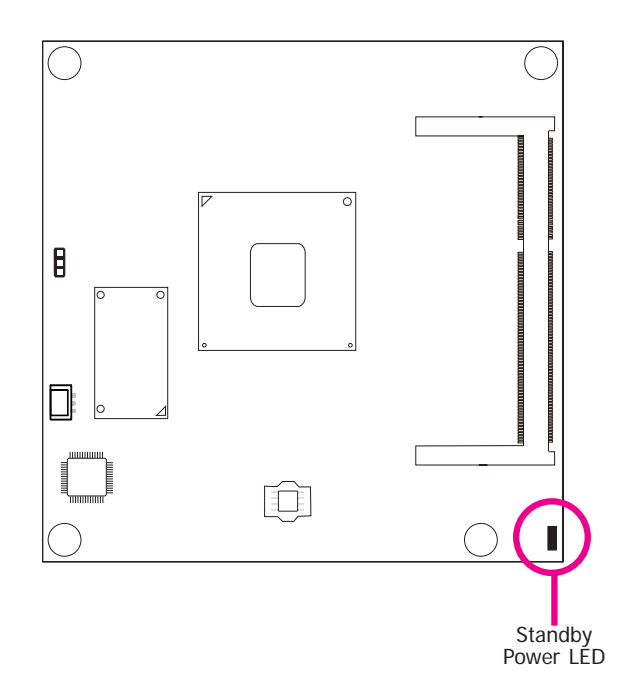

This LED will light when the system is in the standby mode.

# **Cooling Option**

# **Heat Sink with Cooling Fan**

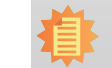

**Note:** The system board used in the following illustrations may not resemble the actual board. These illustrations are for reference only.

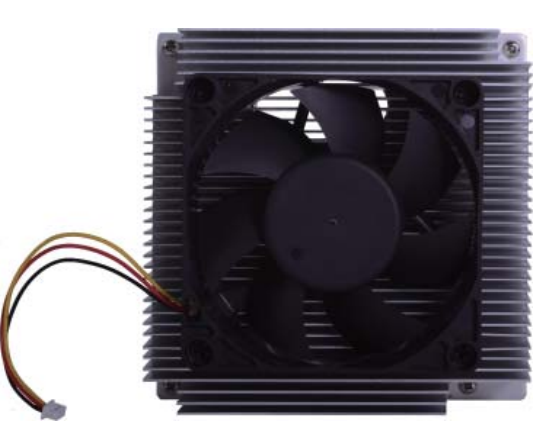

Top View of the Heat Sink

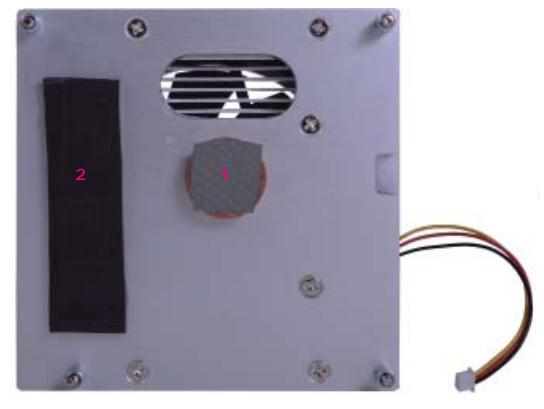

View of the Heat Sink

• "1" and "2" denote the locations of the thermal pads designed to contact the corresponding components that are on KB968.

# **Important:**

Remove the plastic covering from the thermal pads prior to mounting the heat sink onto KB968.

# **Installing KB968 onto a Carrier Board**

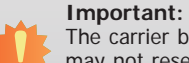

The carrier board (COM331-B) used in this section is for reference purpose only and may not resemble your carrier board. These illustrations are mainly to guide you on how to install KB968 onto the carrier board of your choice.

- **To download COM331-B datasheet and manual**
- 1. Now install the module and heatsink assembly onto the carrier board. The photo below shows the locations of the mounting holes on carrier board.

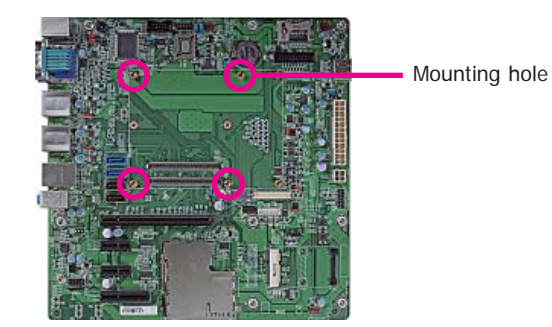

2. Insert the provided mounting screws into the mounting holes - from the bottom through the top of the carrier board.

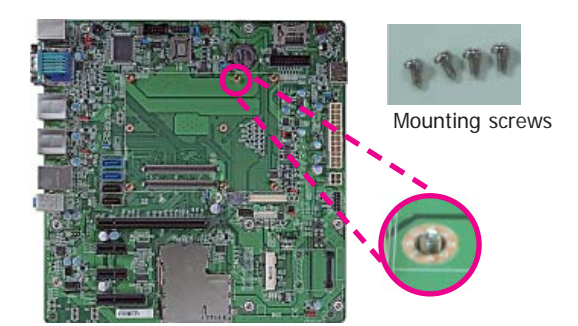

3. While supporting the mounting screw at the bottom, from the top side of the board, fasten a bolt into the screw.

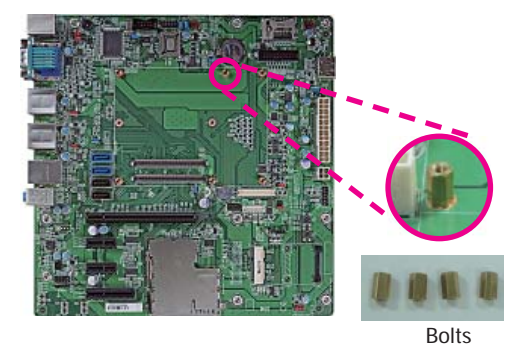

4. The photo below shows the solder side of the board with the screws already fixed in place.

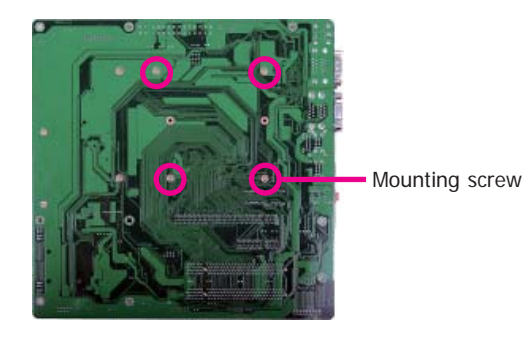

5. The photo below shows the component side of the board with the bolts already fixed in place.

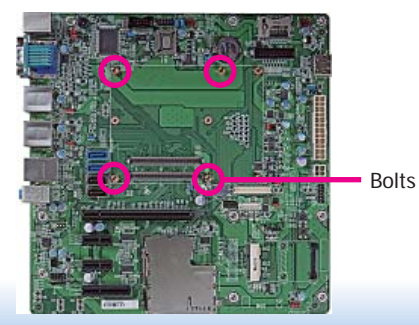

27

6. Grasping KB968 by its edges, position it on top of the carrier board with its mounting holes aligned with the bolts on the carrier board. This will also align the COM Express connectors of the two boards to each other.

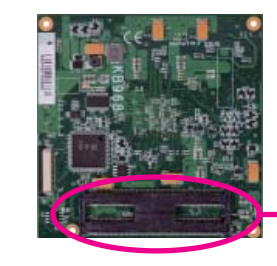

COM Express connectors on KB968

COM Express connectors on the carrier board

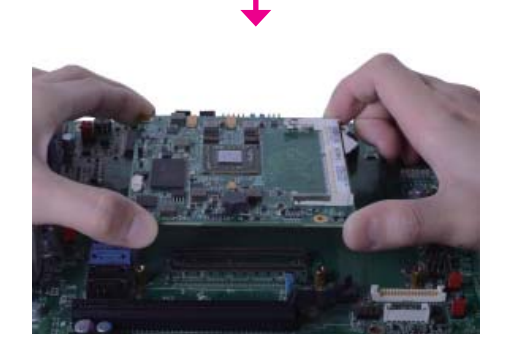

7. Press KB968 down firmly until it is completely seated on the COM Express connectors of the carrier board.

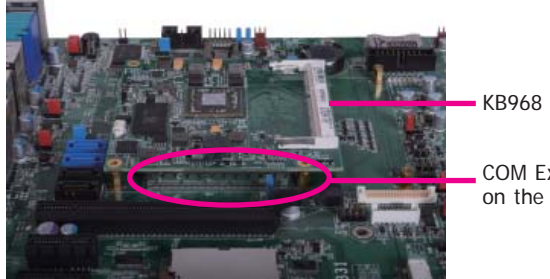

COM Express connectors on the carrier board

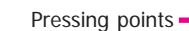

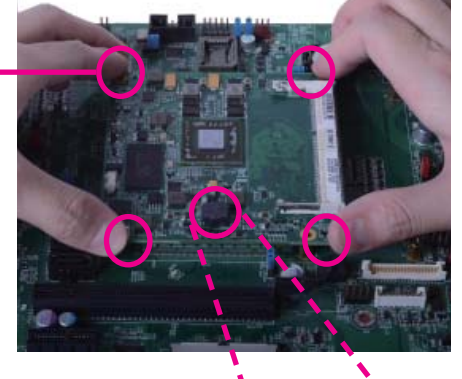

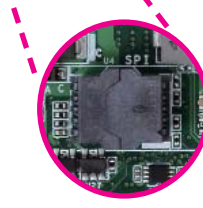

BIOS ROM socket

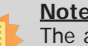

**Note:** The above illustration shows the pressing points of the module onto the carrier board. Be careful when pressing the module, it may damage the socket.

8. Verify that the module is firmly seated onto the COM Express connectors of the carrier board.

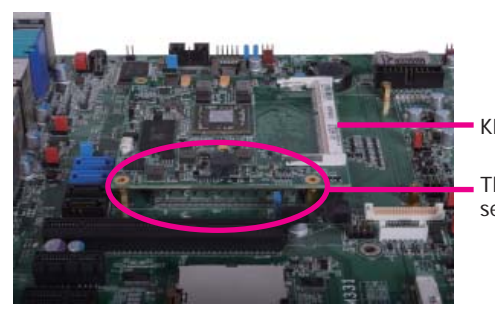

KB968

The module is completely seated on the carrier board

9. Use the provided mounting screws to secure KB968 with heat sink to the carrier board and then connect the cooling fan's cable to the fan connector on KB968. The photo below shows the locations of the long mounting screws.

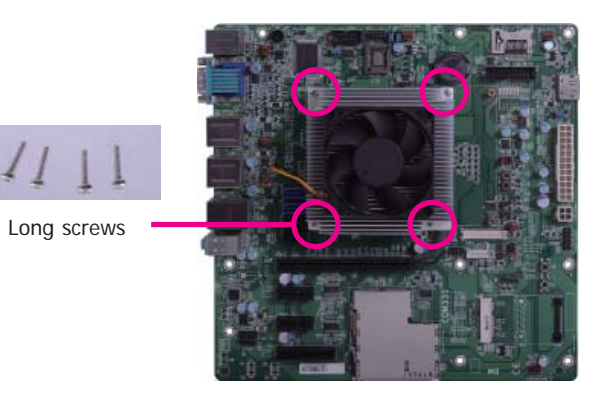

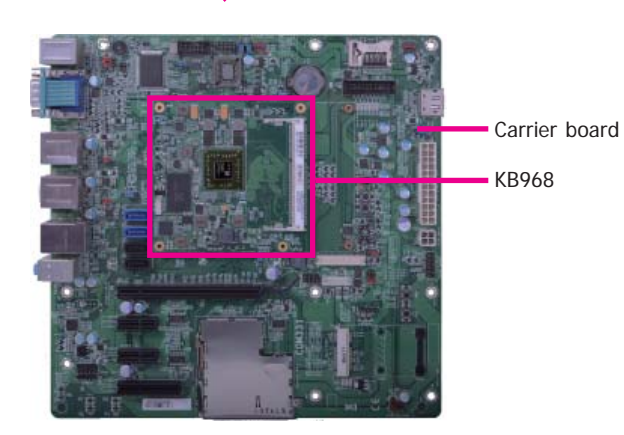

10. And then connect the cooling fan's cable to the fan connector on KB968.

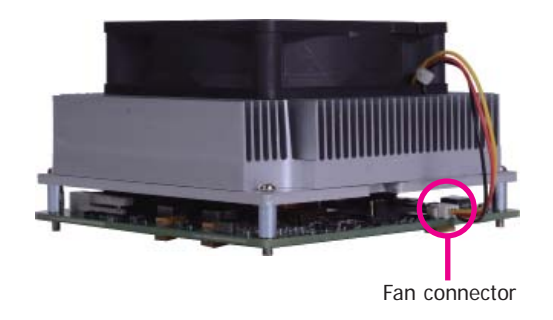

# **Installing the COM Express Debug Card**

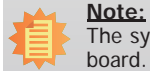

 The system board used in the following illustrations may not resemble the actual board. These illustrations are for reference only.

1. COMe-LINK1 is the COM Express debug card designed for COM Express Compact modules to debug and display signals and codes of COM Express modules.

#### **COMe-LINK1**

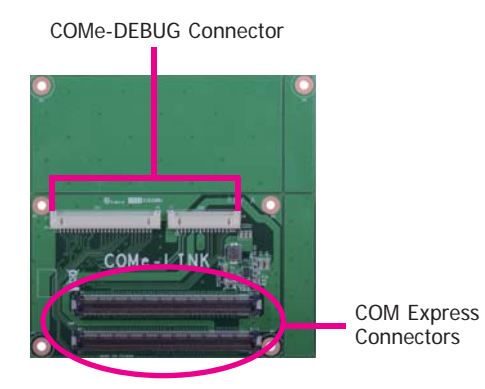

Top view

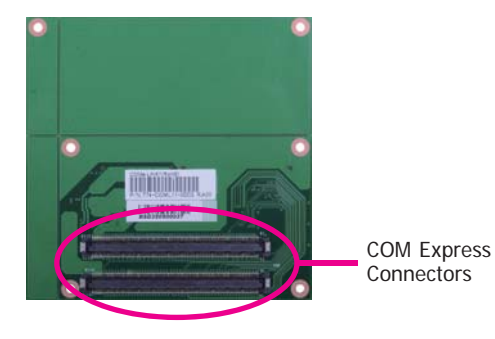

2. Connect the COMe-DEBUG card to COMe-LINK1 via a cable.

### **COMe-DEBUG**

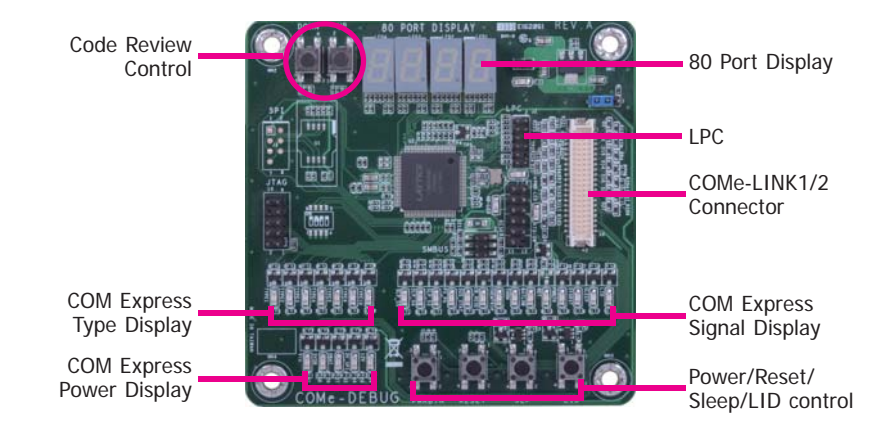

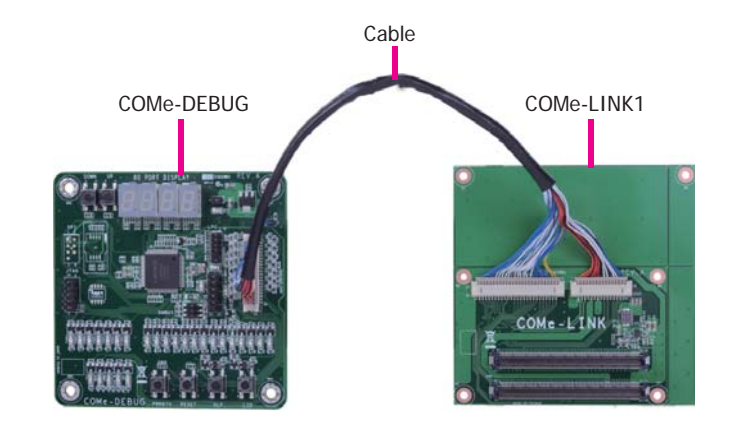

Bottom view

3. Fasten bolts with mounting screws through mounting holes to be fixed in place.

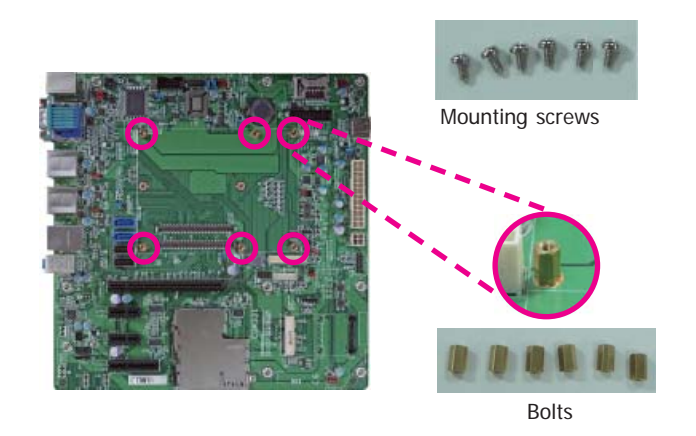

4. Use the provided bolts to fix the COMe-LINK1 debug card onto the carrier board.

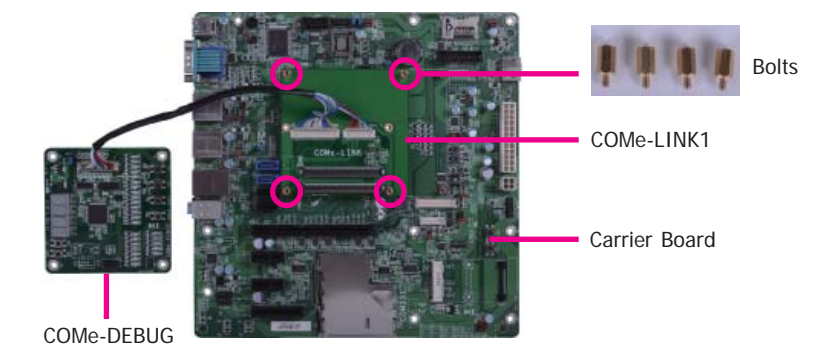

5. Grasp KB968 by its edges to press it down on the top of the COMe-LINK1 debug card.

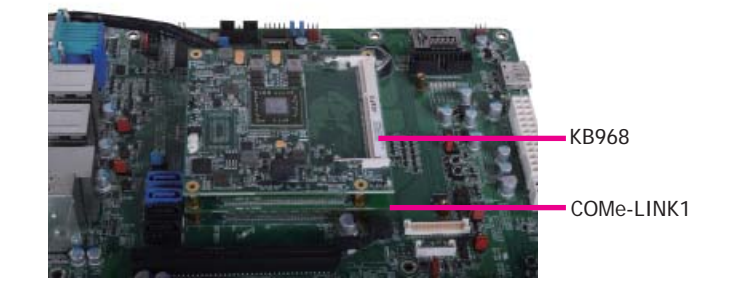

6. Then, grasp the heat sink by its edges and position it down firmly on the top of the KB968.

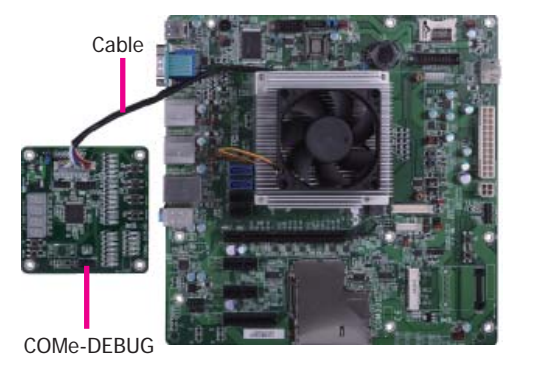

7. Use the long mounting screws to secure the heat sink on the top of the KB968 and the COMe-LINK1 debug card and connect the cooling fan's cable to the fan connector on KB968. The photo below shows the locations of long mounting screws.

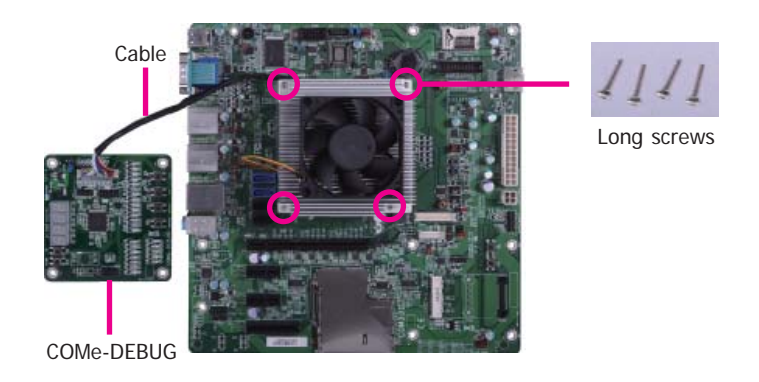

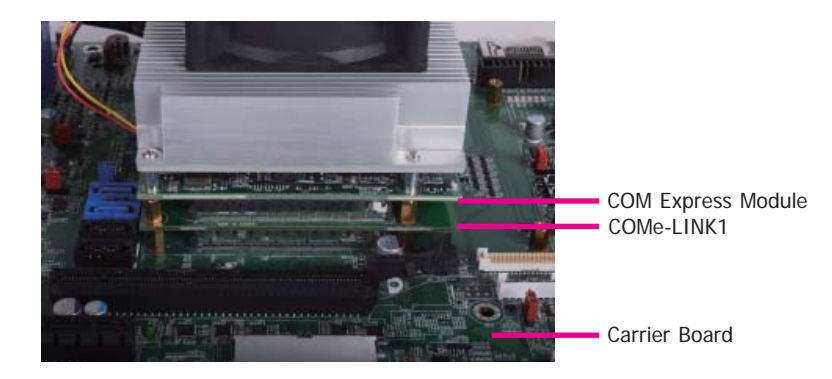

**Side View of the Module, Debug Card and Carrier Board**

# **Chapter 4 - BIOS Setup**

# **Overview**

The BIOS is a program that takes care of the basic level of communication between the CPU<br>and peripherals. It contains codes for various advanced features found in this system board.<br>The BIOS allows you to configure the sy

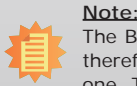

The BIOS is constantly updated to improve the performance of the system board; therefore the BIOS screens in this chapter may not appear the same as the actual one. These screens are for reference purpose only.

## **Default Configuration**

Most of the configuration settings are either predefined according to the Load Optimal Defaults settings which are stored in the BIOS or are automatically detected and configured without requiring any actions. There are a

# **Entering the BIOS Setup Utility**

The BIOS Setup Utility can only be operated from the keyboard and all commands are keyboard commands. The commands are available at the right side of each setup screen.

The BIOS Setup Utility does not require an operating system to run. After you power up the system, the BIOS message appears on the screen and the memory count begins. After the memory test, the message "Press DEL to run setup" will appear on the screen. If the message disappears before you respond, restart the system or press the "Reset" button. You may also restart the system by pressing the <Ctrl> <Alt> and <Del> keys simultaneously.

## **Legends**

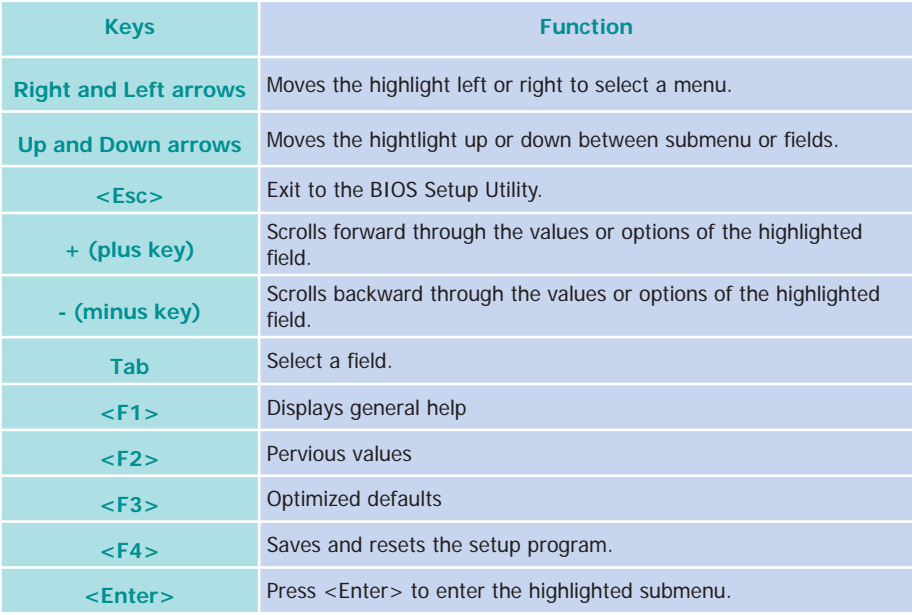

## **Scroll Bar**

When a scroll bar appears to the right of the setup screen, it indicates that there are more available fields not shown on the screen. Use the up and down arrow keys to scroll through all the available fields.

### **Submenu**

When  $\mathscr{I}$  appears on the left of a particular field, it indicates that a submenu which contains additional options are available for that field. To display the submenu, move the highlight to that field and press <Enter>.

# **AMI BIOS Setup Utility Advanced**

# **Main**

The Main menu is the first screen that you will see when you enter the BIOS Setup Utility.

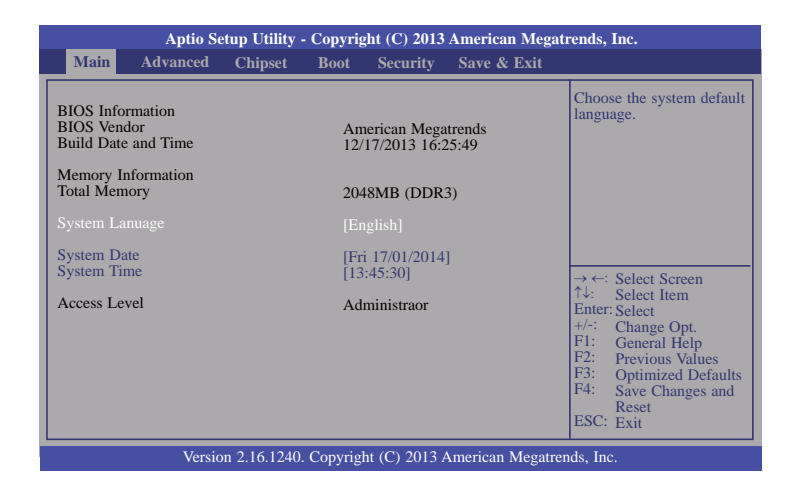

### **System Date**

The date format is <day>, <month>, <date>, <year>. Day displays a day, from Sunday to Saturday. Month displays the month, from January to December. Date displays the date, from 1 to 31. Year displays the year, from 1980 to 2099.

#### **System Time**

The time format is <hour>, <minute>, <second>. The time is based on the 24-hour military-time clock. For example, 1 p.m. is 13:00:00. Hour displays hours from 00 to 23. Minute displays minutes from 00 to 59. Second displays seconds from 00 to 59.

The Advanced menu allows you to configure your system for basic operation. Some entries are defaults required by the system board, while others, if enabled, will improve the performance of your system or let you set some features according to your preference.

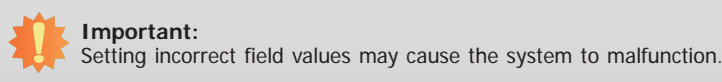

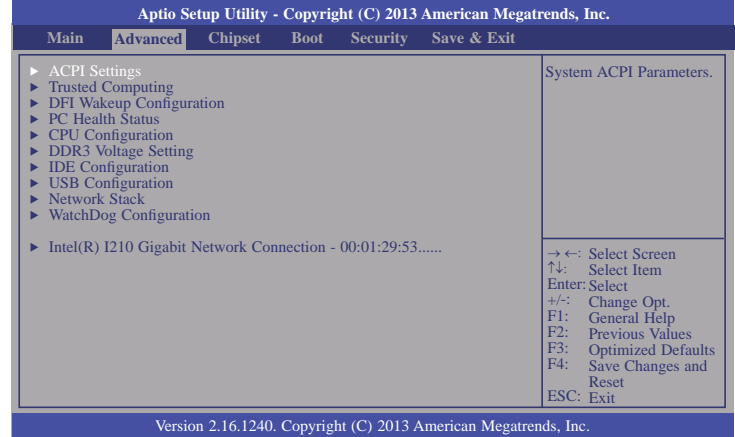

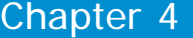

#### **ACPI Settings**

This section is used to configure the ACPI settings.

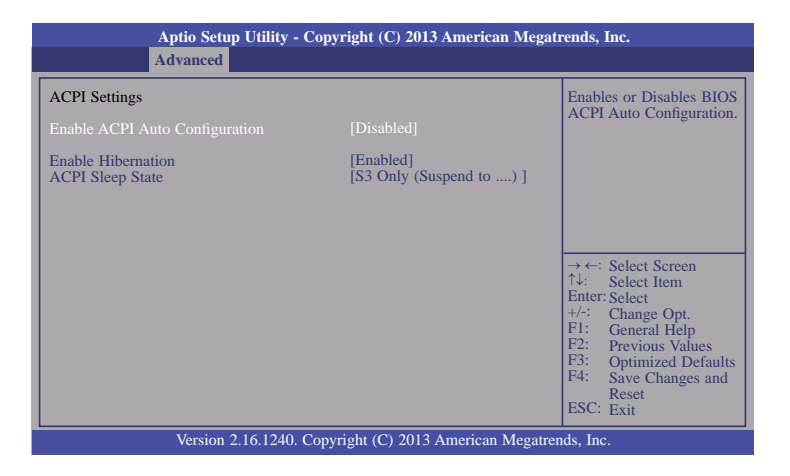

#### **Enable ACPI Auto Configuration**

Enables or disables BIOS ACPI Auto Configuration.

#### **Enable Hibernation**

When this function is enabled, the system will enter the hibernate mode (OS/S4 sleep state). This function is not applicable to some OS.

#### **ACPI Sleep State**

 Selects the ACPI sleep state that the system will enter when the Suspend button is pressed.

**S3 Only (STR)** Enables the Suspend to RAM function.

#### **Trusted Computing**

This section sets the trusted computing function.

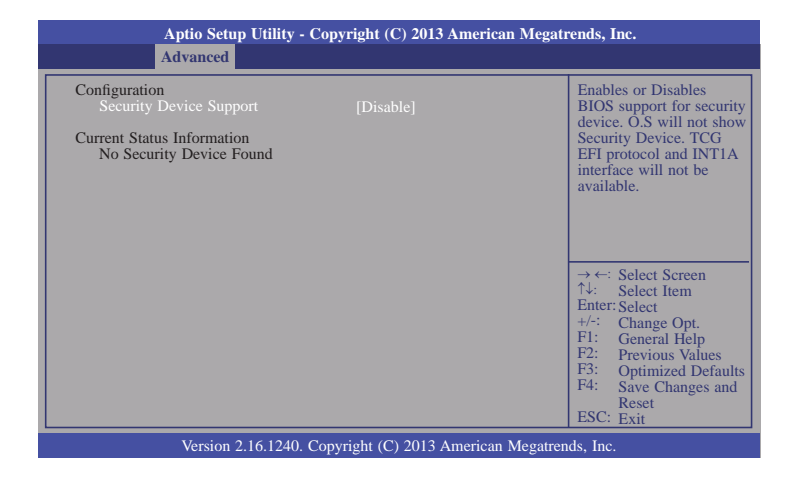

#### **Security Device Support**

This field is used to enable or disable BIOS supporting for the security device. O.S will not show the security device. TCG EFI protocol and INT1A interface will not be available.

### **DFI Wakeup Configuration**

This section configures the DFI wakeup ACPI power management.

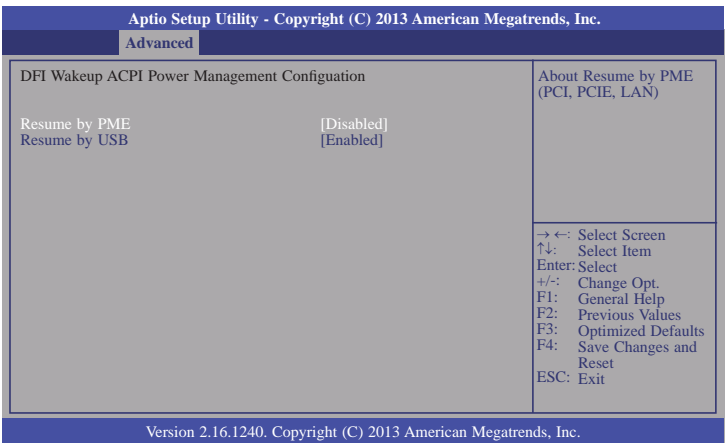

### **Resume by PME**

Enables this field to use the PME signal to wake up the system.

### **Resume by USB**

Enables this field to use the USB signal to wake up the system.

#### **PC Health Status**

This section displays hardware health monitor.

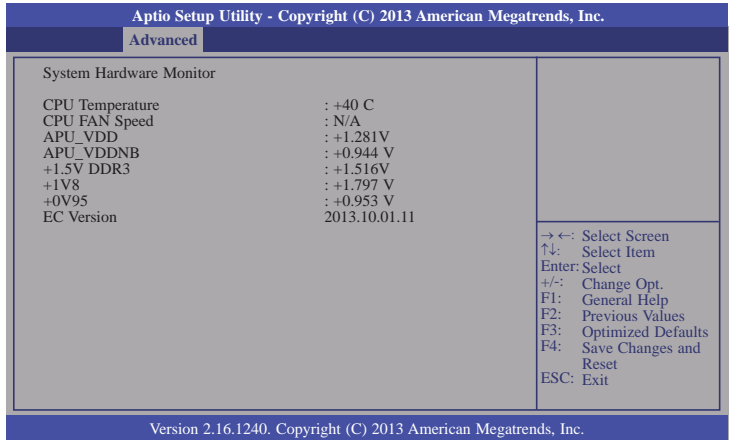

### **CPU Configuration**

This section is used to configure the CPU. It will also display the detected CPU information.

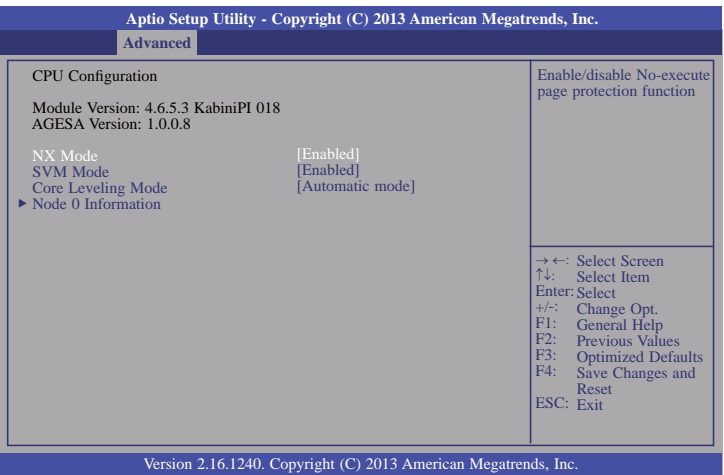

#### **NX Mode**

Enables or disables the function of the No-execute page proection.

#### **SVM Mode**

Enables or disables the CPU virtualization.

### **Core Leveling Mode**

Changes the number of cores in the system.

#### **Node 0 Information**

This field only displays the memory information related to Node 0.

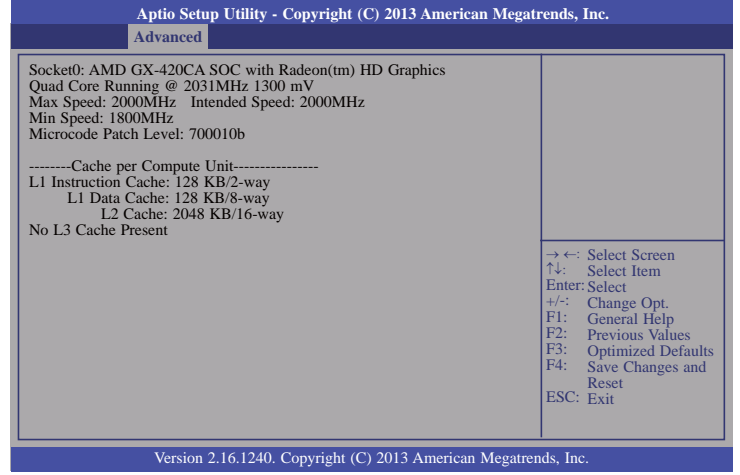

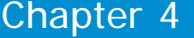

### **DDR3 Voltage Setting**

This section is used to configure the DD3 voltage setting.

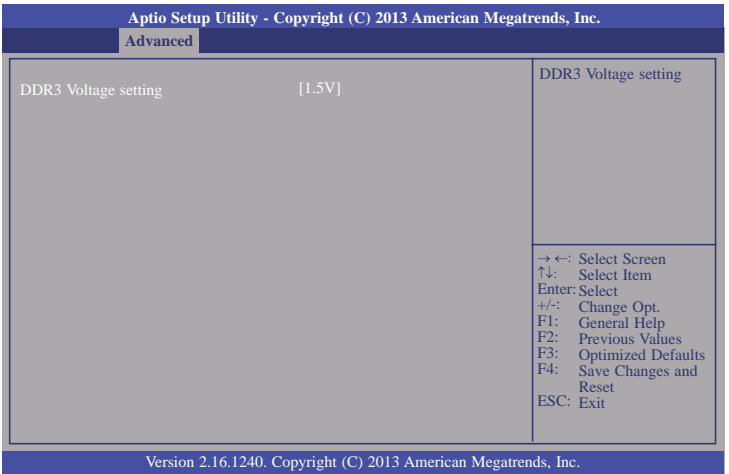

### **DDR3 Voltage setting**

This field is used to select the DDR3 voltage: 1.5V, 1.35V or 1.25V.

### **IDE Configuration**

This section is used to configure the IDE device.

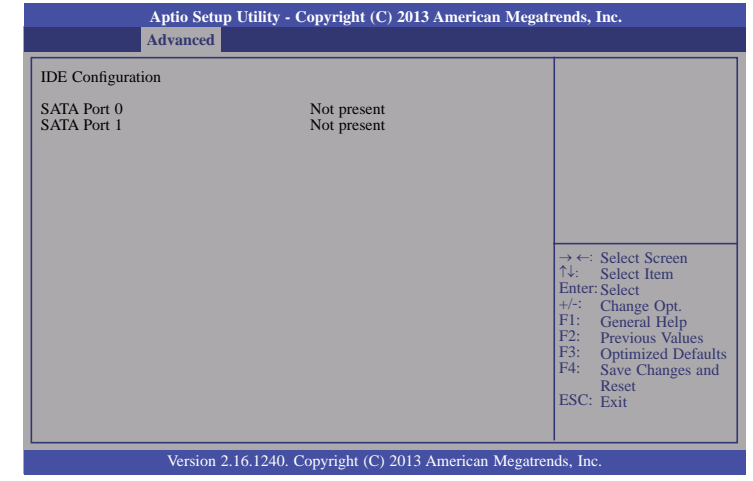

#### **USB Configuration**

This section is used to configure the parameters of the USB device.

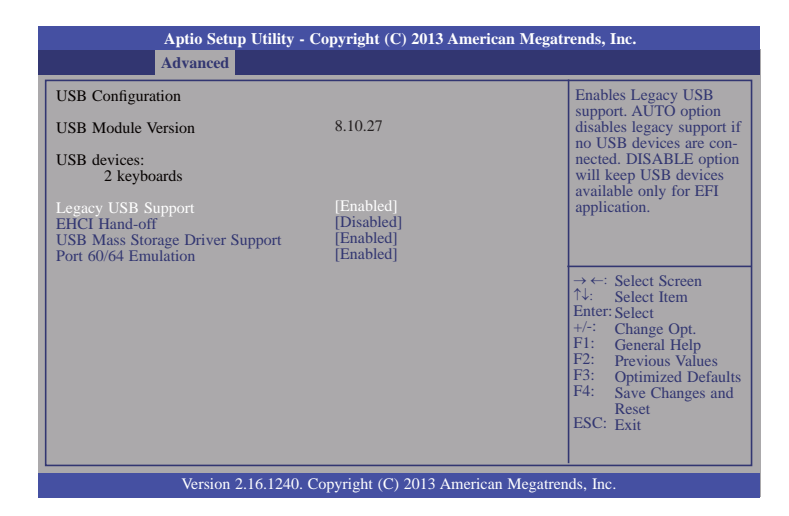

#### **Legacy USB Support**

#### **Enabled**

Enables legacy USB.

#### **Auto**

Disables support for legacy when no USB devices are connected.

#### **Disabled**

Keeps USB devices available only for EFI applications.

#### **EHCI Hand-off**

This is a workaround for OSes without the support of EHCI hand-off. The change of EHCI ownership should be claimed by the EHCI driver.

#### **USB Mass Storage Driver Support**

This field is used to enable or disable the USB Mass storage driver support.

#### **Port 60/64 Emulation**

Enables the 60h/64h I/O port emulation. You must enable this to fully support USB keyboard legacy for non-USB OSes.

#### **Network Stack**

This section is used to enable or disable UEFI network stack.

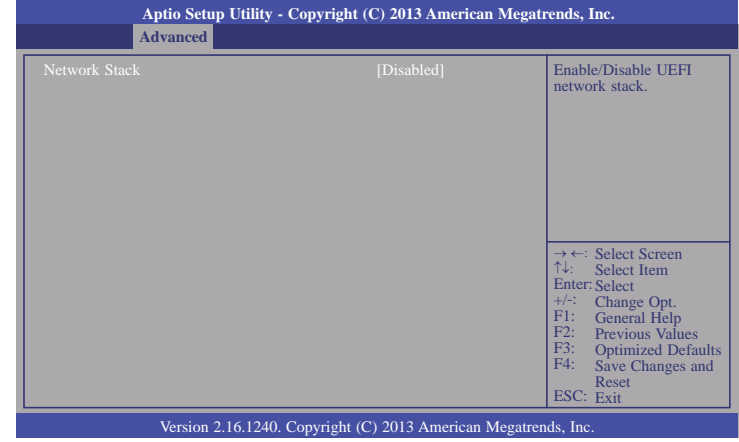

When Network Stack is enabled, it will display the following information:

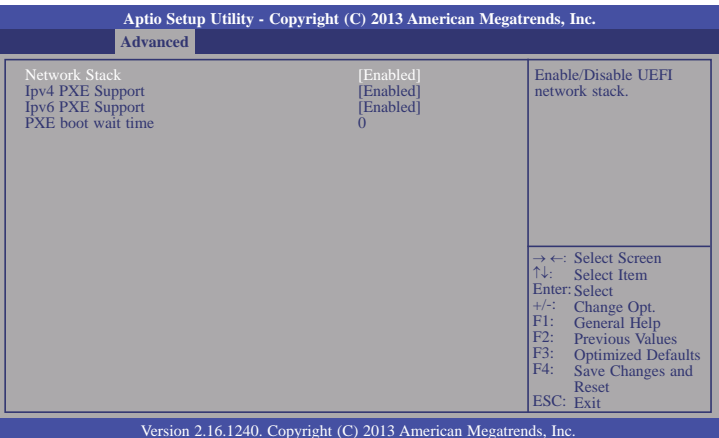

### **Ipv4 PXE Support**

When enabled, Ipv4 PXE boot supports. When disabled, Ipv4 PXE boot option will not be created.

### **Ipv6 PXE Support**

When enabled, Ipv6 PXE boot supports. When disabled, Ipv6 PXE boot option will not be created.

#### **PXE boot wait time**

Waits time to press ESC key to abort the PXE boot.

### **WatchDog Configuration**

This section is used to configure the parameters of IT8518 WatchDog Timer.

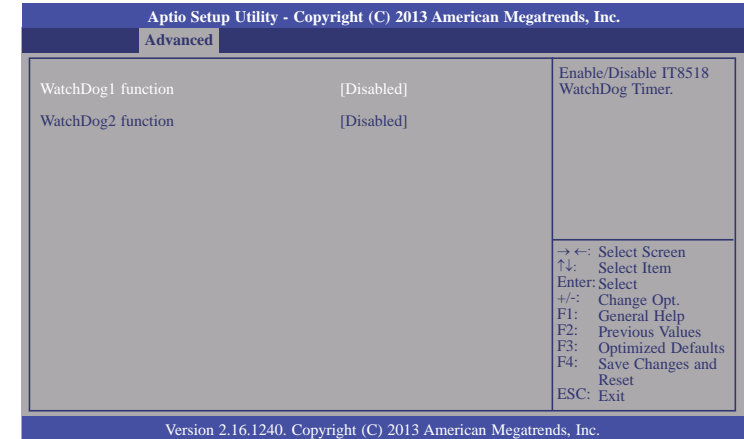

#### **WatchDog function**

This field is used to enable or disable the Watchdog timer function.

### **WatchDog1 function**

For KB968 module board (Reset KB968 by hardware).

### **WatchDog2 function**

For carrier board usage.

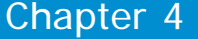

### **Intel(R) I210 Gigabit Network Connection - 00:01:29:53...**

This section is used to configure the parameters of the Gigabit Ethernet device.

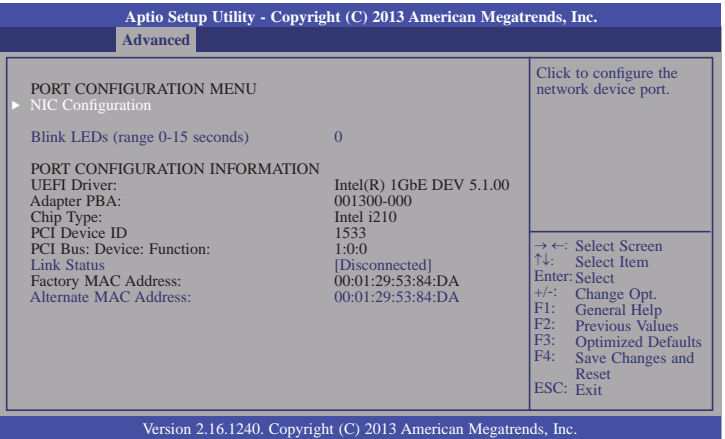

### **NIC Configuration**

This field is used to configure the network device.

#### **Blink LEDs**

Blink LEDs for the specified duration (up to 15 seconds).

#### **Link Status**

This field indicates the link status of the network device.

#### **Alternate MAC Address**

Alternates assigned MAC address of Ethernet port.

# **Chipset**

This section configures relevant chipset functions.

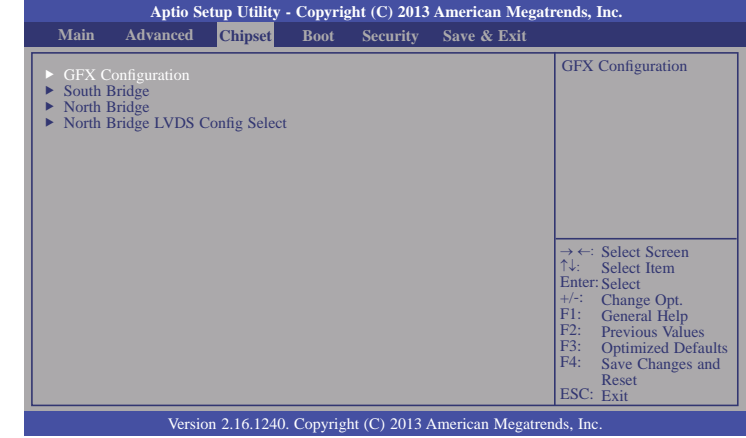

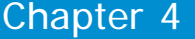

### **GFX Configuration**

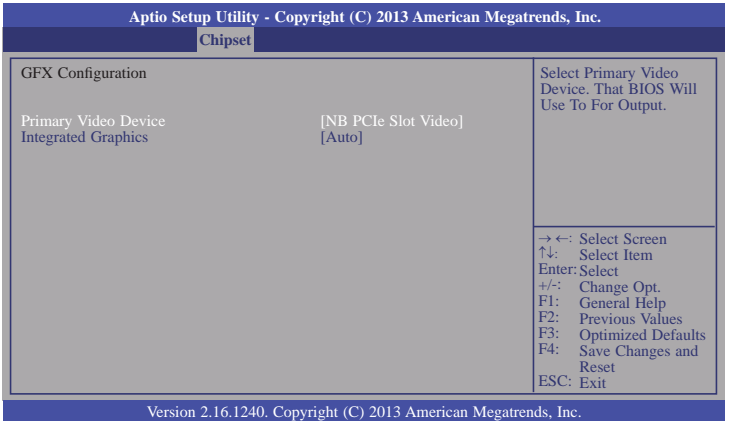

### **Primary Video Device**

Selects the primary video device: IGD Video or NB PCIe Slot Video.

### **Integrated Graphics**

Enables the integrated graphics controller.

### **South Bridge**

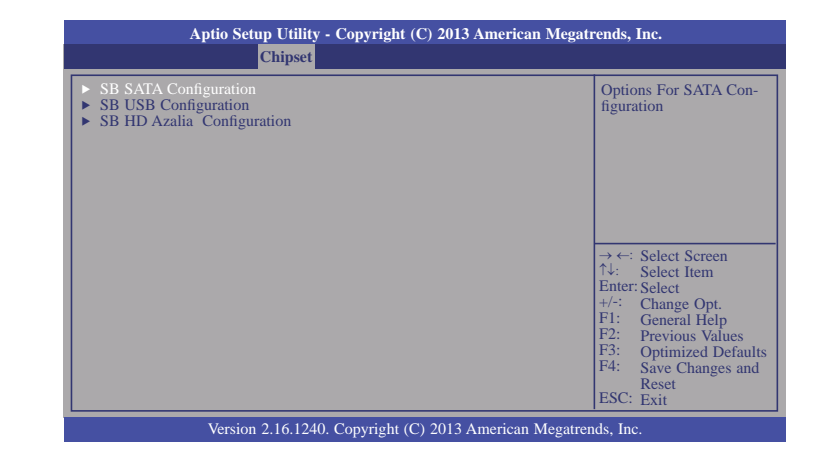

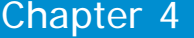

### **SB SATA Configuration**

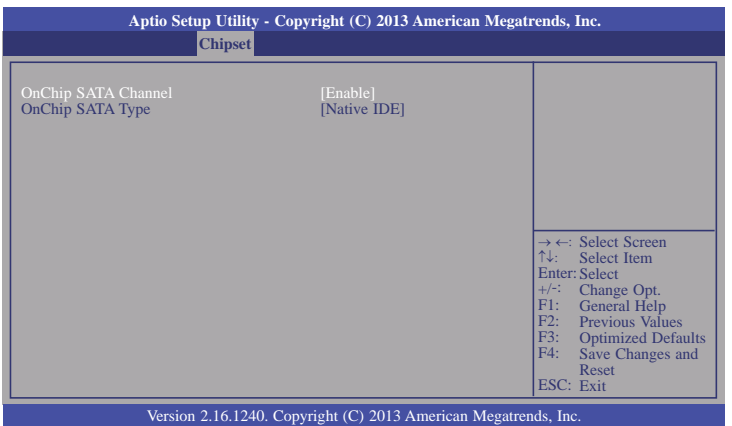

### **OnChip SATA Type**

This field is used to select the onchip SATA type: Native IDE, AHCI or Legacy IDE.

### **SB USB Configuration**

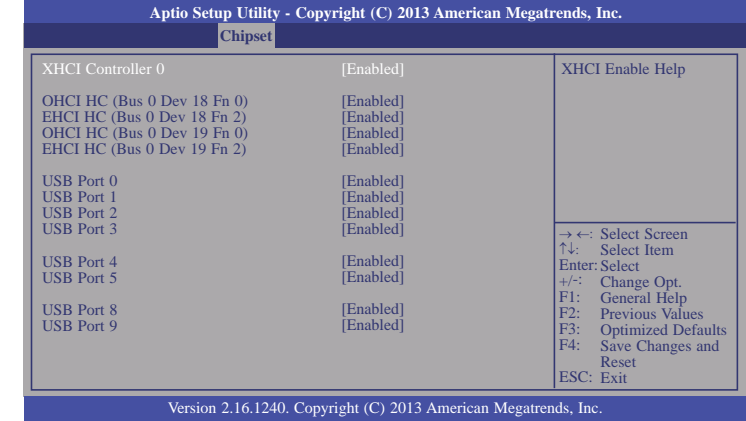

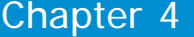

#### **SB HD Azalia Configuration**

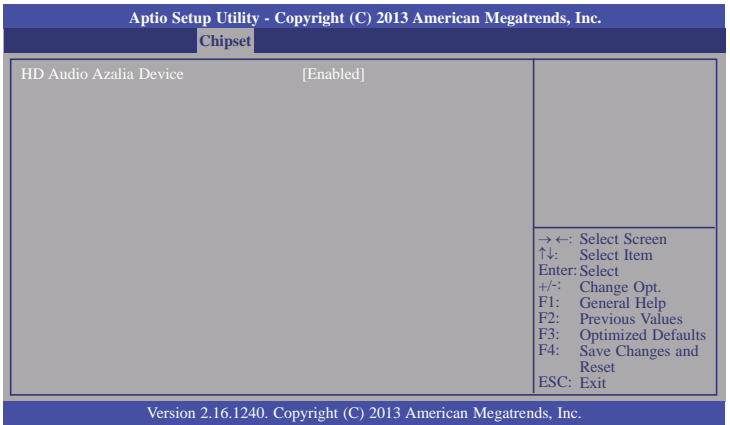

### **North Bridge**

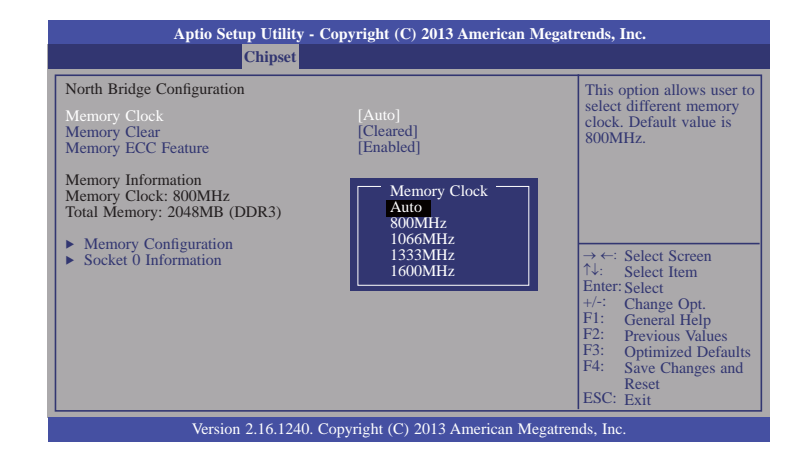

### **Memory Clock**

This field allows user to select different memory clock. Default value is Auto.

#### **Memory Clear**

Memory clear functionality control.

#### **Memory ECC Feature**

Enables or disables the memory ECC feature.

### **Memory Configuration**

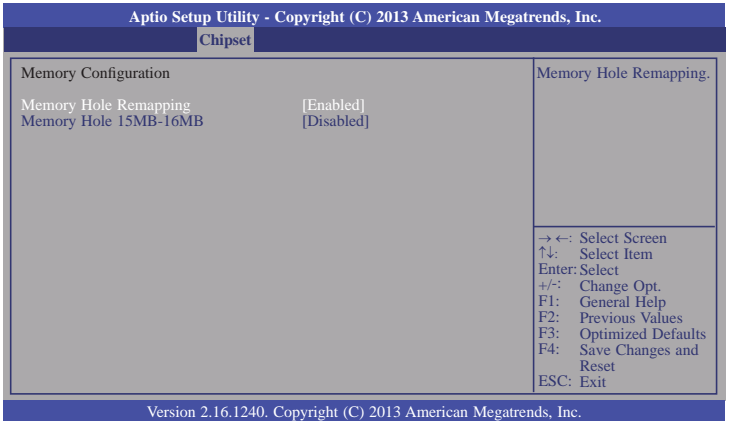

### **Memory Hole 15MB-16MB**

Memory Hole 15MB-16MB for some ISA expansion cards.

#### **Socket 0 Information**

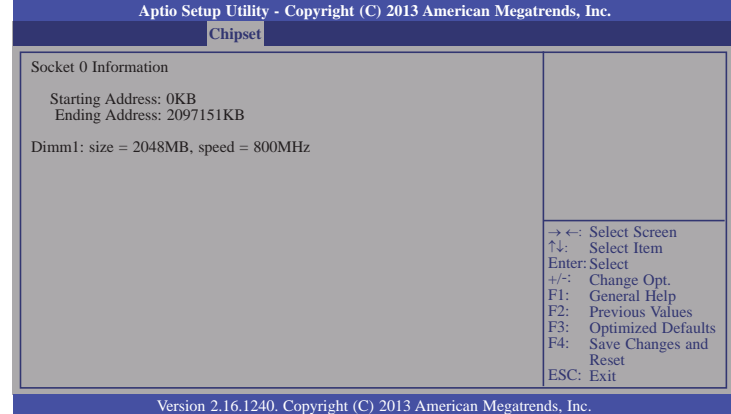

### **North Bridge LVDS Config Select**

This field is used to specify INT15 options for LVDS interface.

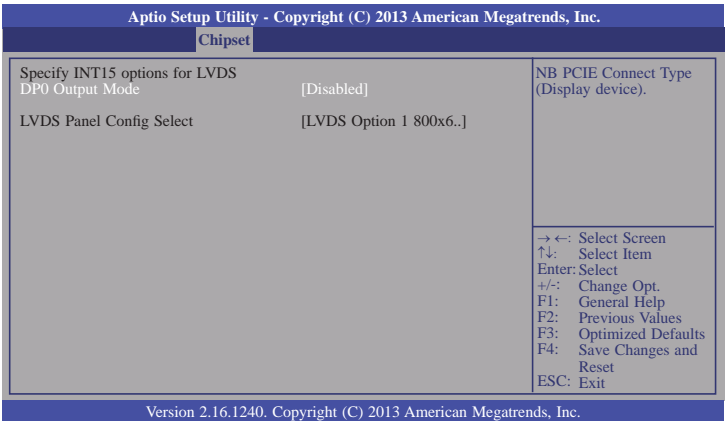

### **DP0 Output Mode**

This field used to select the display device type. When the LVDS mode is selected, it will display the following information:

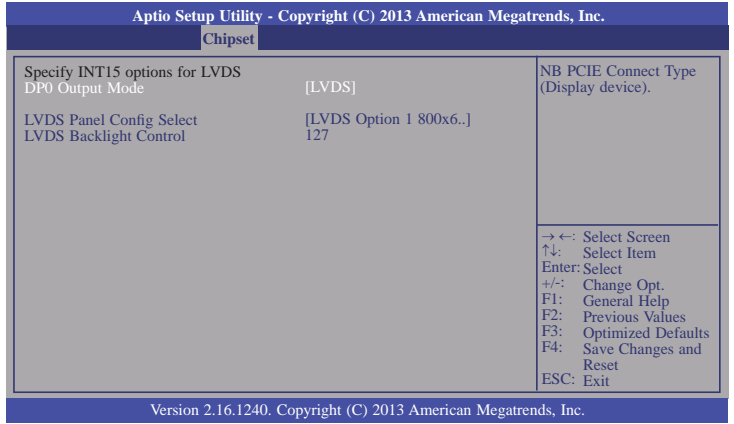

### **LVDS Panel Config Select**

This option selects the display type for LVDS panel.

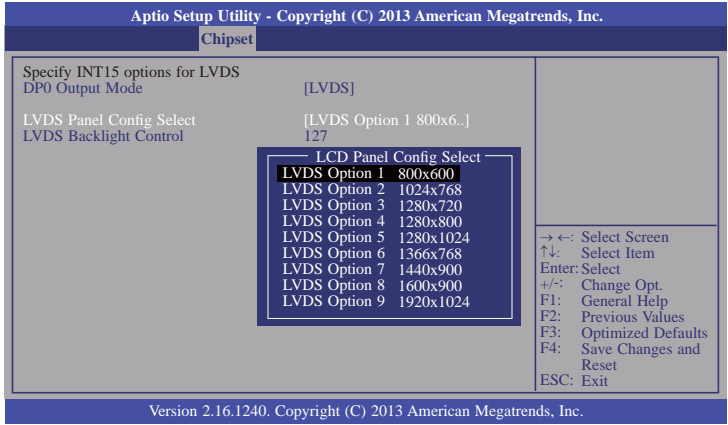

**LVDS Backlight Control**

LVDS backlight control range: 0 to 255.

# **Boot**

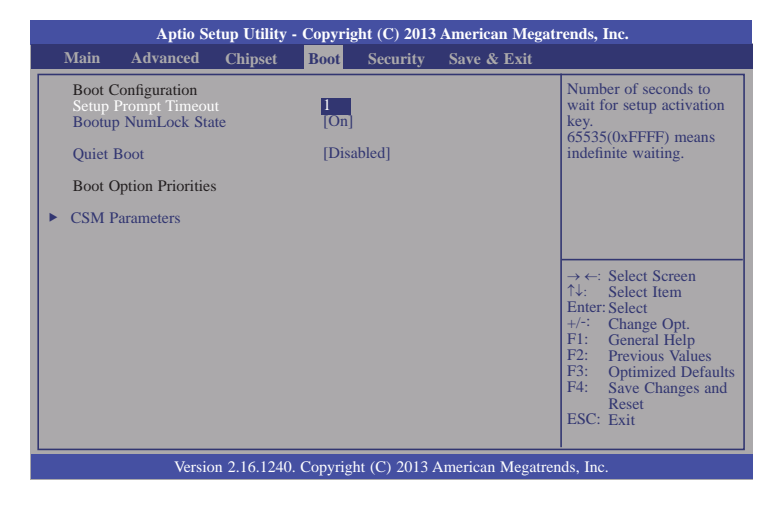

#### **Setup Prompt Timeout**

Selects the number of seconds to wait for the setup activation key. 65535(0xFFFF) denotes indefinite waiting.

#### **Bootup NumLock State**

This allows you to determine the default state of the numeric keypad. By default, the system boots up with NumLock on wherein the function of the numeric keypad is the number keys. When set to Off, the function of the numeric keypad is the arrow keys.

#### **Quiet Boot**

Enables or disables the quiet boot function.

#### **CSM Parameters**

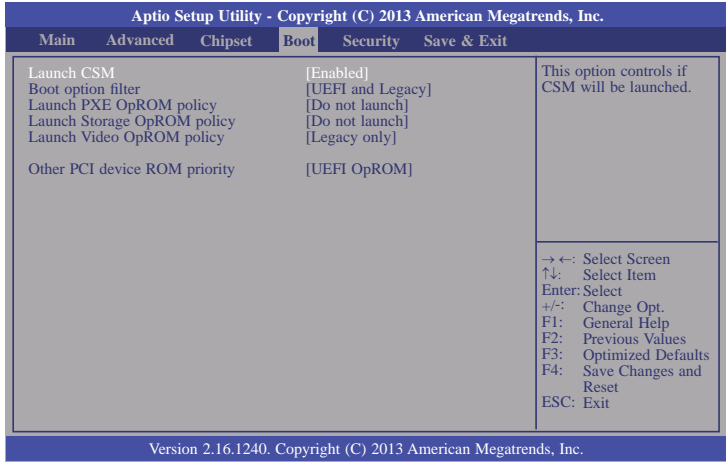

#### **Boot option filter**

This option controls what devices system can be boot to.

#### **Launch PXE OpROM policy**

Controls the execution of UEFI and legacy PXE OpROM.

#### **Launch Storage OpROM policy**

Controls the execution of UEFI and legacy storage OpROM.

#### **Launch Video OpROM policy**

Controls the execution of UEFI and legacy video OpROM.

#### **Other PCI device ROM priority**

For PCI devices other than Network, Mass Storage, or Video defines which OpROM to launch.

# **Security**

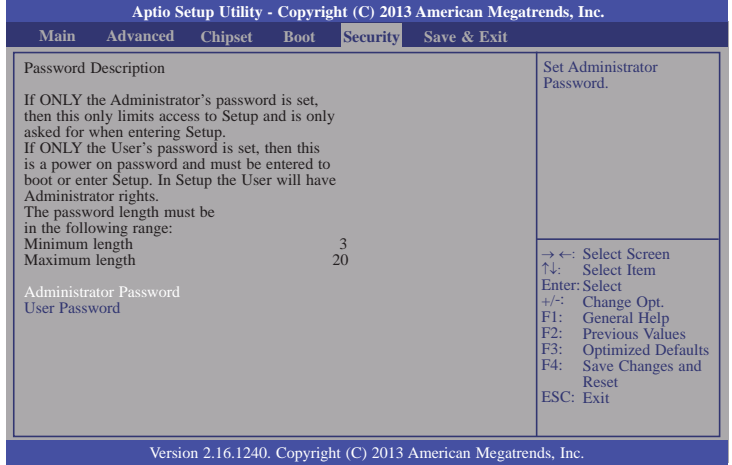

#### **Administrator Password**

Sets the administrator password.

### **User Password**

Sets the user password.

# **Save & Exit**

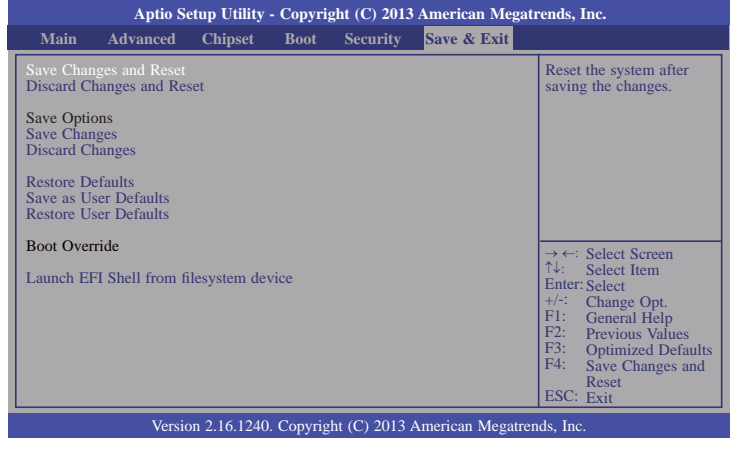

#### **Save Changes and Reset**

To save the changes, select this field and then press <Enter>. A dialog box will appear. Select Yes to reset the system after saving all changes made.

#### **Discard Changes and Reset**

To discard the changes, select this field and then press <Enter>. A dialog box will appear. Select Yes to reset the system setup without saving any changes.

#### **Save Changes**

Saves changes done so far to any of the setup options.

#### **Discard Changes**

Discards changes done so far to any of the setup options.

#### **Restore Defaults**

To restore and load the optimized default values, select this field and then press <Enter>. A dialog box will appear. Select Yes to restore the default values of all the setup options.

#### **Save as User Defaults**

To save changes done so far as user default, select this field and then press <Enter>. A dialog box will appear. Select Yes to save values as user default.

#### **Restore User Defaults**

To restore user default to all the setup options, select this field and then press <Enter>. A dialog box will appear. Select Yes to restore user default.

#### **Launch EFI Shell from filesystem device**

Attempts to Launch EFI Shell application (Shellx64.efi) from one of the available filesystem devices.

# **Updating the BIOS**

To update the BIOS, you will need the new BIOS file and a flash utility, AFUDOS.EXE. Please contact technical support or your sales representative for the files.

To execute the utility, type: A:> AFUDOS BIOS\_File\_Name /b /p /n then press <Enter>.

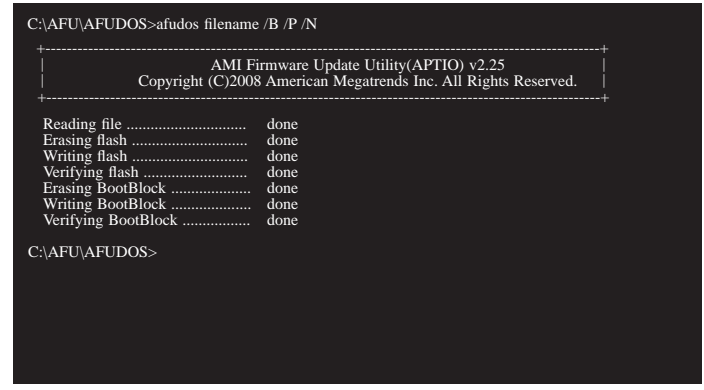

After finishing BIOS update, please turn off the AC power. Wait about 10 seconds and then turn on the AC power again.

# **Chapter 5 - Supported Software**

The CD that came with the system board contains drivers, utilities and software applications required to enhance the performance of the system board.

Insert the CD into a CD-ROM drive. The autorun screen (Mainboard Utility CD) will appear. If after inserting the CD, "Autorun" did not automatically start (which is, the Mainboard Utility CD screen did not appear), please go directly to the root directory of the CD and double-click "Setup".

# **For Windows 7/8**

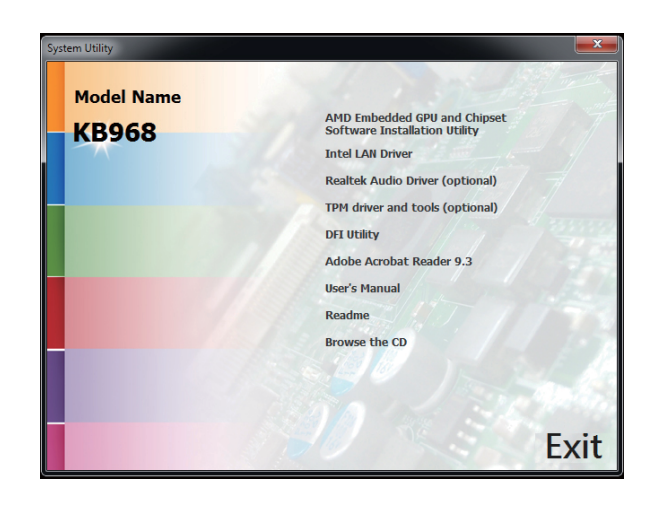

**AMD Embedded GPU and Chipset Software Installation**

### **Utility**

To install the driver, click "AMD Embedded GPU and Chipset Software Installation Utility" on the main menu.

1. Under the Language Support section, select the language you would like the installation to display and then click Next.

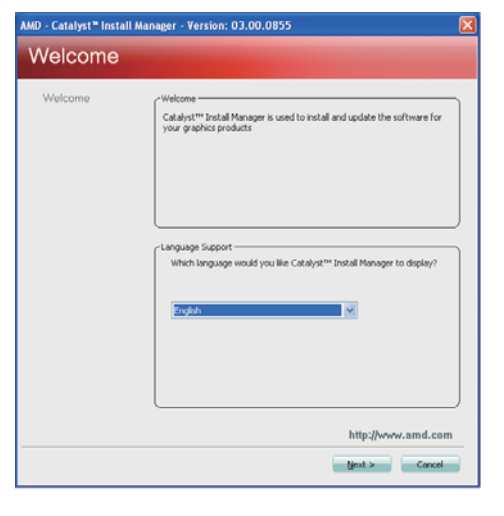

2. Click Install to begin the installation.

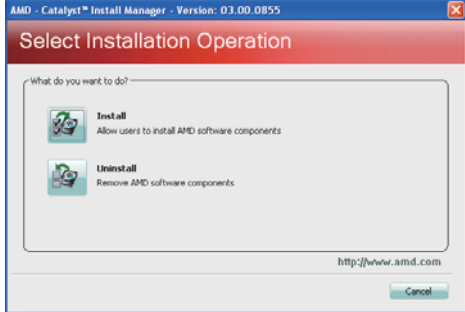

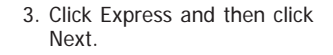

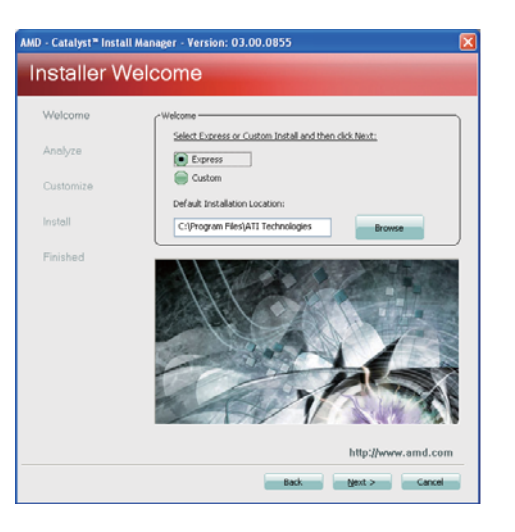

### 4. After completing installation, click Finish.

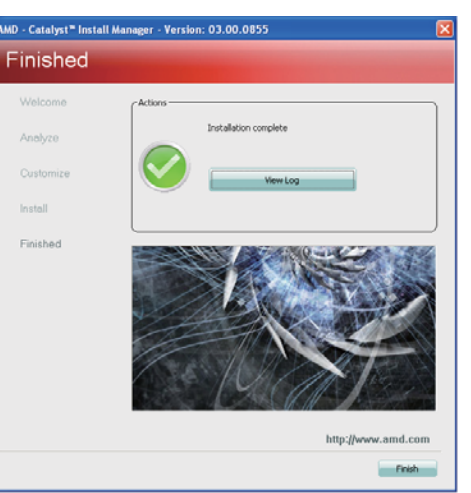

# **Intel LAN Driver**

To install the driver, click "Intel LAN Drivers" on the main menu.

1. Setup is ready to install the driver. Click Install Drivers and Sofeware.

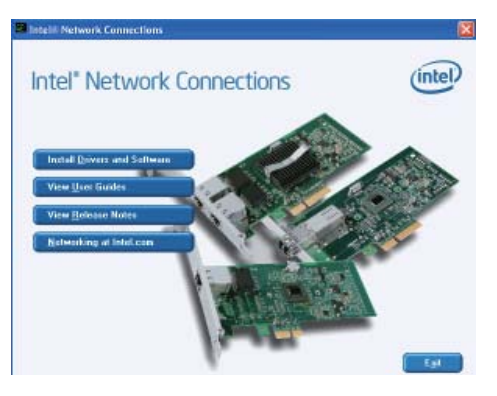

2. Setup is now ready to install the LAN driver. Click Next.

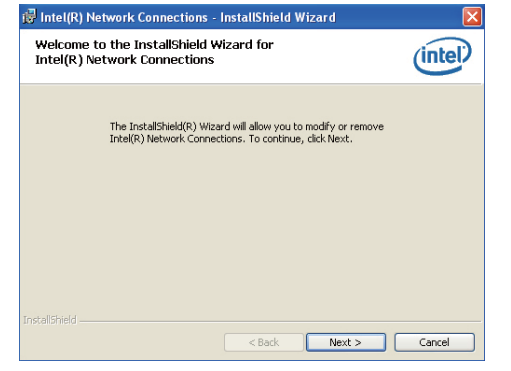

3. Click "I accept the terms in the license agreement" then click Next.

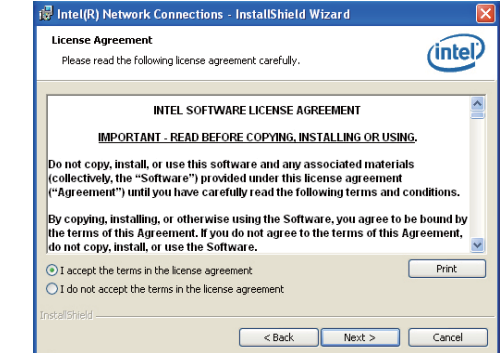

4. Select the program featuers you want installed then click Next.

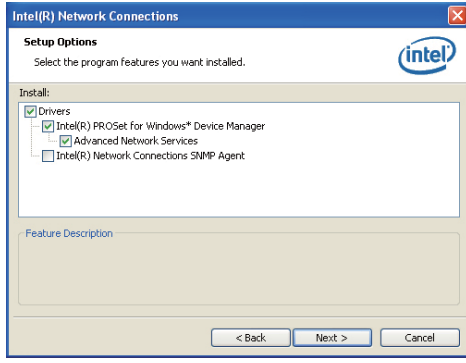

5. Click Install to begin the installation.

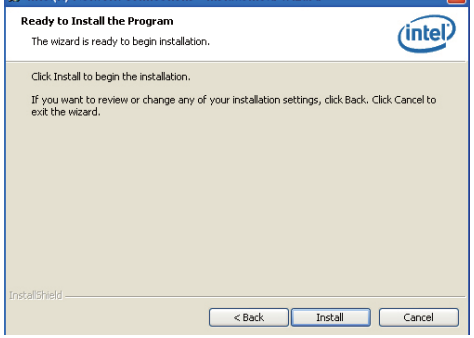

**i** Intel(R) Network Connections - InstallShield Wizard

6. After completing installation, click Finish.

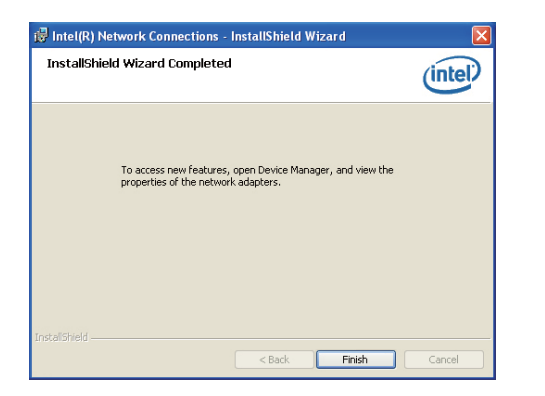

# **Realtek Audio Driver (optional)**

To install the driver, click "Realtek Audio Driver (optional)" on the main menu.

- 1. Setup is now ready to install the audio driver. Click Next.
- 2. Follow the remainder of the steps on the screen; clicking "Next" each time you finish a step.

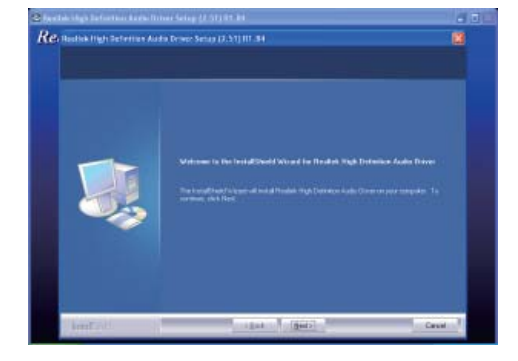

3. Click "Yes, I want to restart my computer now" then click Finish.

Restarting the system will allow the new software installation to take effect.

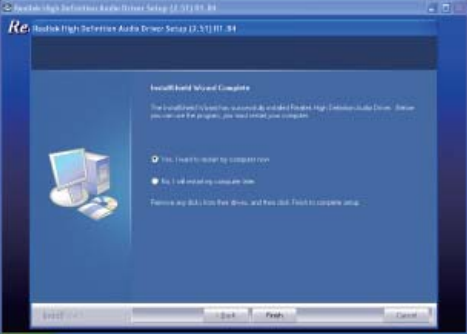

# **TPM Driver and Tools (optional)**

To install the driver, click "TPM driver and tools (optional)" on the main menu.

1. The setup program is preparing to install the driver.

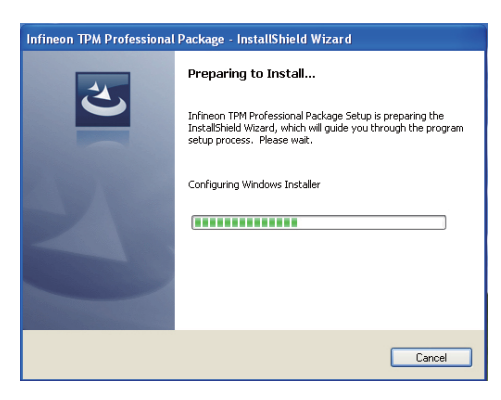

2. The setup program is now ready to install the utility. Click Next.

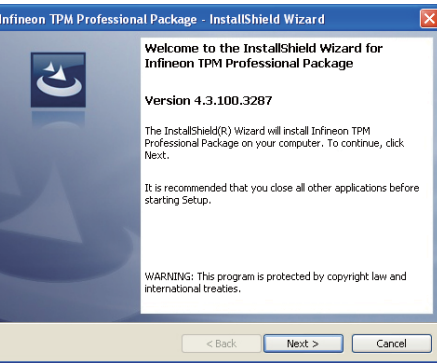

3. Click "I accept the terms in the license agreement" and then click "Next".

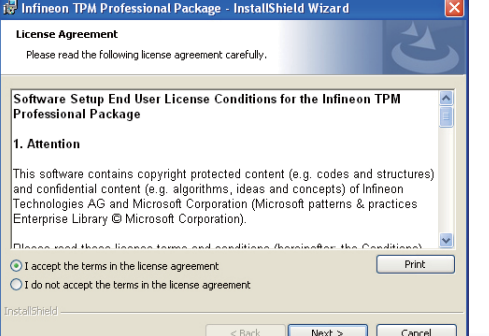

4. Enter the necessary information and then click Next.

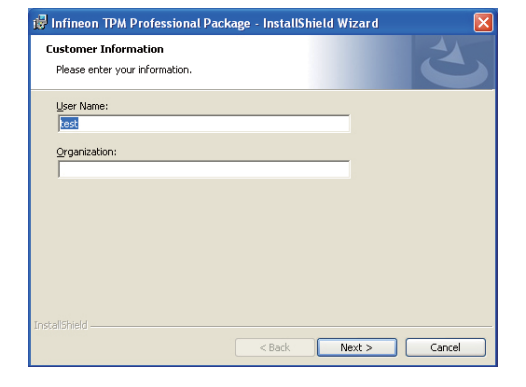

5. Select a setup type and then click Next.

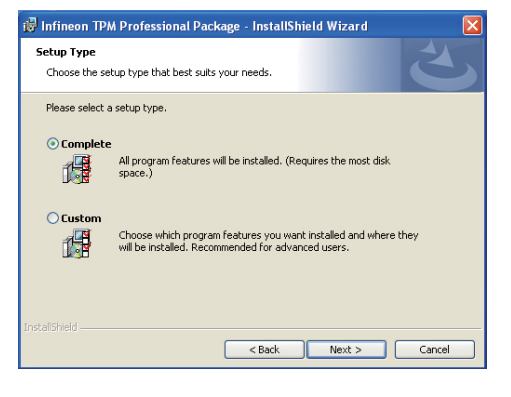

6. Click Install.

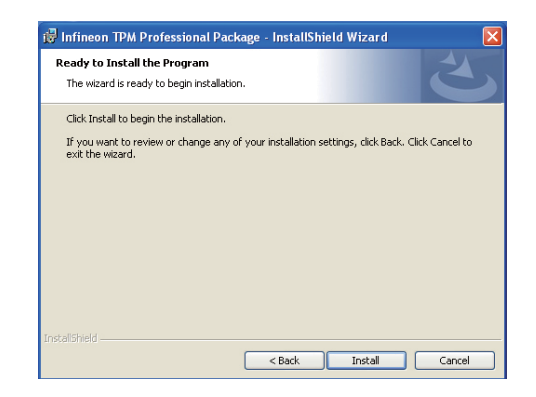

7. TPM requires installing the Microsoft Visual C++ package prior to installing the utility. Click Install.

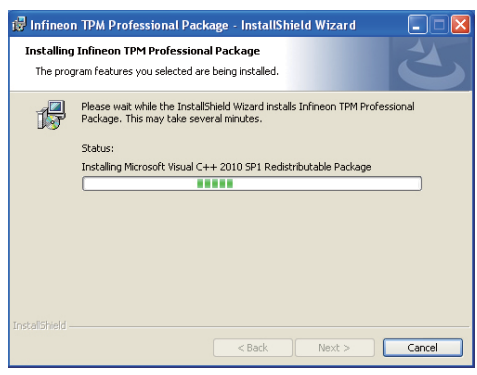

8. The setup program is currently installing the Microsoft Visual  $C++$  package.

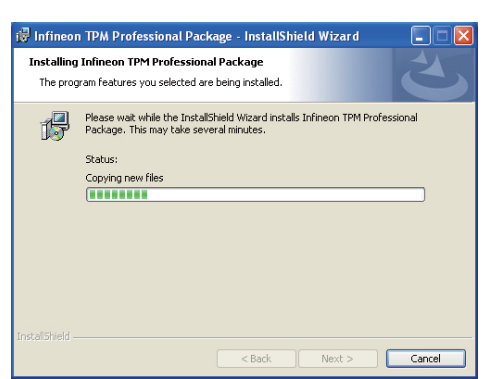

9. Click Finish.

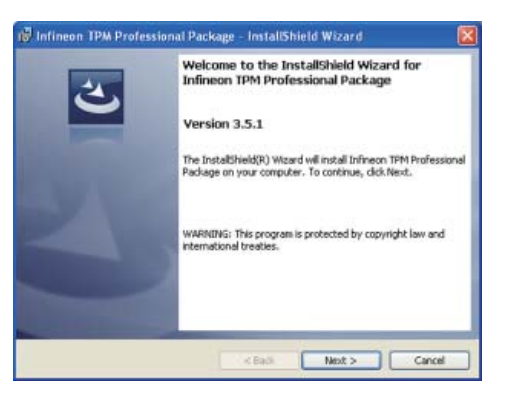

10. Click "Yes" to restart your system.[i] Infineon TPM Professional Package Installer Info... You must restart your system for the configuration<br>changes made to Infineon TPM Professional Package to<br>take effect. Click Yes to restart now or No if you plan to restart later.

 $Yes$ 

No.

# **DFI Utility**

DFI Utility provides information about the board, HW Health, Watchdog, DIO, and Backlight. To access the utility, click "DFI Utility" on the main menu.

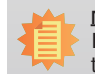

**Note:** If you are using Windows 7, you need to access the operating system as an administrator to be able to install the utility.

1. Setup is ready to install the DFI Utility drifer. Click "Next".

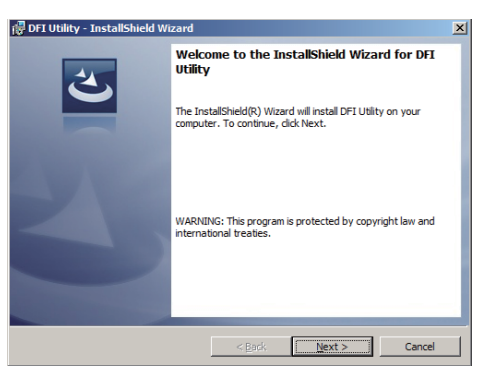

2. Click "I accept the terms in the license agreement" then click "Next".

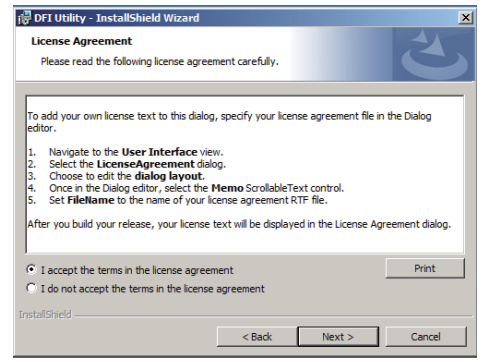

3. Enter "User Name" and "Organization" information then click "Next".

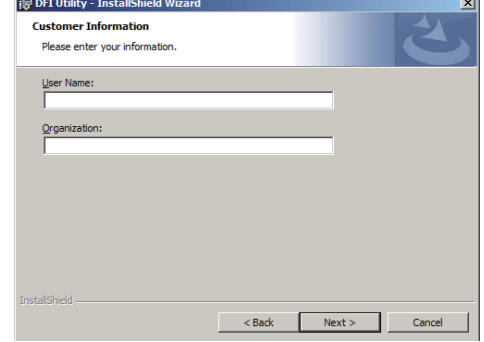

4. Click Install to begin the installation.

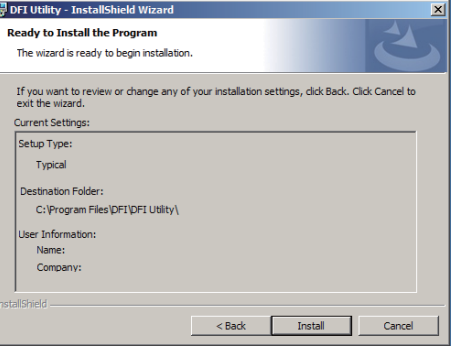

5. After completing installation, click Finish.

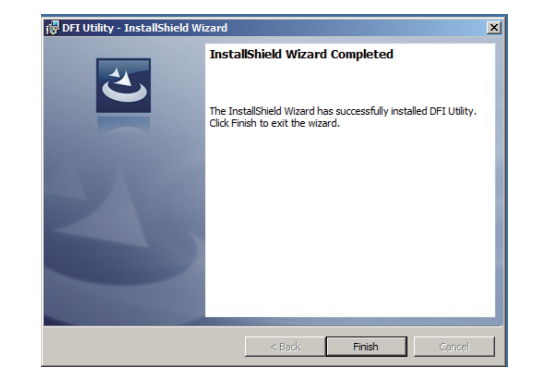

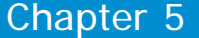

The DFI Utility icon will appear on the desktop. Double-click the icon to open the utility.

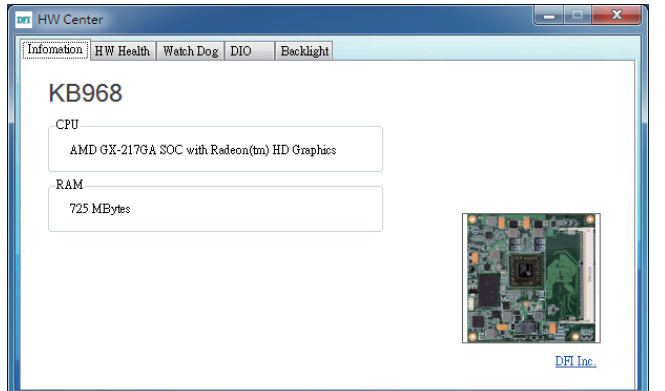

Information

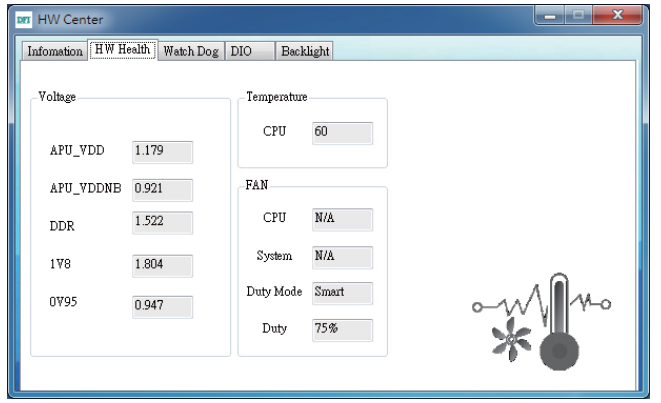

HW Health

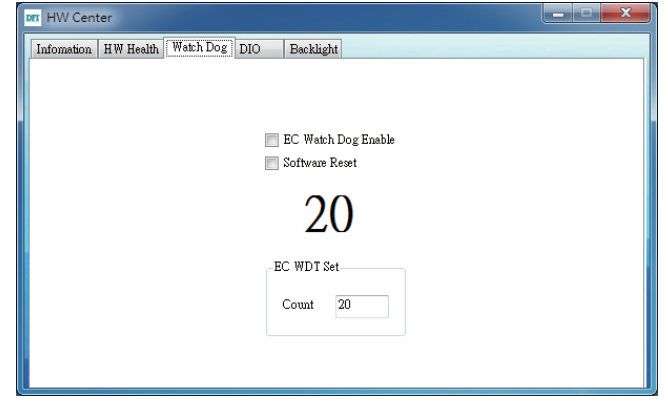

WatchDog

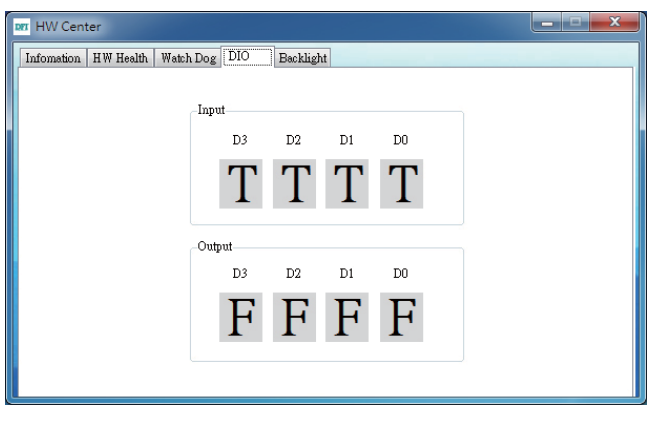

DIO

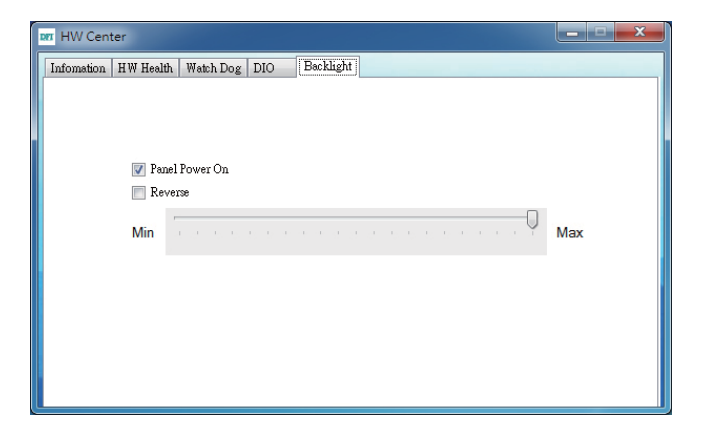

Backlight

## **Adobe Acrobat Reader 9.3**

To install the reader, click "Adobe Acrobat Reader 9.3" on the main menu.

1. Click Next to install or click Change Destination Folder to select another folder.

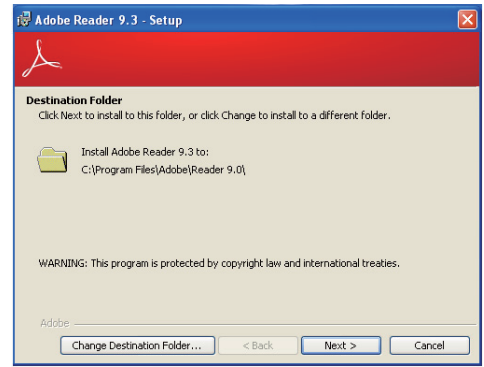

 $\sqrt{2}$ 

2. Click Install to begin installation.

3. Click Finish to exit installation.

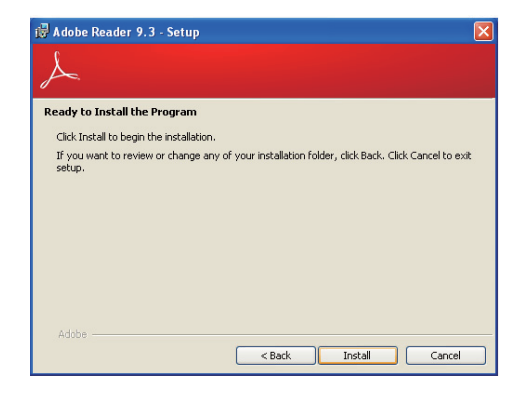

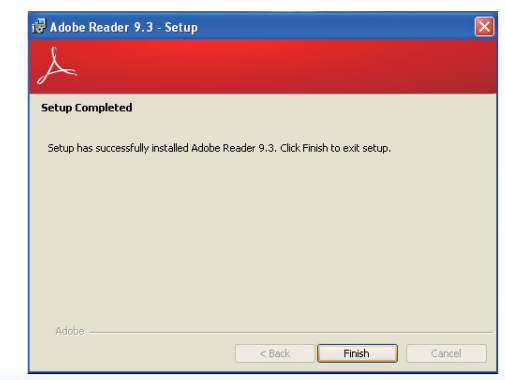

# **Chapter 6 - GPIO Programming Guide**

# **Function Description**

Get\_EC\_Data (unsigned char ucData): Read a Byte data from EC. Write\_EC\_Data (unsigned char ucData, unsigned char Data): Write a Byte data to EC.

# **Sample Code**

# **GPIO Input Process**

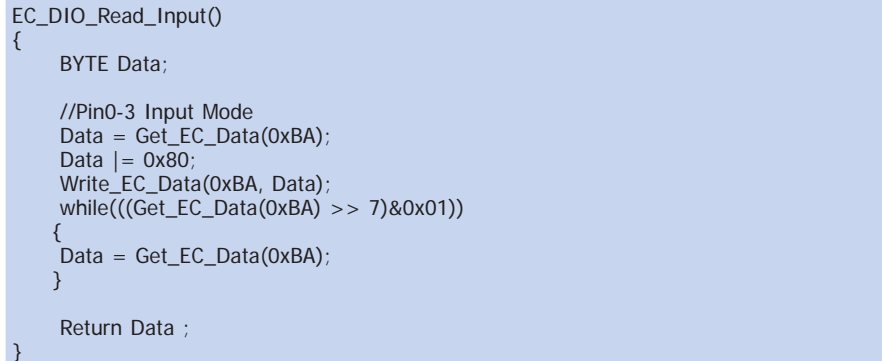

## **GPIO Output Process**

```
EC_DIO_Write_Output(unsigned char udata)
{
       //Pin4-7 Output Mode
      udata <<= 4;
      udata |= 0x01;
       Write_EC_Data(0xBB, udata);
       return 0;
EC_DIO_Read_Output()
 {
        BYTE Data;
       //Pin4-7 Output Mode
      Write_EC_Data(0xBB, 0x02);
       Delay;
      Data = Get\_EC\_Data(0xBB);Data >>= 4:
       Return Data ;
 }
```
# **Appendix A - NLITE and AHCI Installation Guide**

# **nLite**

nLite is an application program that allows you to customize your XP installation disc by integrating the RAID/AHCI drivers into the disc. By using nLite, the F6 function key usually required during installation is no longer needed.

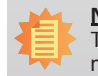

**Note:** The installation steps below are based on nLite version 1.4.9. Installation procedures may slightly vary if you're using another version of the program.

1. Download the program from nLite's offical website.

http://www.nliteos.com/download.html

2. Install nLite.

#### **Important:**

Due to it's coding with Visual.Net, you may need to first install .NET Framework prior to installing nLite.

- 3. Download relevant RAID/AHCI driver files from Intel's website. The drivers you choose will depend on the operating system and chipset used by your computer.
- The downloaded driver files should include iaahci.cat, iaAHCI.inf, iastor.cat, iaStor. inf, IaStor.sys, license.txt and TXTSETUP.OEM.

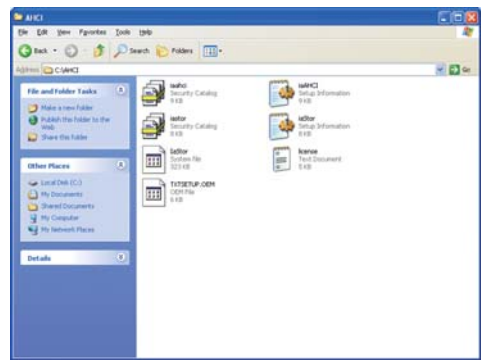

- 4. Insert the XP installation disc into an optical drive.
- 5. Launch nLite. The Welcome screen will appear. Click Next.

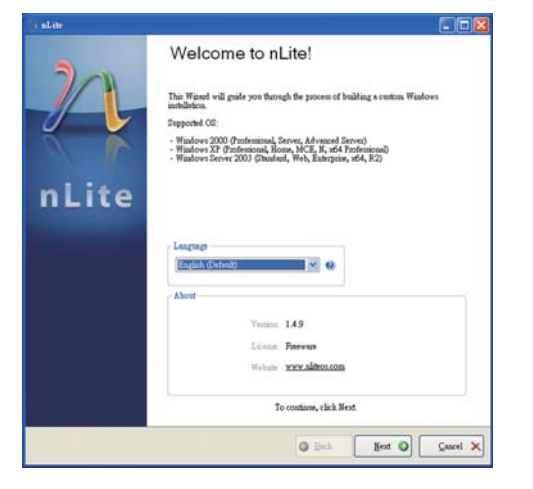

6. Click Next to temporarily save the Windows installation files to the designated default folder.

If you want to save them in another folder, click Browse, select the folder and then click Next.

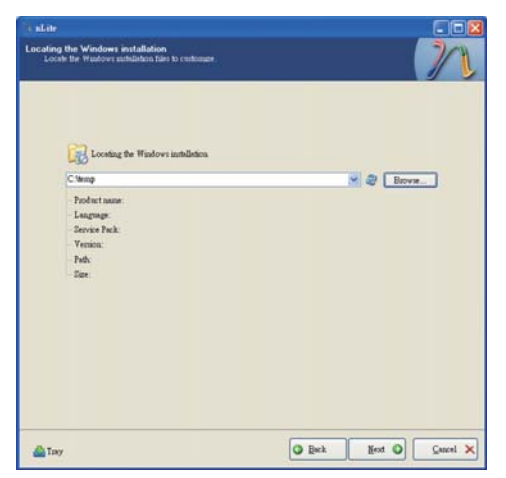

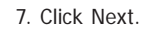

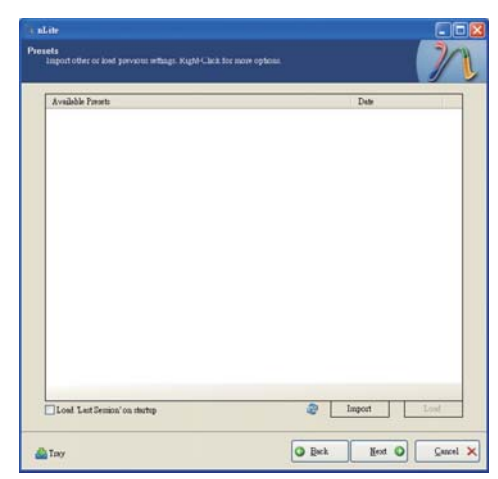

8. In the Task Selection dialog box, click Drivers and Bootable ISO. Click Next.

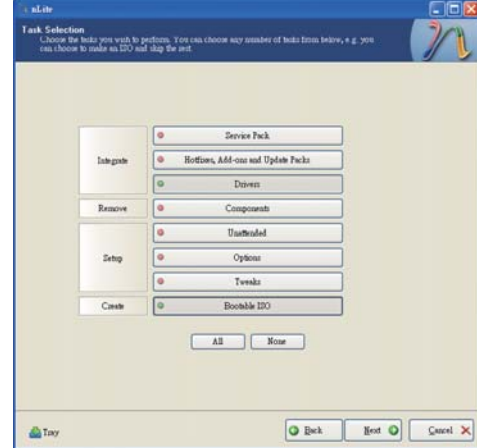

9. Click Insert and then select Multiple driver folder to select the drivers you will integrate. Click Next.

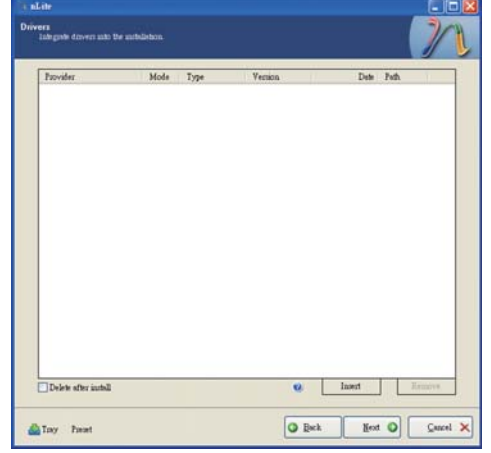

10. Select only the drivers appropriate for the Windows version that you are using and then click OK.

Integrating 64-bit drivers into 32-bit Windows or vice versa will cause file load errors and failed installation.

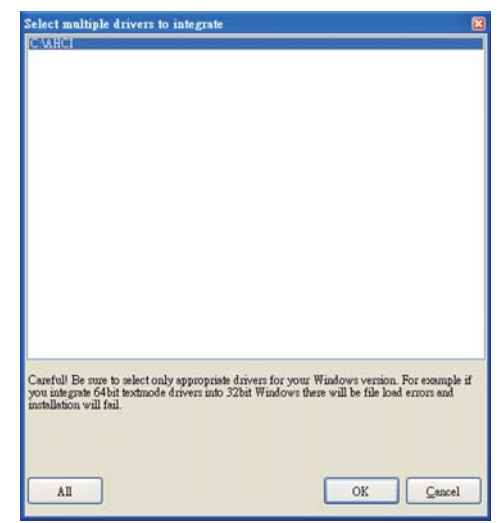

11. If you are uncertain of the southbridge chip used on your motherboard, select all RAID/AHCI controllers and then click OK.

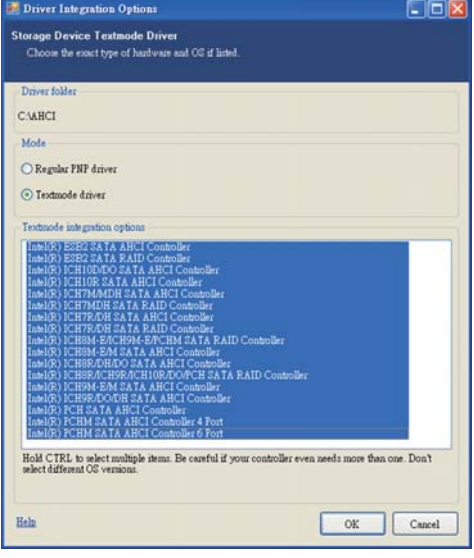

#### 12. Click Next.

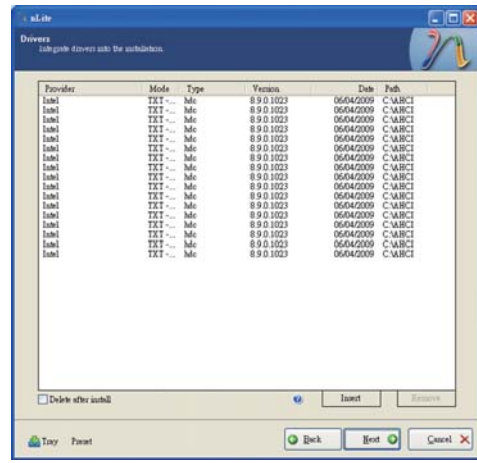

13. The program is currently integrating the drivers and applying changes to the installation.

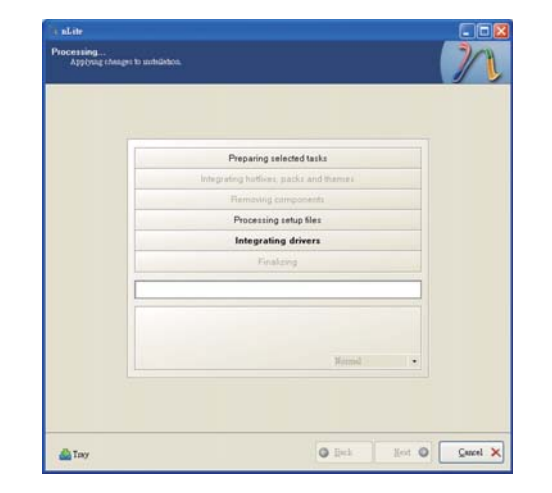

14. When the program is finished applying the changes, click Next.

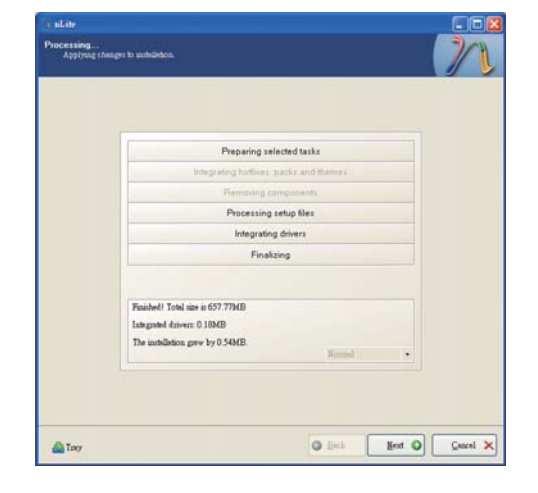

15. To create an image, select the Create Image mode under the General section and then click Next.

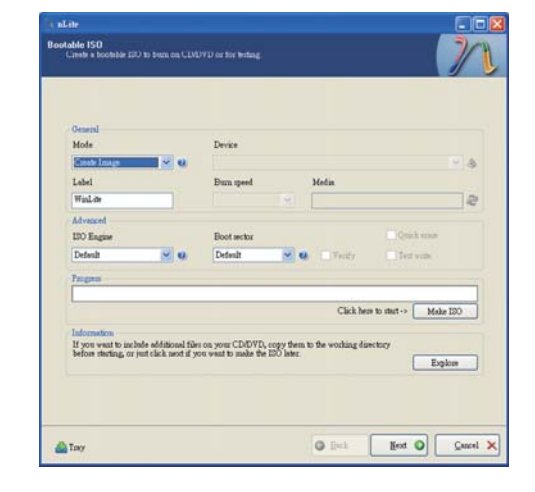

16. Or you can choose to burn it directly to a disc by selecting the Direct Burn mode under the General section.

Select the optical device and all other necessary settings and then click Next.

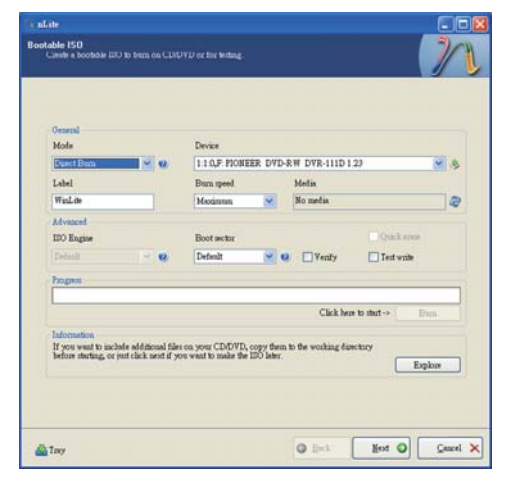

17. You have finished customizing the Windows XP installation disc. Click Finish.

Enter the BIOS utility to configure the SATA controller to RAID/AHCI. You can now install Windows XP.

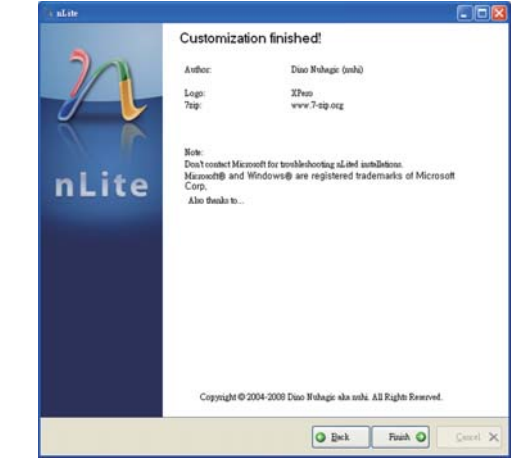

# **AHCI**

The installation steps below will guide you in configuring your SATA drive to AHCI mode.

- 1. Enter the BIOS utility and configure the SATA controller to IDE mode.
- 2. Install Windows XP but do not press F6.
- 3. Download relevant RAID/AHCI driver files supported by the motherboard chipset from Intel's website.

Transfer the downloaded driver files to C:\AHCI.

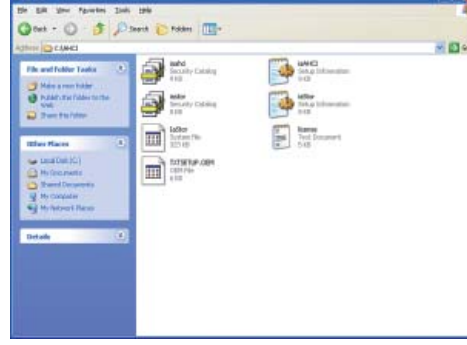

4. Open Device Manager and right click on one of the Intel Serial ATA Storage Controllers, then select Update Driver.

If the controller you selected did not work, try selecting another one.

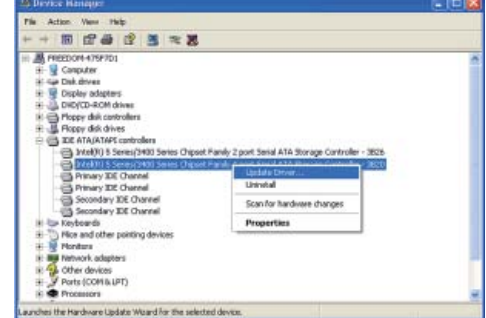

5. In the Hardware Update Wizard dialog box, select "No, not this time" then click Next.

6. Select "Install from a list or specific location (Advanced)" and

then click Next.

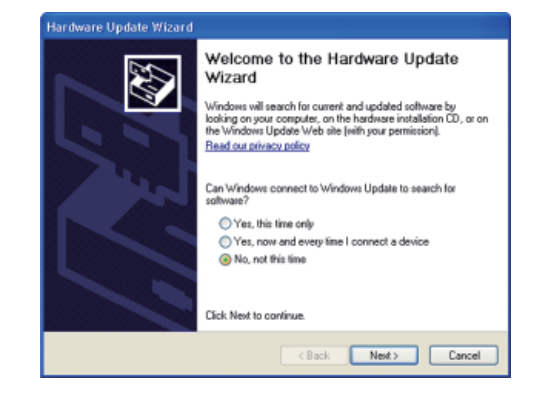

- **Hardware Update Wizard** 47 This wizard helps you install software for: Intel(R) 5 Series/3400 Series Chipset Family 4 port Serial<br>ATA Storage Controller - 3820 If your hardware came with an installation CD<br>or floppy disk, insert it now. What do you want the wizard to do? C Install the cotware automaticaly (Recommended) Tratal from a list or specific location (Advanced) Click Next to continue (Back Next) Cancel
- 7. Select "Don't search. I will choose the driver to install" and then click Next.

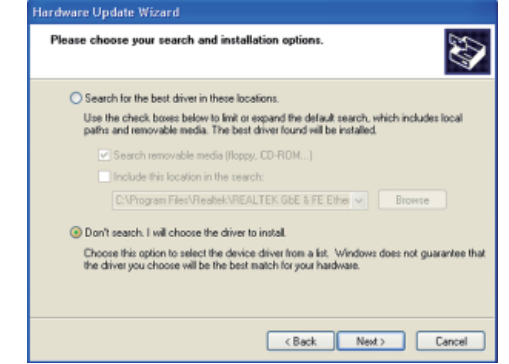

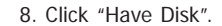

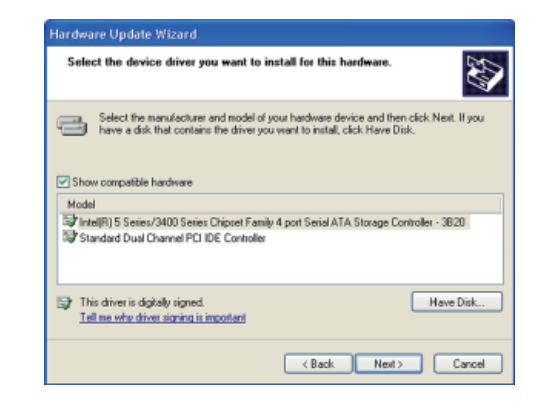

9. Select C:\AHCI\iaAHCI.inf and then click Open.

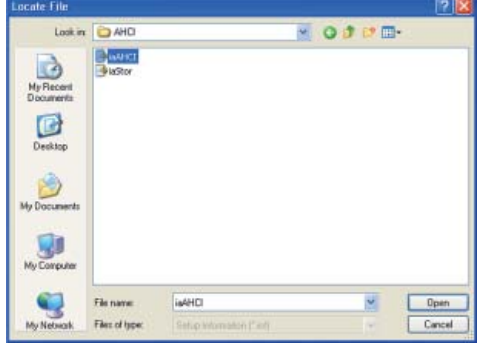

10. Select the appropriate AHCI Controller of your hardware device and then click Next.

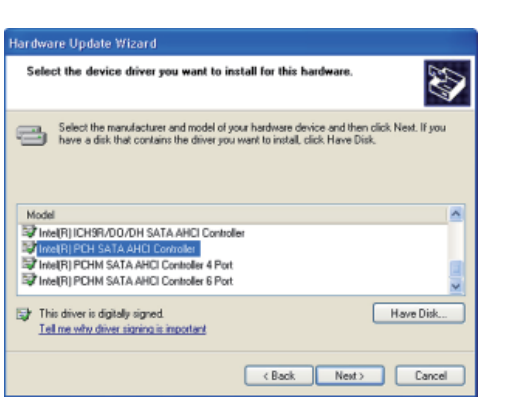

11. A warning message appeared because the selected SATA controller did not match your hardware device.

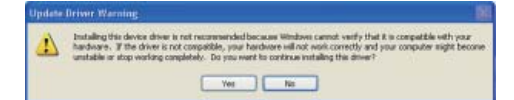

Ignore the warning and click Yes to proceed.

12. Click Finish.

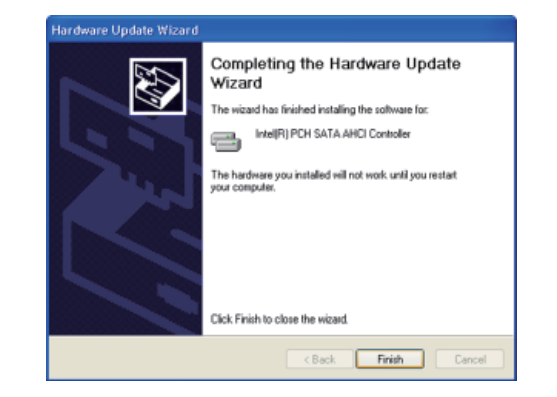

stem Settings Change

Cother devices

Processors<br>**6.** Seard, video and game controllers<br>**8.** System devices

- The System devices<br>- The Universal Serial Bus controllers

Do you want to restart your computer now?

- 13. The system's settings have been changed. Windows XP requires that you restart the computer. Click Yes.
- 14. Enter the BIOS utility and modify the SATA controller from IDE to AHCI. By doing so, Windows will work normally with the SATA controller that is in AHCI mode.

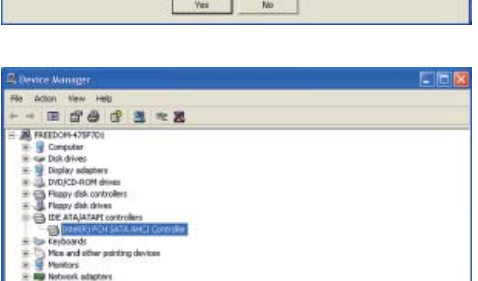

Tour hardware settings have changed. You must restart your computer for these changes to take effect

# **Appendix B - Watchdog Sample Code**

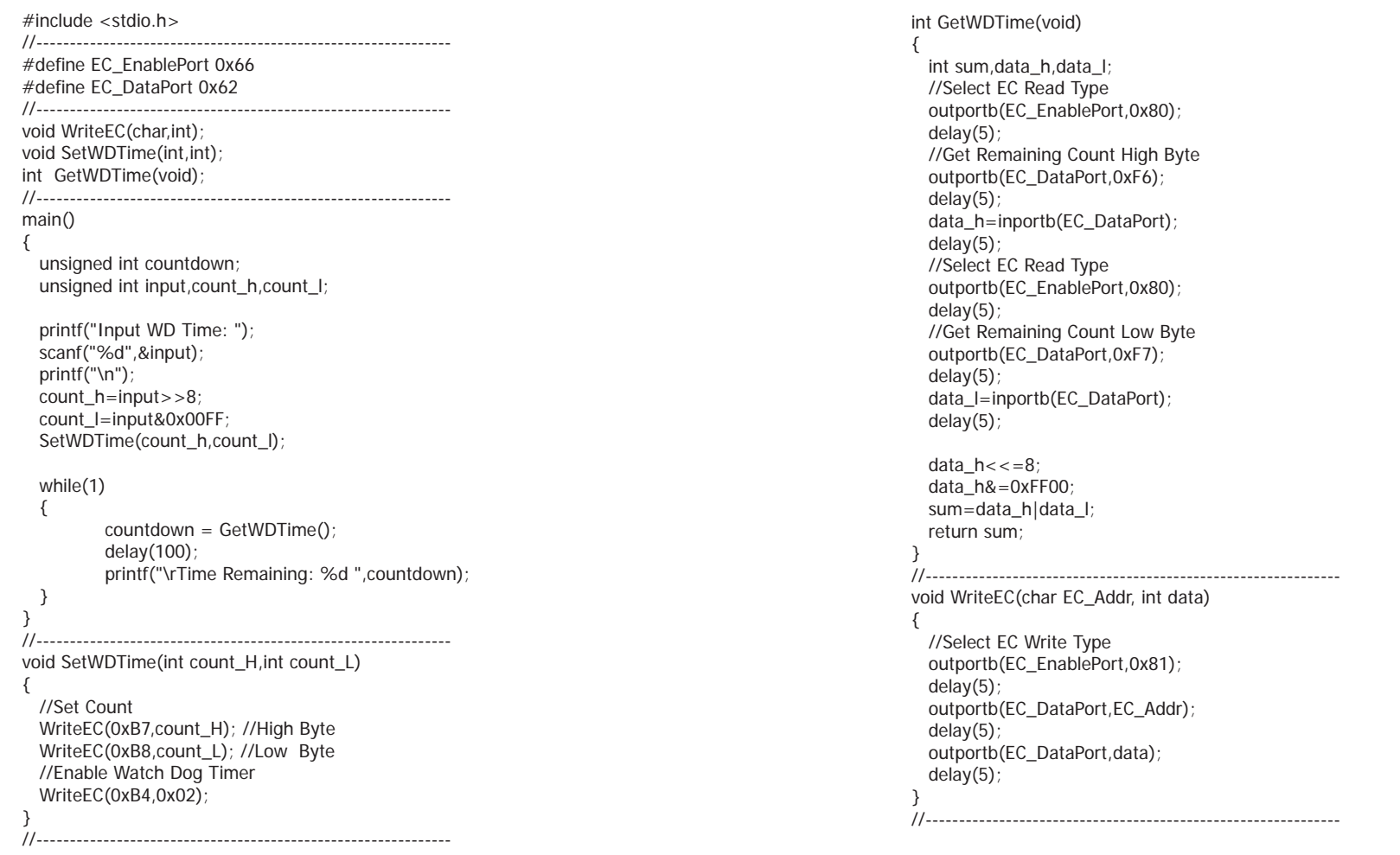

# **Appendix C - System Error Message**

When the BIOS encounters an error that requires the user to correct something, either a beep code will sound or a message will be displayed in a box in the middle of the screen and the message, PRESS F1 TO CONTINUE, CTRL-ALT-ESC or DEL TO ENTER SETUP, will be shown in the information box at the bottom. Enter Setup to correct the error.

### **Error Messages**

One or more of the following messages may be displayed if the BIOS detects an error during the POST. This list indicates the error messages for all Awards BIOSes:

## **CMOS BATTERY HAS FAILED**

The CMOS battery is no longer functional. It should be replaced.

#### **Important:**

Danger of explosion if battery incorrectly replaced. Replace only with the same or equivalent type recommended by the manufacturer. Dispose of used batteries according to the battery manufacturer's instructions.

#### CMOS CHECKSUM ERROR

Checksum of CMOS is incorrect. This can indicate that CMOS has become corrupt. This error may have been caused by a weak battery. Check the battery and replace if necessary.

### **DISPLAY SWITCH IS SET INCORRECTLY**

The display switch on the motherboard can be set to either monochrome or color. This indicates the switch is set to a different setting than indicated in Setup. Determine which setting is correct, either turn off the system and change the jumper or enter Setup and change the VIDEO selection.

# **Appendix D - Troubleshooting**

## **Troubleshooting Checklist**

This chapter of the manual is designed to help you with problems that you may encounter with your personal computer. To efficiently troubleshoot your system, treat each problem individually. This is to ensure an accurate diagnosis of the problem in case a problem has multiple causes.

Some of the most common things to check when you encounter problems while using your system are listed below.

1. The power switch of each peripheral device is turned on.

2. All cables and power cords are tightly connected.

3. The electrical outlet to which your peripheral devices are connected is working. Test the outlet by plugging in a lamp or other electrical device.

4. The monitor is turned on.

5. The display's brightness and contrast controls are adjusted properly.

6. All add-in boards in the expansion slots are seated securely.

7. Any add-in board you have installed is designed for your system and is set up correctly.

## **Monitor/Display**

### **If the display screen remains dark after the system is turned on:**

1. Make sure that the monitor's power switch is on.

2. Check that one end of the monitor's power cord is properly attached to the monitor and the other end is plugged into a working AC outlet. If necessary, try another outlet.

3. Check that the video input cable is properly attached to the monitor and the system's display adapter.

4. Adjust the brightness of the display by turning the monitor's brightness control knob.

#### **The picture seems to be constantly moving.**

1. The monitor has lost its vertical sync. Adjust the monitor's vertical sync.

2. Move away any objects, such as another monitor or fan, that may be creating a magnetic field around the display.

3. Make sure your video card's output frequencies are supported by this monitor.

#### **The screen seems to be constantly wavering.**

1. If the monitor is close to another monitor, the adjacent monitor may need to be turned off. Fluorescent lights adjacent to the monitor may also cause screen wavering.

### **Power Supply**

#### **When the computer is turned on, nothing happens.**

1. Check that one end of the AC power cord is plugged into a live outlet and the other end properly plugged into the back of the system.

2. Make sure that the voltage selection switch on the back panel is set for the correct type of voltage you are using.

3. The power cord may have a "short" or "open". Inspect the cord and install a new one if necessary.

# Appendix D

## **Hard Drive**

### **Hard disk failure.**

1. Make sure the correct drive type for the hard disk drive has been entered in the BIOS.

2. If the system is configured with two hard drives, make sure the bootable (first) hard drive is configured as Master and the second hard drive is configured as Slave. The master hard drive must have an active/bootable partition.

### **Excessively long formatting period.**

If your hard drive takes an excessively long period of time to format, it is likely a cable connection problem. However, if your hard drive has a large capacity, it will take a longer time to format.

# **Serial Port**

### **The serial device (modem, printer) doesn't output anything or is outputting garbled**

### **characters.**

1. Make sure that the serial device's power is turned on and that the device is on-line.

2. Verify that the device is plugged into the correct serial port on the rear of the computer.

3. Verify that the attached serial device works by attaching it to a serial port that is working and configured correctly. If the serial device does not work, either the cable or the serial device has a problem. If the serial device works, the problem may be due to the onboard I/O or the address setting.

4. Make sure the COM settings and I/O address are configured correctly.

## **Keyboard**

### **Nothing happens when a key on the keyboard was pressed.**

1. Make sure the keyboard is properly connected.

2. Make sure there are no objects resting on the keyboard and that no keys are pressed during the booting process.

## **System Board**

1. Make sure the add-in card is seated securely in the expansion slot. If the add-in card is loose, power off the system, re-install the card and power up the system.

- 2. Check the jumper settings to ensure that the jumpers are properly set.
- 3. Verify that all memory modules are seated securely into the memory sockets.
- 4. Make sure the memory modules are in the correct locations.

5. If the board fails to function, place the board on a flat surface and seat all socketed components. Gently press each component into the socket.

6. If you made changes to the BIOS settings, re-enter setup and load the BIOS defaults.